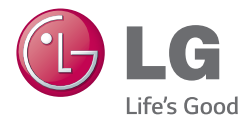

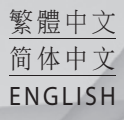

# 使用手冊 用户手册

User Guide

 $LG$   $G$ <sup> $B$ </sup> Dual-LTE

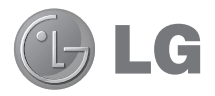

繁體中文

# 使用手冊

#### 4G LTE\* 準備就緒

\* 請向您的網絡供應商查詢,您的 USIM 是否可以使用 4G LTE

- 書面顯示及插圖可能與實際手機上顯示的有 所不同。
- • 因應手機軟體版本有別或使用不同服務供應 商而定,本手冊中的部份內容可能不適用於 。 此文件中所有資訊如有更改, 恕不另行通知。
- • 由於使用觸控螢幕鍵盤,此手機不適合視障 人士使用。
- • Copyright ©2014 LG Electronics, Inc. 保留所有 權利。 LG 及 LG 標誌乃 LG 集團及其相關 公司的註冊商標。 所有其他商標均屬於其 擁有者。
- Google™、Google Maps™、Gmail™ 、YouTube™、Hangouts™ 及 Play Store™ 均 為 Google, Inc 的商標。

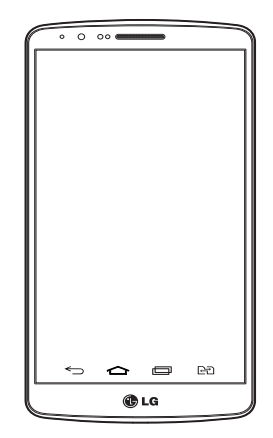

### 目錄

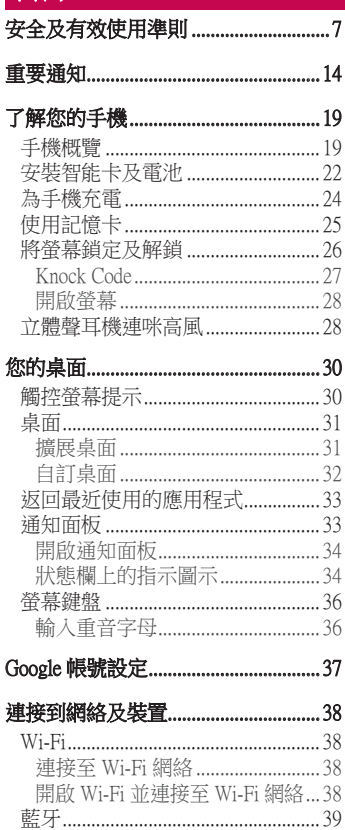

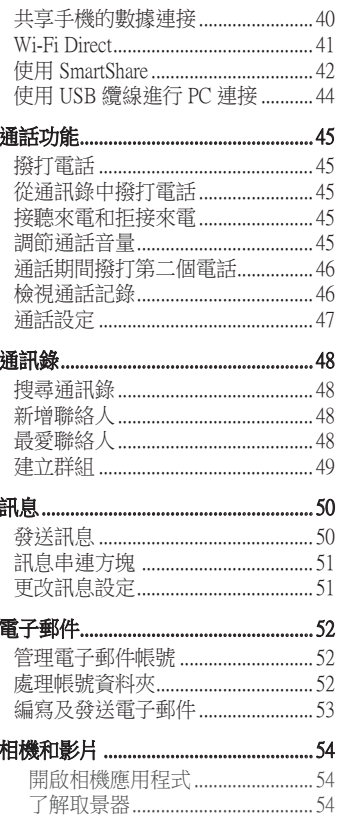

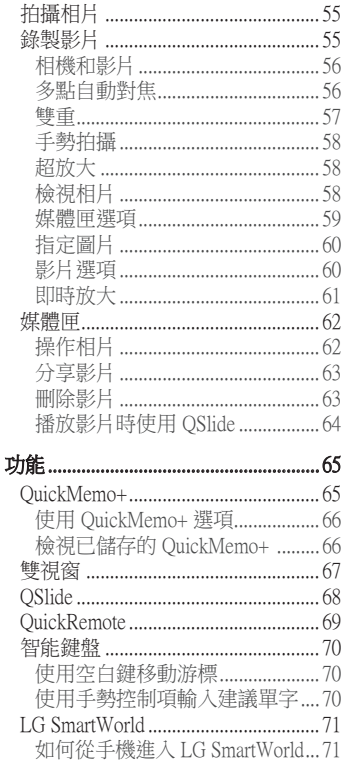

l.

多媒體... .72 .................

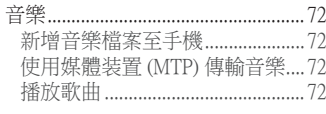

1

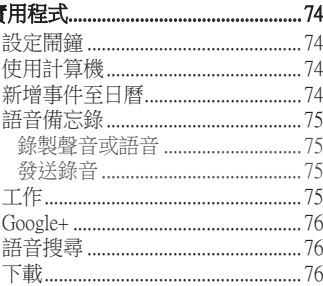

#### 網絡功能 .77

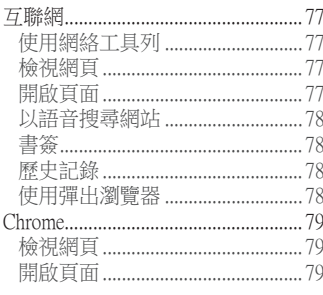

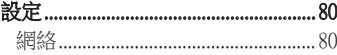

## 目錄

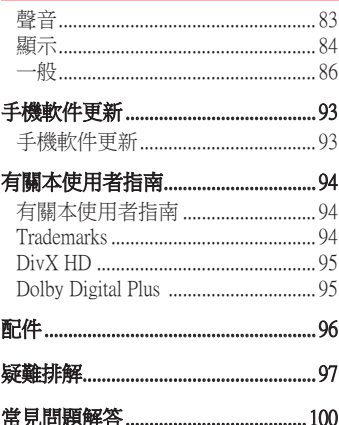

### <span id="page-6-0"></span>安全及有效使用準則

請讀取以下簡易的使用規則。 違反這些準則可能會發生危險或觸犯法 律。如果發生故障, 您裝置中內置的軟件工具會建立一份故障日誌。 此工具只會收集與故障相關的數據,例如訊號強度、通話時突然斷線 的手機 ID 位置和載入的應用程式。 此日誌只用作協助確定發生故障 的原因。 這些日誌會被加密,如您需要退回裝置進行維修,只有已授 權的 LG 維修中心才可存取其內容。

#### 無線電波暴露準則

無線電波暴露及特定吸收比率 (SAR) 資訊。

本型號手機 LG-D858HK 之設計符合適用的無線電波暴露安全要求。 這 些要求乃基於可確保所有使用者安全的科學指引,範圍涵蓋任何年齡 與任何健康狀況的人士。

- •無線電波暴露指引的量度單位叫作特定吸收比率或 SAR。 SAR 測試 使用標準方法進行,用手機以在所有使用的頻帶最高的合格電源水 平傳輸。
- •雖然不同型號 LG 手機的 SAR 水平有所差異,但所有這些手機的設 計均符合無線電波暴露的相關指引。
- •國際非離子什輻射保護委員會 (ICNIRP) 建議的 SAR 限制,即平均 10 克組織 2 W/kg。
- 本型號手機在耳朵旁邊使用時的最高 SAR 值為 1.460 瓦特/千克 (10 克),佩戴在身上時的最高 SAR 值為 0.375 瓦特/千克(10 克)。
- 在將手機置於耳邊正常使用或使其距身體至少 1.5 厘米遠的情況下, 此流動電話符合關於 RF 暴露的指引。 如果隨身攜帶手機,所用的 手機套或其他裝置中不可包含金屬物品,並應使手機與身體至少保 持 1.5 厘米的距離。 要傳輸數據檔案或訊息時,該裝置與網絡進行有 效的連接。 在某些情況下,數據檔案或訊息的傳送可能會延遲,直 至這類連接可用為止。 請確保遵守以上的特別距離指示,知道傳輸 完成為止。

### 安全及有效使用準則

### 產品保護及維護

### 警告:

請僅使用經認可適用於此特定型號手機的電池、充電器及配件。 使用其他種 類的配件可能會導致手機的認可或保養失效,並可能引致危險。

- •請勿拆開此裝置。 如手機需要維修,請由合資格的維修技師推行維 修。
- 根據 LG 的政策,保養期內的維修可能會包括更換部件或主板,這些 用於更換的部件或主板可能全新的或是經過翻新的,但其功能與被更 換的部件相同。
- 請遠離如電視、收音機或個人電腦等電器產品而使用手機。
- • 裝置需遠離發熱來源,如散熱器或烹調器具。
- • 請勿摔落手機。
- • 請勿讓此裝置遭機械震動或衝擊。
- •請於任何有特殊限制的地方關閉手機。 例如,請勿在醫院內使用手 機,否則它可能會對敏感的醫療設備造成影響。
- 請勿以潮濕的雙手對充雷中的手機進行操作。 這可能會引致觸雷和 造成手機嚴重損壞。
- 請不要在易燃材料附近為手機充雷,因為充雷期間手機會發熱並道 致火災。
- • 使用乾布清潔裝置表面(請勿使用苯、稀釋劑或酒精等溶劑)。
- 切勿在布質家具上為手機充電。
- • 手機應在通風良好的環境中充電。
- 請勿讓此裝置接觸過多煙霧或塵埃。
- 請勿將手機置於信用咭或車票附近,這可能會影響磁帶上的資料。
- 請勿以尖銳物件敲打螢幕,否則可能會對手機造成損毀。
- 請勿將手機暴露於液體或濕氣中。
- •請小心使用配件,例如耳機。 如非必要,請勿觸及天線。
- 如果玻璃螢幕碎裂,請勿使用、接觸或嘗試移除或修補玻璃。 因妄 用或不正確使用而導致玻璃螢幕受損並不在保養範圍內。
- • 您的手機是一部電子裝置,在正常操作期間,會產生熱力。 在沒有 足夠通風的環境下,長時間與皮膚直接接觸可能導致不適或輕度灼 傷。 因此,操作期間或操作之後處理手機時,請謹慎使用。
- •如果手機受潮,請立即拔下手機電源線並立即擦乾。 請勿嘗試用烤 爐、微波爐或風筒等外部加熱裝置加快變乾的過程。
- 手機如果潮溼,液體會改變手機內產品標籤的顏色。 因雷腦暴露於 液體而做成的損壞並不受保養條款覆蓋。

#### 有效地操作手機

#### 電子裝置

所有手機均可能受訊號干擾,這可能會影響手機效能。

- • 請勿在未得到批准下在醫療儀器附近使用您的手機。 避免將手機放 置在心臟起搏器附近,例如您胸口上的口袋。
- • 一些助聽器可能會受手機干擾。
- 手機可能會輕微干擾雷視、收音機、個人雷腦等。
- 如可能,請在介乎 0℃ 與 40℃ 的溫度中使用手機。 將手機曝露在極 低或極高的溫度下可能會導致手機損壞、故障或甚至爆炸。

### 道路安全

檢查您駕駛時所在地區使用手機的法例及規則。

- 駕駛時切勿使用手持手機。
- • 請專心一致駕駛。
- 請視平駕駛情況,駛離馬路並停泊好汽車後才撥打或接聽雷話。
- RF 能量可能會影響車内某些雷子系統, 例如車載立體聲音響及安全 設備等。

### 安全及有效使用準則

- 如果您的汽車配有氣囊,切勿讓已安裝的無線設備或手提無線設備阻 擋氣囊。 這可能會導致氣袋無法正常彈出,使其失去保護作用或造 成嚴重人身傷害。
- 如果在外出時聆聽音樂,請確保將音量設定至合適水平,以便可以對 周圍環境產生警覺。 這在路邊時特別重要。

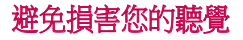

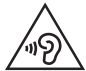

避免聽力受損,請不要長時間在高音量下聆聽。

如果長時間以較大音量收聽,可能會對聽覺造成損害。 所以我們建議 開啟或關閉手機時,不要將它放於太近耳朵。 我們亦建議將音樂及通 話音量設定至合適水平。

• 使用耳機時,如果您未能聽見附近的人說話,或者坐在您身邊的人能 聽見您正在聆聽的聲音,就應將聆聽音量調低。

注意:耳機的過大聲音壓力可能導致聽覺受損

#### 玻璃部件

您的手機的部分部件以玻璃製造。 如您的手機摔在堅硬的表面上或受 猛烈撞擊,玻璃部件可能會破裂。 如玻璃破裂,請勿接觸或嘗試移除 碎片。 請停止使用您的手機, 直至授權的服務供應商為您更換玻璃部 件。

#### 爆破地區

請勿在進行爆破時使用手機。 請嚴格遵守相關限制、規定或條例。

### 潛在爆炸氣壓

- • 請勿在加油站使用手機。
- • 請勿在燃料或化學物質附近使用手機。
- • 請勿在放置了手機及配件的汽車車廂運送或擺放易燃氣體、液體或 爆炸物。

### 在飛機上

無線裝置可引致飛機干擾。

- • 登機前,請先關掉手機。
- 未經地勤人員批准,請勿在機艙內使用手機。

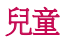

請將手機放在兒童接觸不到的安全地方。 手機包含微細零件,如果拆 開,可能造成哽咽危險。

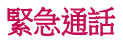

某些流動網絡可能無法使用緊急涌話。 因此,您不應僅倚賴手機作為 緊急通話的方式。 請向您本地的服務供應商查詢。

### 電池資料及保護

- 充電前,您無須完全放電。 跟其他電池系統不同,它不會產生可降 低電池效能的記憶效應。
- 只使用 LG 雷池及充電器。 LG 充電器是為將電池壽命擴至最大而 設。
- 請勿拆解雷池或造成雷池短路。

### 安全及有效使用準則

- •當雷池不再提供可接受的效能,請更換雷池。 雷池組在必須更換前 可重新充電數百次。
- • 如果電池很久沒有使用,則需重新充電,以擴展其用量。
- 請勿直接將充電器暴露於日光下或高濕度環境(如浴室)中。
- • 請根據製造商的指示來處理廢棄電池。 盡量回收利用。 請勿作為家 庭廢棄物處理。
- 如果需要更換雷池,請帶同手機前往最近的授權 LG 雷子產品服務點 或經銷商以尋求協助。
- 請謹記在手機完全充電後從牆壁插座拔出充電器, 避免充電器造成不 必要的電力損耗。
- 雷池的實際壽命將取決於網絡設定、產品設定、使用模式、雷池及環 境條件。
- 請勿讓如動物牙齒、指甲等尖銳物與雷池發生接觸。 這可能會引起 火災。
- 請勿將手機置於過熱或過冷的地方,因為這可能降低您的手機性能。

#### 鐳射安全聲明

注意!

此產品使用鐳射系統。 為確保適當使用產品,請仔細閱讀本用戶手 冊,並保留以作日後參考。 如產品需要維修,請聯絡授權服務中心。

如以非本文指定的程序操作、調整或表現,可能會導致危險的輻射暴 露。

為防止直接暴露鐳射光線,請勿開啟內部機件,以避免與鐳射直接接 觸。

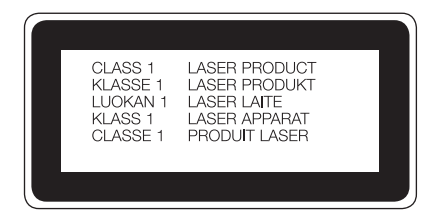

#### 確認聲明 LG Electronics 在此聲明 LG-D858HK 產品符合對 1999/5/EC 指示的基本要求和其 他相關規定。 確認聲明副本請見: http://www.lg.com/global/declaration

<span id="page-13-0"></span>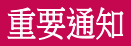

#### 使用手機前請閱讀此重要通知!

在您將手機送往維修或致電服務人員前,請檢查您手機出現的問題有 否在此部分描述。

#### 1. 手機記憶體

當手機記憶體的可用空間少於 10%,手機便無法接收新訊息。 您需要 檢查您的手機記憶體,並刪除一些數據如應用程式或訊息,以騰出更 多可用記憶。

#### 要解除安裝應用程式:

1 點按 [〇] > 圖 > 應用程式標籤 > 3 設定 > 一般標籤 > 應用程式。

- 2 當所有應用程式出現後,捲動並選擇您想解除安裝的應用程式。
- 3 點按解除安裝。

### 2. 充分利用電池壽命

關閉無須持續在背景運行的功能,便能延長電池電量。 您可監控應用 程式及系統資源的電池電量消耗。

#### 延長手機電池壽命

- 不使用無線電通訊時將其關閉。 不使用 Wi-Fi、藍牙或定位時將其關 閉。
- 降低螢幕亮度, 並設定較短的螢幕渝時。
- •關閉 Gmail、日曆、通訊錄及其他應用程式的自動同步。
- • 您下載的部分應用程式可能會減少電池壽命。
- • 使用已下載的應用程式期間,請檢查電池電量。

備註: 如果裝置在您的口袋時您意外按下電源/鎖定鍵, 螢幕將自動關閉以節 省電池電力。

#### 要檢查電池充電量:

#### •點按 [〇] > 圖 > 應用程式標籤 > 2 設定 > 一般標籤 > 關於手機 > 涌 用 > 電池。

電池狀態(充電或放電中)及電量(已充電的百分比)會在螢幕頂部 顯示。

#### 要監控與控制使用的電池電力:

•點按 [〇] > 圖 > 應用程式標籤 > 2 設定 > 一般標籤 > 關於手機 > 涌 用 > 電池 > 電池使用狀況。

螢幕將會顯示電池使用時間。 會告知您的手機自上次連接到電源的時 間,或如果目前已連接到電源,便會告知手機最後使用電池電力運作 的時間。 書面會顯示使用電池電力的應用程式或服務, 按照用量高至 低排序。

### 3. 在安裝開放原始碼的應用程式及操作系統前

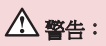

如果您安裝及使用並非由製造商提供的作業系統,可能會造成您的手機故 障。 此外,您的手機不再受保養。

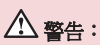

爲了保護您的手機和您的個人資料,請只從受信任的來源下載應用程式,例 如 Play Store™。 如不正確安裝應用程式,手機可能無法正常運作,或出現嚴 重錯誤。 您必須從手機解除安裝該等應用程式及其所有相關數據和設定。

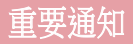

### 4. 使用解鎖圖形

設定解鎖圖形以保護您的手機。點按 |  $\bigcirc$  > 圖 > 應用程式標籤 > © 設 定 > 顯示標籤 > 鎖定螢幕 > 選擇螢幕鎖定 > 圖形。此會開啟指導您 如何繪畫螢幕解鎖圖形的畫面。 您必須新增一個備份 PIN 作為安全措 施,以防您忘記您的解鎖圖形。

警告:請於設定解鎖圖形前建立 Google 帳號,並緊記您於新增圖形鎖時所設定 的備份 PIN 碼。

### 警告:

#### 使用圖案鎖定的注意事項。

請記住您所設定的解鎖圖案,這是非常重要的。 如果錯誤輸入圖案的次數達 到 5 次,您將無法存取您的手機。 您有 5 次輸入解鎖圖案、PIN 或密碼的機 會。如果您已使用全部 5 次機會,您可在 30 秒後再次嘗試。

#### 當您記不起您的解鎖圖案、PIN 或密碼:

#### < 如果您忘記了您的解鎖圖形 >

如果您已用手機登入至您的 Google 帳號但 5 次輸入錯誤的圖形, 請按 忘記解鎖圖形? 按鈕。 您將需要使用您的 Google 帳號登入,或輸入 您於新增圖形鎖時設定的備份 PIN 碼。

如果您尚未在手機上建立 Google 帳號或忘記備份 PIN,您需要進行硬 性重新設定。

#### < 如您忘記了您的 PIN 或密碼 >

如您忘記您的 PIN 或密碼,您需要進行硬體重新設定。

警告:如您進行硬體重新設定,所有使用者應用程式及資料將被刪除。

注意:如您並未登入至您的 Google 帳號,及忘記了您的解鎖圖形,您需要輸 入您的備份 PIN。

### 5. 使用硬性重新設定(原廠設定)

如您的手機並無還原至其原始狀態,請使用強制重新設定(原廠設 定)以初始化手機。

- 1 關閉電源。
- 2 按住手機背面的電源/鎖定鍵 + 音量降低鍵。
- 3 只有當 LG 標誌顯示時才鬆開電源/銷定鍵,然後立即再次按住電源/ 鎖定鍵。
- 4 當顯示Factory data reset螢幕時,鬆開所有按鍵。
- 5 按下電源/鎖定鍵以繼續或其中一個音量鍵以取消。
- 6 再次按下電源/鎖定鍵以確認或其中一個音量鍵以取消。

### 警告:

若進行硬性重新設定,所有用戶應用程式、用戶數據及 DRM 授權將被刪 除。 請記住先備份所有重要的數據,才進行硬性重新設定。

### 6. 開啟及切換應用程式

有了 Android,多任務處理變得簡易,您可以同時執行多個應用程式。 開啟新的應用程式時,您無需退出原來的應用程式。 使用及切換數個 開啟中的應用程式。 Android 會管理每一個應用程式,根據需要停止及 啟動程式,確保閒置的應用程式不會耗用不必要的資源。

- 1 點按最近使用的应用程序键 。 將會顯示最近使用的應用程式列 表。
- 2 點按要存取的應用程式。 此舉不會停止之前的應用程式於手機背景 上執行。 使用後,請確保點按**返回鍵 [5]** 以結束應用程式。
- 若要從最近使用的應用程式列表移除應用程式,請向左或向右滑動應 用程式預管。若要清除所有應用程式,請點按全部清除。

### 重要通知

### 7. 使用媒體同步處理 (MTP) 傳輸音樂、相片及影片

- 1 點擊 [〇] > [6] > 應用程式標籤 > 3 設定 > 一般標籤 > 儲存裝置以杳 看儲存媒體。
- 2 使用 USB 線將手機連接到電腦。
- 3 向下滑動狀態欄並點按 媒體裝置 (MTP)並選擇媒體裝置 (MTP) 選 項。
- 4 開啟電腦上的憶體資料夾。 您可以於電腦上檢視大容量儲存內容, 並可將檔案從電腦傳輸至裝置的記憶體資料夾,相反亦然。
- 5 傳輸檔案後,向下滑動狀態欄,點擊 媒體裝置 (MTP)並從 USB 連接 類型列表選擇手機充電。

### 8. 將手機直立

如使用其他電話一樣,垂直握住您的手機。 手機備有內置天線。 小心 不要刮花或損壞手機背部,這可能會影響效能。

撥打/接聽電話或傳送/接收資料時,避免握住手機的較低部分(因備有 天線)。 這樣做可能影響通話品質。

### 9. 在開啟/關閉您的電腦時,請勿連接您的手機

開啟或關閉電腦時,確保從電腦中斷手機的連接,否則電腦可能造成 錯誤。

### <span id="page-18-0"></span>了解您的手機

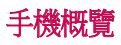

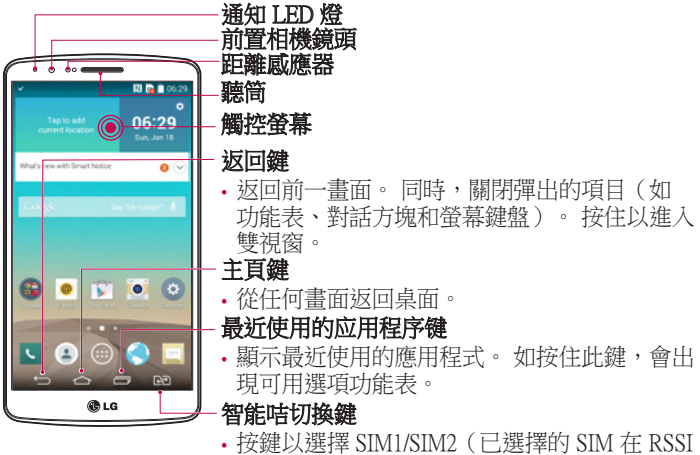

圖示上以方格標記)。 按住按鍵以前往雙 SIM 卡設定。

#### 注意:距離感應器

當接收及撥出通話時,距離感應器會感應手機接近您的耳朵,並自動關閉畫面背光照明及鎖 上觸控螢幕。 這將延長電池壽命並且防止通話時不小心啟動觸控畫面。

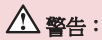

若將較重物體置於手機上,或坐在手機上會損壞 LCD 和觸控畫面功能。 請勿將保護貼掩蓋 LCD 的距離感應器。 這可能會導致感應器出現故障。

### 了解您的手機

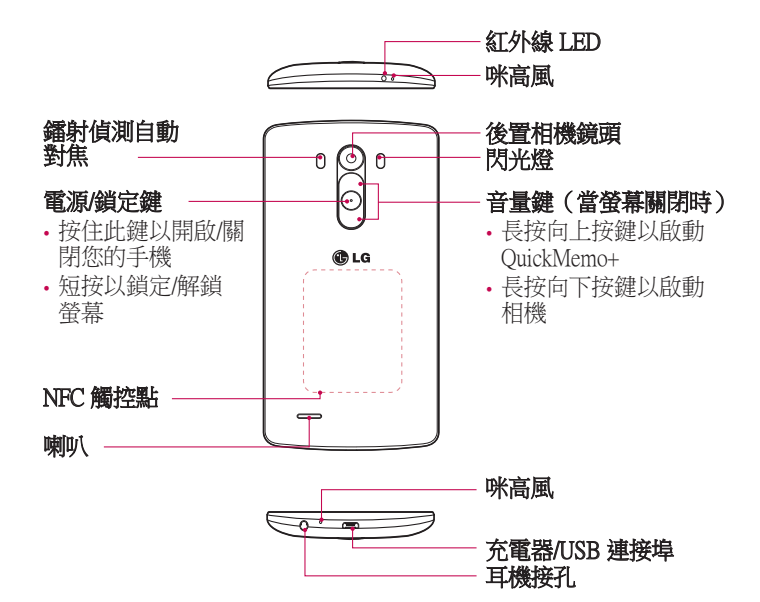

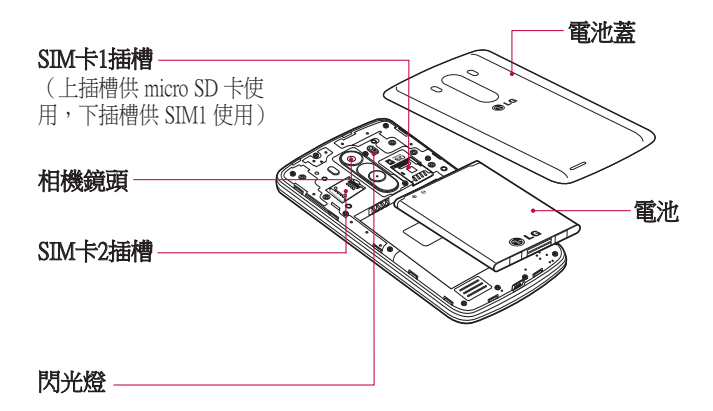

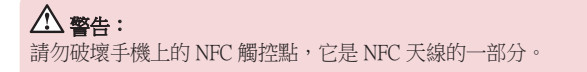

<span id="page-21-0"></span>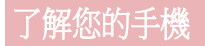

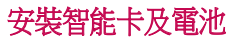

開始使用您的新手機前,您需要先設定手機。

1 要取下電池蓋,請用一隻手握住手機。 再用另一隻手,如下圖所示 用姆指推開背蓋。

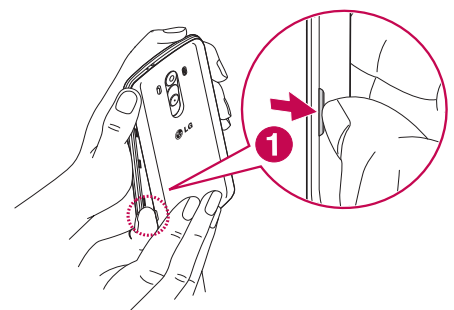

2 如圖所示將 SIM 卡滑入 SIM 卡插槽 1 和 2。 確保智能卡的金屬接觸 面朝下。

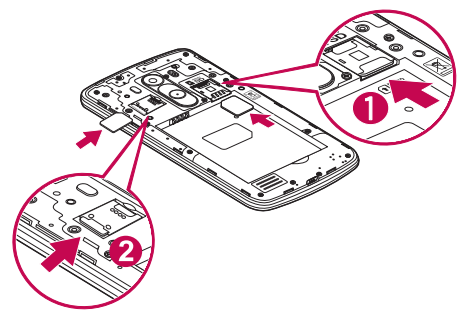

對準手機及電池的金屬接觸面插入電池 (1) 並且按下電池直至發出 卡嗒聲,放置到位 (2).

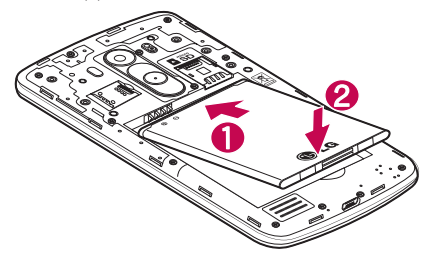

在電池盒上對準電池蓋 (1) 並按下直至卡緊入位 (2)。

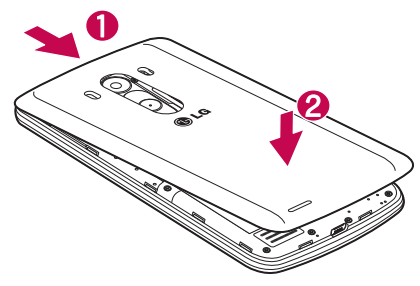

### <span id="page-23-0"></span>了解您的手機

### 為手機充電

首次使用前請為電池充滿電量。 請使用充電器為電池充電。 經 USB 纜線連接,電腦亦可為電池充電。

#### 警告:

只使用 LG 認可的充電器、電池及纜線。 如您使用未經認可的充電器、電池 或纜線,可能會導致電池充電延遲或彈出關於充電延遲的訊息,又或會導致 電池爆炸或裝置損壞,這並不包括於保養範圍。

咪高風位於手機底部。 插入充電器,並將其連接至電源插座。

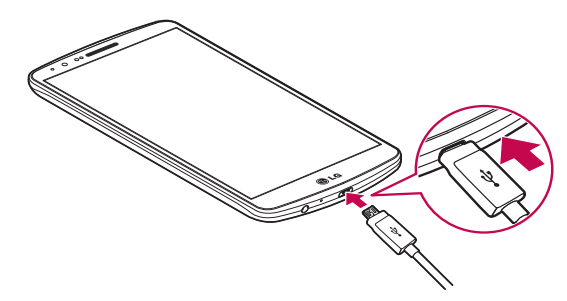

#### 注意:

- 第一次充電時必須將電池完全充電,以提高電池壽命。
- 請勿於充電時打開電池蓋。

### <span id="page-24-0"></span>使用記憶卡

手機支援使用容量最多為 2TB 的 microSDTM 或 microSDHCTM 記憶 卡。 這些記憶卡是特別為流動電話或其它小型裝置設計,適合儲存例 如音樂、程式、影片、以及相片等多媒體檔案於您的手機上使用。

#### 要安裝記憶卡:

將記憶卡插入上方的記憶卡插槽。 確保記憶卡的金屬接觸面朝下。

#### 要安全取出記憶卡:

點按 ... > 應用程式標籤 > o 設定 > 一般標籤 > 儲存裝置 > 移除 SD 卡。

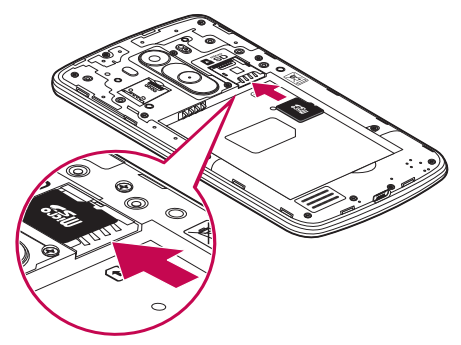

注意:

只能使用與手機相容的記憶卡。 使用不相容的記憶咭可能損壞記憶咭與儲存 的資料,也可能損害手機。

將記億卡從手機移除前必須先解除安裝,以避免損毀記億卡或儲存於卡上的 資料。

### <span id="page-25-0"></span>了解您的手機

#### 要格式化記憶卡:

您的記憶卡可能已格式化。 如尚未格式化,您必須存使用前將其格式 化。

注意:格式化記憶卡時,所有已儲存在卡上的檔案都會被刪除。

- 1 點按 ◎ 以開啟應用程式清單。
- 2 捲動及點按 & 設定 > 一般標籤 > 儲存裝置。
- 3 點按移除 SD 卡。
- 4 點按清除 SD 卡 > 清除 SD 卡 > 全部清除。
- 5 如您已設定圖形鎖定,輸入圖形鎖定,然後選擇全部清除。

注意:如您的記憶卡包含其他內容,記憶卡格式化後的資料夾結構可能會改 變,因為所有舊檔案經已刪除。

#### 將螢幕鎖定及解鎖

如果您暫時不使用手機,螢幕會自動關閉及鎖定。 這有助防止意外按 鍵,並可節省電池電力。

當您並非使用手機時,按電源/鎖定鍵 ⊙以鎖定您的手機。

如鎖定手機時正在執行程式,其於鎖定模式時可能仍在執行。 建議先 結束所有程式,再進入鎖定模式,避免造成不必要的收費(例如:通 話、存取網絡及數據通訊)。

要喚醒手機, 按電源/鎖定鍵 ⊙。 會顯示鎖定畫面。 觸控並向任何方 向滑動鎖定畫面,以解除鎖定桌面。 您最後檢視的畫面將會開啟。

#### <span id="page-26-0"></span>Knock Code

Knock Code 功能讓您可以利用被分為四格的螢幕,以自己的 Knock Code 圖形點按螢幕,輕鬆開啟或關閉螢幕。 您可在鎖定螢幕設定中停 用此功能。

#### 注意:

- 如您輸入錯誤的 Knock Code 6 次, 系統會強制將您帶到 Google 帳戶登入/後 備 PIN。
- • 使用指尖而非指甲點按螢幕以開啟或關閉。
- 如沒有使用 Knock Code,您可以點按螢墓以使用 Knock On 功能。
- 1 從桌面點按圖應用程式鍵 > o 設定 > 點按顯示。
- 2 點按鎖定螢幕 > 選擇螢幕鎖定 > Knock Code。

3 依自己喜好的圖形點按方格,以設定您的 Knock Code。 您的 Knock Code 圖形可以是 3 至 8 次點按。 完成後點按 [完成]。

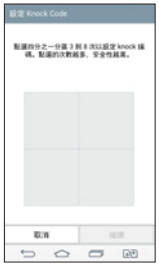

#### 使用 Knock Code 解除鎖定螢幕

點按已設定的 Knock Code 圖形,便可解除銷定營墓。

- 1 螢幕關閉時,按下電源鍵。
- 2 點按先前設定的 Knock Code 圖形。

### <span id="page-27-0"></span>了解您的手機

#### 開啟螢幕

點按兩下即可以鎖定或解鎖螢幕。 快速點按螢幕中間兩下即可解鎖螢幕。 要解鎖螢幕, 點按螢幕中的狀 態欄(除相機取景器以外)或桌面上的空白地方。

注意:開啟螢幕時,確保您沒有掩蓋距離感應器。 此舉會令螢幕開啟後即時 關閉,以防在口袋或袋中異常開啟。

#### 立體聲耳機連咪高風

連接耳機後,您可以立體音質欣賞音樂或影片,並可輕鬆從音樂/影片 切換以接聽及結束通話。

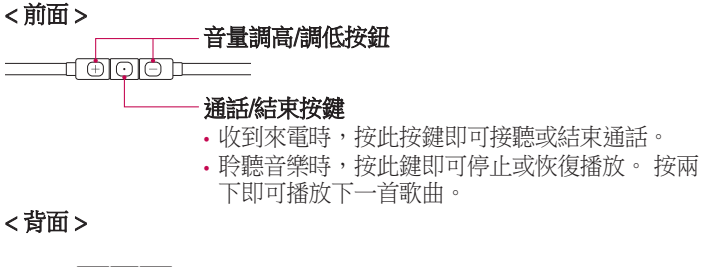

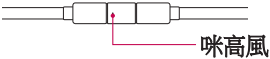

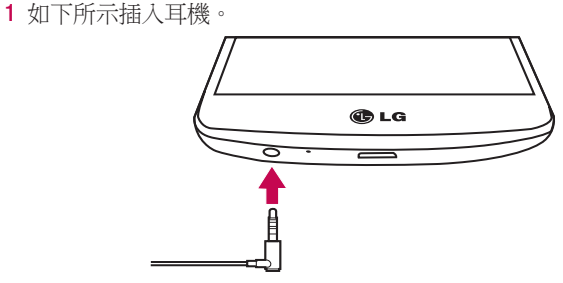

2 如將耳機連接至手機後接到來電, 按 回以接聽來電。 要結束通話,請按  $\textcircled{\tiny{1}}$ 鍵。

<span id="page-29-0"></span>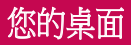

#### 觸控螢幕提示

以下為如何於手機上瀏覽的一些提示。

**點按或觸控** - 用手指單次點按以選擇項目、連結、捷徑及螢幕鍵盤上 的字母。

按住 – 按住項目並一直不放手,直至有其他動作產生。 例如,要開 啟聯絡人的可用選項,按住通訊錄上的該聯絡人,直至開啟內容功能 表。

拖拉 - 按住項目片刻,然後於螢幕上移動手指但不抬起,直至到達目 標位置。 您可在桌面拖放項目改變其放置。

**機動或滑動** - 要撥動或滑動,快速移動您的手指以橫跨螢幕表面,並 於首次接觸螢幕時不停止動作(否則會變成拖拉項目)。 例如,您可 向上或向下滑動螢幕以捲動列表,或向左或向右掃動以瀏覽不同桌面 (反之亦然)。

**點按兩下** – 輕觸兩下即可放大網百或地圖。 例如,快速雙點網百的 一部分以調整至適合螢幕的闊度。 檢視圖片時,您亦可以點按兩下以 進行縮放。

**捏動縮放** - 使用瀏覽器或地圖,或瀏覽圖片時, 捏緊或散開食指及拇 指以放大或縮小。

**旋轉螢幕** - 於許多應用程式及功能表,螢幕的方向會根據裝置本身的 方向而作出調整。

#### 注意:

要選擇項目,請點按圖示的正中心。 請勿過份用力按壓;只需輕力但確切地觸控,觸控螢幕已能感應。 使用指尖點按所需選項。 請注意不要點按其他按鍵。

<span id="page-30-0"></span>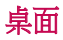

主桌面是眾多應用程式與功能的起點,讓您可新增如應用程式捷 徑、Google小工具等項目,讓您可即時存取資訊及應用程式。 此為預 設桌布,點按 [  $\Box$  即可從任何功能表中存取。

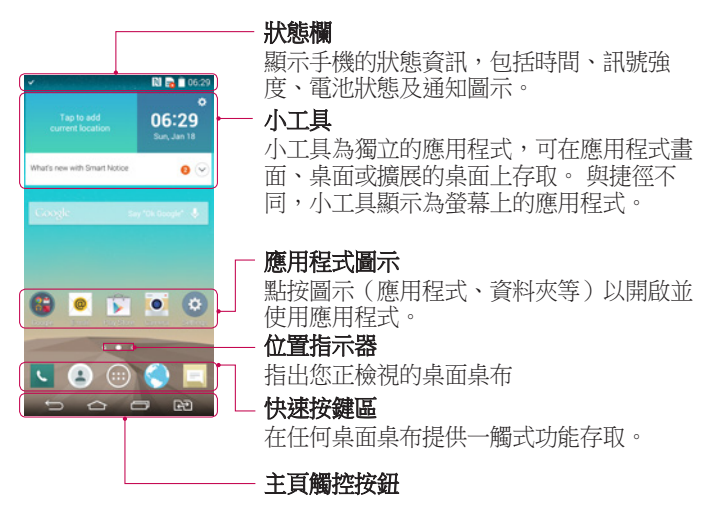

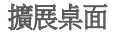

作業系統提供多個桌面桌布,讓您有更多空間新增圖示、小工具等。 ▶ 在桌面上向左或右滑動手指。

### <span id="page-31-0"></span>您的桌面

#### 自訂桌面

您可以新增應用程式、小工具或更換牆紙,以自訂您的桌面。

#### 要將項目新增至桌面

- 1 或按住桌面的空白部分。
- 2 於新增模式功能表中,選擇您想新增的項目。 您將於桌面上看見已 新增的項目。
- 3 將其拖拉至理想的位置,然後放開手指。

**提示!** 要將應用程式圖示從應用程式功能表新增至桌面,按住您想新增的應 用程式。

#### 要從桌面移除項目

▶ 桌面 > 按住要移除的圖示 > 將圖示拖放至 ■ 移圈 。

#### 要將應用程式新增為快速按鍵

▶ 從應用程式功能表或桌面上,按住應用程式圖示,將其拖動至快速 按鍵區。 最多可新增 7 個應用程式。

#### 要從快速按鍵區移除應用程式

▶ 按住所需快速按鍵, 並其拖動至 ■ 移除 。

注意: 圖應用程式鍵無法移除。

#### 要在桌面上自訂應用程式圖示

- 1 按住應用程式圖示,直至它從目前位置解除鎖定。 然後將其放於畫 面上。 点触并按住此应用程序編輯圖示 將會顯示於應用程式的 右上角。
- 2 再次點按應用程式圖示,並選擇所需的圖示設計及大小。
- 3 點按確定以儲存變更。

### <span id="page-32-0"></span>返回最近使用的應用程式

- 1 點按 回。將會顯示最近使用的應用程式列表。
- 2 點按圖示以開啟應用程式。 或點按 [5] 以返回上一個書面。

### 通知面板

通知提醒您收到新訊息、日曆事件、鬧鐘、以及進行中事項(如正在 通話)等。

收到通知時,其圖示會顯示於書面頂部。 等候通知的圖示會顯示於左 方,而 Wi-Fi 或電力等的系統圖示則顯示於右方。

注意:可用選項視乎不同地區或服務供應商而可能有所不同。

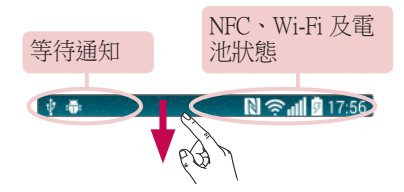

### <span id="page-33-0"></span>您的桌面

#### 開啟通知面板

從狀態欄向下掃動以開啟通知面板

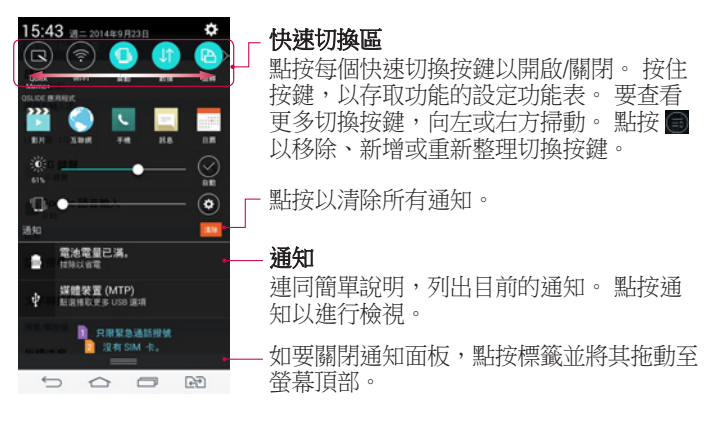

#### 狀態欄上的指示圖示

於畫面頂部的狀態欄上顯示的指示圖示,報告未接來電、新訊息、日 曆事件、裝置狀態等。

#### 中毒 **N** 全山图 17:56

顯示於畫面頂部的圖示提供有關裝置狀態的資訊。 以下圖表所列出的 為最常用的圖示。

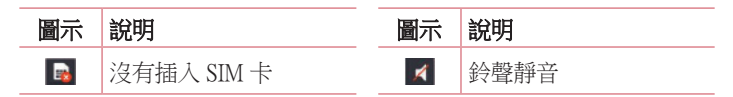

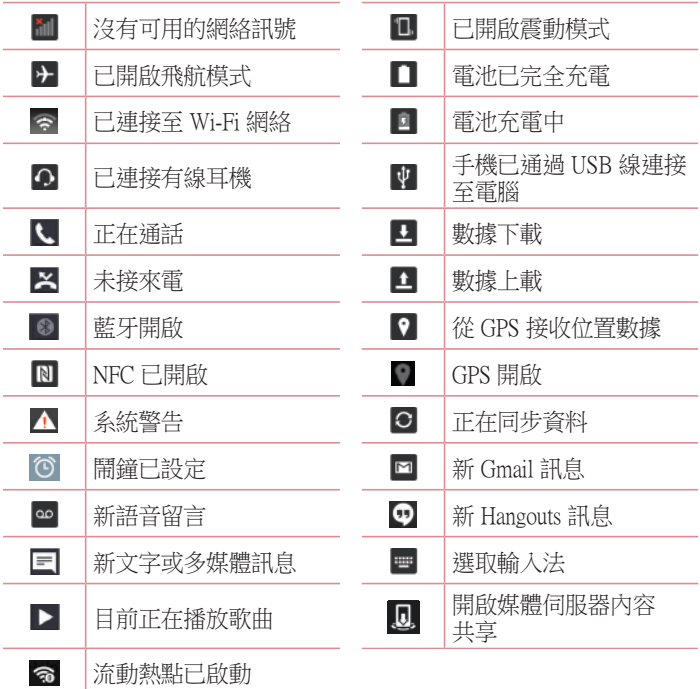

注意:狀態欄上的圖示位置根據功能或服務可能有所不同。

<span id="page-35-0"></span>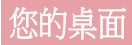

### 螢幕鍵盤

您可以使用螢幕鍵盤輸入文字。 螢幕鍵盤在您需要輸入文字時會自動 在螢幕上顯示。 要手動顯示鍵盤,只需點按您要輸入文字的文字欄位 即可。

#### 使用鍵盤與輸入文字

 點按一次以將您要輸入的下一個字母大寫。 點按兩下即可大寫所 有字母。

點按切換至數字及符號鍵盤。

點選以變更鍵盤設定。

點按以輸入一個空格。

點按以新建一行。

■點按以刪除前一字母。

#### 輸入重音字母

當您選擇法文或西班牙文作為文字輸入語言,您可輸入特殊的法文或 西班牙文字元(例如:「á」)。

例如,要輸入「á」,按住「a」鍵直至放大鍵放大並顯示其他語言的 字元。 然後選擇所需的特殊字元。
# Google 帳號設定

第一次開啟您的手機時,您可以啟動網絡,以登入至您的 Google 帳 號,並選擇您想如何使用某些 Google 服務。

# 要設定 Google 帳號:

• 於系統提示的設定畫面登入 Google 帳號。

- 或者
- •點按△ > > 應用程式標籤 > 選擇一個 Google 應用程式如 Gmail > 撰擇新增以建立新帳號。

如果您擁有 Google 帳號,點按**現有帳戶**,輸入您的電郵地址及密碼, 然後按 。

於手機上設定了您的 Google 帳戶後,您的手機會自動於網上與您的 Google 帳戶進行同步。

您的通訊錄、Gmail 訊息、日曆事件及其他資訊會從網上的應用程式及 服務同步至您的手機。 (這視乎您的同步設定。)

登入後,您可使用 Gmail™ 並在手機上使用 Google 服務。

# 連接到網絡及裝置

## Wi-Fi

使用 Wi-Fi,您可以在無線接入點 AP 覆蓋範圍內高速瀏覽互聯網。 使 用 Wi-Fi 享用無線互聯網,而不會收取額外費用。

### 連接至 Wi-Fi 網絡

要在您的手機上使用 Wi-Fi,您需要連接無線存取點,亦即「熱點」。 一些存取點乃開放的存取點,您只需簡單連接便可。 其他存取點乃隱 藏或使用保安功能;在連接它們前必須先設定您的手機。 要延長電池壽命,請在不使用 Wi-Fi 時將其關閉。

注意:如您脫離了 Wi-Fi 區域或將Wi-Fi 設置為關閉,您的移動網絡供應商可 能會向您收取額外的移動數據費用。

### 開啟 Wi-Fi 並連接至 Wi-Fi 網絡

1 點按  $\fbox{CD}$  > <sup>(11</sup>) > 應用程式標籤 > o 設定 > 網絡標籤 > Wi-Fi ·

- 2 將 Wi-Fi 設定為開啟以開啟並搜尋可使用的 Wi-Fi 網絡。
- 3 再次點按 Wi-Fi 功能表以檢視範圍內活動中的 Wi-Fi 網絡列表。
	- 已加密的網絡旁邊會有一個銷形圖示。
- 4 點按一個網絡進行連接。
	- 如該網絡已加密,手機會提示您輸入密碼或其他憑證。 (請向您 的網絡管理員查詢詳情)
- 5 狀態欄上的圖示會顯示 Wi-Fi 狀態。

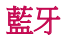

您可以透過執行相應應用程式,而並非如在大部分手機上,從藍牙功 能表,使用藍牙傳送資料。

#### 注意:

- 對經由藍芽無線功能傳輸或接收的資料之遺失、竊取或不當使用之情 況,LG 概不負責。
- • 隨時確保透過信任且安全的裝置分享與接收您的資料。 若是裝置之間有障 礙物,可能需要縮短可運行的距離。
- 某些裝置(特別是經由藍牙 SIG 測試許可的裝置)可能會與您的手機不相 容。

#### 開啟藍牙並與藍牙裝置配對您的手機

您必需先將裝置跟另一部機器配對,才可將兩者連接。

- 1 點按 > > 應用程式標籤 > 設定 > 網絡標籤 > 將藍牙設定 為開啟。
- 2 再次點按藍牙功能表。 您將看見顯示您手機及搜尋裝置的選項。 點按**搜尋裝置**以檢視藍牙範圍內的裝置。

3 從列表中選擇您想配對的裝置。 配對成功後,您的裝置就會連接到該裝置。

備註:某些裝置,特別是耳機或免提車內套件,可能設有固定的藍牙 PIN 碼,例如 0000。 如其他裝置設定 PIN,系統將提示您輸入。

#### 經由藍牙無線功能發送資料

- 1 從適當的應用程式或**下載**中選擇檔案或項目,如通訊錄、日曆事件 或媒體檔案。
- 2 選擇經藍牙傳送資料的選項。

**備註:**選擇選項的方式會因資料類型而有所差異。

3 搜尋和配對已啟動藍牙的裝置。

## 連接到網絡及裝置

#### 透過藍牙無線功能接收資料

- 1 點按 | 〇 > | | > 應用程式標籤 > | 3 設定 > 網絡標籤 > 將藍牙設定 為開啟。
- 2 再次點接**藍牙**功能表,並勾選登墓頂部的核取方塊,以存其他裝置 上顯示。

注意:要選擇您裝置顯示的時間長短,點按 > 可見性逾時。

3 選擇接受以確認您願意從該裝置接收資料 。

# 共享手機的數據連接

USB 共享網絡及可攜式 Wi-Fi 熱點在沒有可用的無線網絡連線可用時 是個非常好的功能。 您可以诱過 USB 線 (USB 共享網絡)與單一電腦 共享手機的流動數據連接。 您亦可將手機變為可攜式 Wi-Fi 熱點,同 時跟多於一部裝置共享手機的數據連線。

當手機正共享數據連接,狀態欄會顯示圖示,而通知欄內也會顯示進 行中的通知。

有關共享網絡及可攜式熱點的最新資訊,包括受支援的操作系統及其 他詳情,請瀏覽 http://www.android.com/tether。

#### 要將手機的數據連接以可攜式 Wi-Fi 熱點的形式分享

- 1 點按 | △ > 圖 > 應用程式標籤 > o | 設定 > 網絡標籤 > 網絡共享和網 絡 > Wi-Fi 熱點切換為啟動狀態。
- 2 輸入密碼並點按儲存。

提示!如您的電腦運行的為 Windows 7 或最近發行的 Linux 版本 (如 Ubuntu),您將無需為共享網絡而預備您的電腦。 不過,如您正使用較舊的 Windows 版本或其他作業系統,您可能需要預備您的電腦以經 USB 建立網絡 連線。 有關支援 USB 共享網絡的操作系統及其設定方式的最新資訊,請瀏 覽 http://www.android.com/tether。

#### 要重新命名或保護可攜式熱點

您可以更改手機 Wi-Fi 網絡名稱 (SSID), 並保護手機的 Wi-Fi 網絡。

- 1 點按 | 〇 > 圖 > 應用程式標籤 > 回 設定 > 網絡標籤 > 網絡共享和網 絡 > Wi-Fi 熱點。
- 2 點按設定 Wi-Fi 熱點。
	- 會開啟設定 Wi-Fi 熱點的對話方塊。
	- 您可以更改於掃瞄 Wi-Fi 網絡時, 其他裝置看見的 Wi-Fi 名**稱** (SSID)。
	- 您亦可點按安全功能表,使用預先共用金鑰 (PSK) 設定 Wi-Fi 受保 護存取 2 (WPA2) 的網絡。
	- 如果您觸控 WPA2 PSK 安全選項,密碼欄會新增至設定 Wi-Fi 熱點 的對話方塊上。 如果您輸入密碼,使用電腦或其他裝置連接至手 機的熱點時則需要輸入該密碼。 您可點按安全功能表內的**開啟**, 從 Wi-Fi 網絡移除安全性。
- 3 點按儲存。

注意! 如果您將安全選項設定為開啟,您不能阻止他人於未經授權下使用網 上服務,並可能造成額外收費。 要避免未經授權的使用,我們建議您啟用安 全選項。

## Wi-Fi Direct

Wi-Fi Direct 支援連接 Wi-Fi 功能裝置而無需接入點。 由於 Wi-Fi Direct 需要使用電量較高,建議您使用 Wi-Fi Direct 功能時,將手機插入電源 插座。 事先檢查 Wi-Fi 和 Wi-Fi Directed 網絡連接,確保使用者已連接 至相同網絡。

# 連接到網絡及裝置

#### 如要開啟 Wi-Fi Direct:

- 1 點按 [二] > .9 應用程式標籤 > o 設定 > 網絡標籤 > Wi-Fi ·
- 2 點按功能表鍵 > Wi-Fi Direct。
- 3 從已掃描裝置列表選擇進行連接的裝置。

# 使用 SmartShare

SmartShare 使用 DLNA(數碼生活網絡聯盟)技術透過無線網絡分享數 碼內容。 兩個裝置均必須獲 DLNA 認證以支援此功能。 您可於媒體匣 及音樂使用 SmartShare 功能。

- 1 在您想播放或 Beam 的内容上點按 功能表鍵 > SmartShare。
- 2 點按對話方塊中的Play或 Beam。
- Play:您可以透過電視、藍牙揚聲器等串流您的內容。
- Beam: 您可以將您的內容發送至藍牙裝置或 SmartShare Beam\*-支援的 LG 手機或平板電腦。

\*SmartShare Beam 透過 Wi-Fi Direct 快速傳輸多媒體內容。

- 3 點按列表上的裝置以播放或接收。
- 如裝置不在列表上,請確保裝置已開啟 Wi-Fi、Wi-Fi Direct 或藍牙連 接。 然後點按重新掃描。
- 4 點選發送。

### 要在手機上享受來自附近裝置(如電腦或流動裝置)的內容

1 要將附近裝置連接至您的手機,如下所示點按媒體匣、音樂應用程 式上的附近裝置。

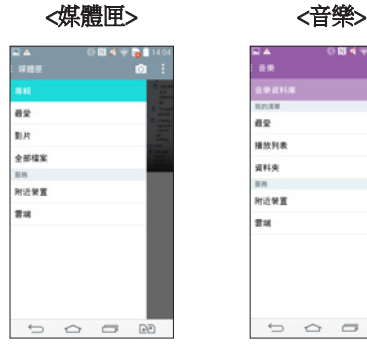

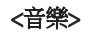

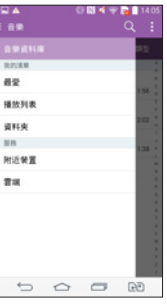

- •確保您的手機及附近裝置已連接至相同的 Wi-Fi 網絡。
- 確保附近裝置上的 DLNA 功能已開啟。
- 2 點按裝置以進行連接。 如果裝置不在列表上,點按**搜尋附近裝置**。 成功連接後,您可以盡情在手機上享受來自附近裝置的內容。

# 連接到網絡及裝置

# 使用 USB 纜線進行 PC 連接

了解如何於 USB 連接模式中以USB 纜線將您的裝置連接到 PC。

### 使用 USB 大容量儲存模式傳音樂、相片及影片

- 1 使用 USB 數據線將手機連接到 PC。
- 2 如您並未於 PC 上安裝LG Android 平台驅動程式,您將需手動更改 設定。 向下滑動狀態欄 > 點按 媒体装置(MTP) 然後選擇媒體装 置 (MTP)。
- 3 現在您可於 PC 上檢視大容量儲存內容及傳輸檔案。

#### 與 Windows Media Player 同步

確保電腦已安裝 Windows Media Player。

- 1 使用 USB 數據線將手機連接至已安裝 Windows Media Player 的 PC。
- 2 選擇媒體装置 (MTP) 選項。 連接完成後, 電腦會出現彈出式視窗。
- 3 開啟 Windows Media Player 以同步音樂檔案。
- 4 在彈出式視窗編輯或輸入您的裝置名稱(如有需要)。
- 5 選擇並拖放要同步列表的音樂檔案。
- 6 開啟同步。
- 必須符合以下要求以完成與 Windows Media Player 的同步。

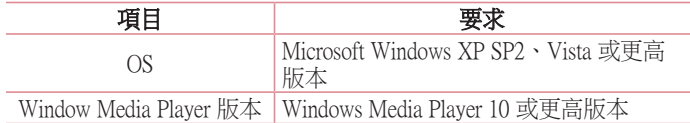

• 如 Windows Media Plaver 版本為低於 10,請安裝版本 10 或更高版本。

# 通話功能

# 撥打電話

- 1 點按 、開啟小鍵盤。
- 2 使用鍵盤輸入號碼 要刪除數字,點按 3 。
- 3 點按 & 或者 & 以撥打雷話。
- 4 要結束涌話,點按結束圖示 .

**提示!** 要在撥打國際雷話時輸入「+」, 按住 10+

# 從通訊錄中撥打電話

- 1 點按 以開啟通訊錄。
- 2 捲動涌訊錄列表,或點按**搜尋涌訊錄**以輸入您想致雷的聯絡人名稱 的首數個字母。
- 3 在列表中點按您想致雷的 Q。

## 接聽來電和拒接來電

於鎖定狀態接收到來電時,向任何方向撥動 以接聽來電。 向任何方向撥動 以拒絕接聽來電。

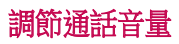

如要在通話期間調整通話音量,按下手機後方的音量提高及降低鍵。

# 通話功能

## 通話期間撥打第二個電話

- 1 進行第一個通話時,點接功能表鍵 | > 新增通話,然後撥打號碼。 您亦可點按**涌話記錄**以轉至最近撥出號碼清單或點接**涌訊錄**搜尋涌 訊錄並選擇您想進行通話的聯絡人。 此外,您亦可點按**最愛或群組** 搜尋聯絡人。
- 2 點按 【 或者 】 以撥打電話。
- 3 兩個通話均會在通話螢幕中顯示。 您的原來通話會被鎖定及保留。
- 4 點按顯示的號碼,以在通話之間切換。 或點按 1 合併通話以開始 電話會議。
- 5 要結束進行中的通話,點按結束,或按 [△], 並向下滑動通知列, 然後選擇結束通話圖示圖。

注意:您撥打的每一個通話均需收費。

## 檢視通話記錄

在桌面點按 、並選擇通話記錄。 檢視所有已撥、已接和未接來電的完整清單。

#### 提示!

- •點按任何通話記錄項目,檢視通話的日期、時間和持續時間。
- •點按功能表鍵 | ,然後點按刪除全部以刪除所有記錄項目。

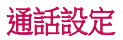

您可設定由供應商所提供如來電轉接及其他特別功能等的手機通話設 定。

- 1 於桌面,點按し。
- 2 點按日。
- 3 點按通話設定並選擇您想進行調整的選項。

# 通訊錄

新增聯絡人至您的手機並與您的 Google 帳號或其他支援通訊錄同步的 帳號同步。

### 搜尋通訊錄

#### 從桌面

- 1 點按 以開啟通訊錄。
- 2 點按搜尋涌訊錄,使用鍵盤輸入該聯絡人姓名。

## 新增聯絡人

點按 C,輸入新聯絡人的號碼,然後點按功能表鍵 **H**。 點按新增至 通訊錄 > 新增通訊錄。

- 3 如要為新聯絡人新增圖片,點按圖片區。 選擇拍照或從媒體匣中選 取。
- 4 點按聯絡資訊類別,然後輸入聯絡人的詳情。
- 5 點按儲存。

## 最愛聯絡人

您可將常用的聯絡人分類為您的最愛。

#### 新增聯絡人至您的最愛

- 1 點按 以開啟通訊錄。
- 2 點按聯絡人以檢視詳情。
- 3 點按聯絡人名稱右面的星號。 星號將會變為黃色。

#### 從最愛清單移除聯絡人

- 1 點按 以開啟通訊錄。
- 2 點按**最愛**標籤,選擇聯絡人以檢視詳細資訊。
- 3 點按聯絡人名稱右面的黃色星號。 星號會變為原色,而聯絡人將從 最愛移除。

## 建立群組

- 1 點按 以開啟通訊錄。
- 2 點按群組並按功能表鍵 日。選擇新群組。
- 3 為新群組輸入一個名稱。 您可為新建立的群組設定鈴聲。
- 4 點按儲存以儲存群組。

注意:若要刪除某群組,指定給該群組的聯絡人將不會遺失。 他們仍將保留 在您的聯絡人中。

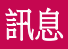

手機將文字訊息和多媒體訊息結合在一個易用的功能表中。

## 發送訊息

- 1 點按桌面上的 , 然後點按 7 以開啟空白訊息。
- 2 在收件者一欄中輸入聯絡人名稱或聯絡人號碼。 當您輸入該聯絡人 名稱時,會顯示匹配的聯絡人。 您可點按建議的收件者。 您可新 增多於一個聯絡人。

備註:向每個聯絡人所發送的訊息將被個別收取費用。

- 3 點按輸入訊息欄並開始撰寫訊息。
- 4 點按 1 以開啟選項功能表。 選擇快捷訊息、插入表情符號、排程 傳送、新增主旨及捨棄。

**提示!** 您可點按 ⊘ 圖示以將您想分享的檔案附加至訊息。

5 點按發送日或者日以發送訊息。

6 螢幕會顯示回覆。 當您檢視及發送更多訊息,便會建立一個訊息串 連。

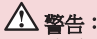

- 160 個字元的限制可能會依國家/地區而有所不同,取決於語言及文字訊息 的編碼方式。
- 如您新增圖像、影片或音頻檔案至一個文字訊息, 它會自動轉換為多媒體 訊息,而您亦會被收取相應費用。

# 訊息串連方塊

與另一方交換的訊息(文字訊息、多媒體訊息)可按時間順序顯示, 讓您方便地查看對話總覽。

## 更改訊息設定

您手機的訊息設置是您可立即發送訊息。 您可因應您的喜好更改設 定。

•點按桌面上的訊息圖示,點按 ,然後按設定。

# 電子郵件

您可以使用電子郵件應用程式讀取來自例如 Gmail 電郵服務的電郵。 電子郵件應用程式支援以下帳戶類型:POP3、IMAP 及 Exchange。 您的服務供應商或管理員系統可提供您所需的帳號設定。

### 管理電子郵件帳號

於首次開啟**雷子郵件**應用程式時, 設置精靈將開啟以助您設置雷子郵 件帳號。

於初始設置後,電子郵件會顯示您收件匣的內容。

#### 要新增其他電子郵件帳號:

•點按  $\fbox{CD}$  > 圖 > 應用程式標籤 > 電子郵件 > 點按 圖 > 設定 > + 新增 帳號。

#### 要更改電子郵件設定:

•點按 → > ■> 應用程式標籤 > 電子郵件 > 點按 ■ > 設定 > 一般設 定。

#### 要刪除電子郵件:

•點按  $\fbox{CD}$  > <sup>(@)</sup> > 應用程式標籤 > 電子郵件 > 點按 | | > 設定 > 點按 | | > 移除帳號 > 選擇要刪除的帳號 > 移除 > 選擇是。

## 處理帳號資料夾

點按 → > ■> 應用程式標籤 > 電子郵件 > 點按 ■ 然後選擇資料來。 每個帳戶設有收件匣、寄件匣、已發送及草稿資料夾。 您可能會有更 多資料夾,視乎您的帳戶服務供應商所支援的功能而定。

## 編寫及發送電子郵件

#### 要編寫及發送訊息

- 1 存電子郵件應用程式,點按图。
- 2 輸入將會收到訊息的收件者的地址。 於輸入文字時,會從您的通訊 錄建議符合地址。 以分號分隔多個地址。
- 3 點按 1 以新增副本/密件副本,如有需要,點接 2 以附加檔案。
- 4 輸入訊息的文字。
- 5 點接 》。

**提示!** 當新電子郵件到達您的收件匣時,會以聲音或震動進行通知。

# 相機和影片

您可使用相機和攝影機,拍攝並分享相片和影片。 您的手機提供 1300 萬像素相機及自動對焦功能,讓您拍攝精彩的相片及影片。

注意:請確保在拍照前以超細纖維布清潔鏡頭護蓋。 有手指污跡的鏡頭護蓋 可能令模糊的相片出現「暈圈」效果。

開啟相機應用程式 在桌面點按應用程式鍵 () > 相機 | 。

#### 或者

在桌面點按相機圖示 。

提示! 如您已設定手機在鎖定螢幕時使用撥動解鎖,只需按下手機背面的電 源/鎖定鍵 , 然後向上拖曳再點按相機圖示 | 以開啟相機應用程式。

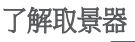

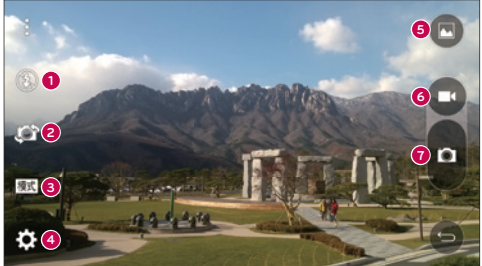

**0 閃光燈** - 點按以**開啟、關閉**或將閃光燈設定為**自動**。 **<sup>2</sup>** 切換鏡頭 – 點按以在後置相機鏡頭和前置相機鏡頭之間切換。 **<sup>3</sup>** 模式 – 選擇以下模式:自動、魔術對焦、超廣角及雙重。

- **4 設定** 點按以調整下相機及影片設定。
- **<sup>5</sup>** 媒體匣 點按以進入媒體匣。
- **<sup>6</sup>** 影片模式 點按以開始錄製影片。
- **<sup>7</sup>** 捕捉按钮 點按以拍攝。

## 拍攝相片

以手機的內置相機拍攝相片非常容易,只需選擇拍攝對象,瞄準鏡頭 並按下按鍵。

#### 拍攝相片:

- 1 從桌面點按 .。 相機 .。
- 2 在螢幕上對準拍攝對象以進行取景。
- 3 拍攝對象四周的正方形表示相機已對焦。
- 4 點按 2 以拍攝相片。 您的相片將自動儲存至媒體匣。

## 錄製影片

除了拍攝相片外,您亦可使用手機的內置相機錄製、檢視及發送影 片。

- 1 從桌面點按 .。 相機 .。
- 2 在螢幕上對準拍攝對象以進行取景。
- 3 點按 ■以開始錄製影片。
- 4 錄影長度將顯示於螢幕上方。

借註:於錄製影片期間可點接 ■以拍攝昭片。

- 5 點按 Ⅱ 以暫停錄製影片。 您可再次點按 以恢復錄製影片。
- 或者 6 點按 ● 以停止錄影。 您的影片將自動儲存至媒體匣。

# 相機和影片

### 相機和影片

在相機模式點按每個圖示以調整以下的相機設定。

- 閃光燈 3: 點按以開啟、關閉或將閃光燈設定為自動。
- 切換鏡頭 ■:點按以在後置相機鏡頭和前置相機鏡頭之間切換。
- 模式 國: 選擇以下模式: 自動、魔術對焦、超廣角及雙重。
	- <sup>X</sup> 自動:自動捕捉拍攝。
	- ▶ 魔術對焦:魔術對焦讓您在拍照後再次選擇對焦。
	- ▶ 超廣角:制作全景相片。 横向握住手機, 按下快門以開始及於場 景慢慢移動相機。
	- ▶ 雙重:同時使用兩個鏡頭拍照或錄製影片。 按住小書面以重新調 整大小或移動。
- 設定 3: 點按以調整以下相機及影片設定。
	- ▶ 動態調和 (HDR): 將多種曝光的相片合併成一張最佳相片,以於燈 光較差的狀態下拍到較好的相片。
	- ▶ 圖像大小:設定圖像大小。 選擇 13M 4160x3120、W10M 4160x2340 、9M 3120x3120 或 3M 2048x1536。設定影片大小。選擇 UHD 3840x2160、FHD 1920x1080、HD 1280x720 或 120HD 慢動作。
	- ▶ Cheese 快門: 讓您以語音指今拍攝相片。 開啟後, 您可說
		- 「Cheese」、「Smile」、「Whiskey」、「Kimchi」或「LG」以拍 攝相片。
	- ▶**計時器:**設定相機的計時器。 此功能最適合自拍時使用。
	- ▶格線:易於使用,以保持水平和垂直,拍攝最佳相片。
	- ▶SD 卡: 設定相片的儲存位置。 選擇 IN 或 SD。 此功能表只會在已 插入 SD 卡時顯示。
	- ▶說明:讓您了解功能如何操作。 此圖示會向您提供快速指南。

### 多點自動對焦

當您拍照時,多點自動對焦 (AF) 功能可自動操作並讓您看到清晰的圖 像。

## 雙重

雙鏡頭功能可讓您同時以前置鏡頭及後置相機拍照或錄製影片。

- 1 從桌面點按應用程式鍵 > 相機 ·
- $2$  點按  $\overline{\mathbf{m}}$  >  $\overline{\mathbf{m}}$  ·

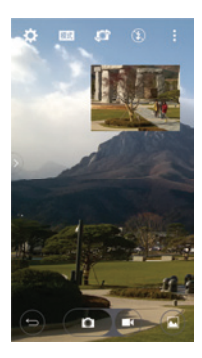

**備註:**拖動小畫面,以將其移動至所需位置。 按住小畫面以重新調整大小。 點按小畫面以切換畫面。

3 點按 ■ 以停止雙重錄影。

# 相機和影片

## 手勢拍攝

使用手勢拍攝相片。 如要拍攝相片, 舉高手直至前置相機偵測到您為 止,將有空格於螢幕上出現,然後握緊拳頭或反方向移動手。 將於螢 幕上出現倒數計時器,倒數直至拍攝相片為止。 此功能只於使用前置 相機時適用。

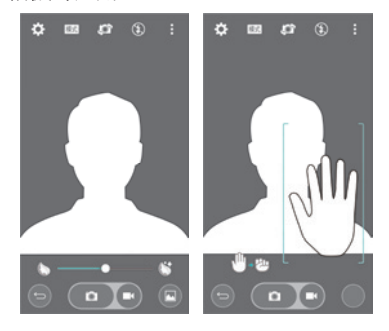

超放大

拍攝時您可放大最多 8 倍。

提示! 此功能於放大及縮小時自動操作。

注意:手要保持穩定。此功能未能與部分功能同時使用,當拍攝快速移動 的對象時,物件可能會互相重疊。

### 檢視相片

媒體匣是您可進入儲存相機相片的媒體匣位置。 您可以幻燈片檢視, 與朋友分享,刪除及編輯相片。

- 1 從桌面點按應用程式鍵 圖 > 媒體匣 ■
- 2 選擇位置並點按圖片以檢視相片。

### 媒體匣選項

媒體匣應用程式會顯示您儲存的相片及影片,包括您使用相機應用程 式拍攝的相片或影片,以及您於網上或其他位置下載的相片或影片。 如您擁有手機 Google 帳戶,您亦可於媒體匣看到 Picasa 網絡相簿。

- 1 在桌面點按應用程式鍵 ,> 媒體匣 , 以檢視儲存的圖片。
	- <sup>X</sup> 向左或右拖曳以檢視更多相簿。
- 2 點按相簿以開啟及檢視內容。 (相簿的相片及影片按時序顯示。)
- 3 點按相簿相片以檢視。

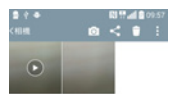

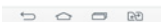

- <sup>X</sup> 再次點按群組圖片以顯示以下圖示:
	- • 相機:開啟相機。
	- < 分享: 您可透過多個方式分享相片, 例如訊息或藍牙。
	- ■■除:刪除相片

▶點按相簿相片,然後點按 ■ 以顯示下列選項:SmartShare、將影 像設定為、移動、複製、複製至剪輯工作列~锁、幻燈片、向左旋 轉、 向右旋轉、修剪、新增位置~重新命名~列印、詳細資訊。

# 相機和影片

▶點按**返回鍵 「 ]**以返回至上一個書面。

### 指定圖片

拍照後,將相片指定為通訊錄相片,或作為螢幕牆紙。

- 1 從桌面點按應用程式鍵 . > 媒體匣 。
- 2 點按相簿並點按圖片以檢視。
- 3 在顯示的圖片,點按 | > 將影像設定為。
- 4 選擇選項。
	- ▶ 通訊錄相片將圖片指定為通訊錄相片。 點按聯絡人項目,裁剪相 片並點按確定以指定圖片。
	- ▶ 主百螢幕牆紙將圖片指定為桌面背景、裁剪圖片並點按確定以指 定圖片。
	- ▶ 鎖定書面牆紙將圖片指定為鎖定畫面的背景圖片。
	- ▶ Wallpaper將圖片指定為背景圖片、裁剪圖片並點按設定牆紙以指定 圖片。

## 影片選項

媒體匣是您可進入儲存影片圖片的媒體匣位置。 您可檢視、與朋友分 享、刪除及編輯相片。

- 1 在桌面點按應用程式鍵 ,>媒體匣 , 以檢視儲存的影片。
	- ▶ 向左或右捲動以檢視更多相簿。
- 2 點按相簿以開啟及檢視內容。 (相簿的相片及影片按時序顯示。)
- 3 點按影片以進行檢視。 您可存取下列選項:
	- ▶ HI OSlide:於手機啟用覆疊顯示以輕鬆處理多項工作。
	- ▶ SmartShare: 與 DLNA 認可裝置分享媒體檔案。
	- ▶  **功能表:**點按以存取螢幕比例、字幕、分享、裁剪、設定、詳 細資訊選項。
	- ▶ **図 螢幕擷取畫面:**播放影片時擷取螢幕截圖。

注意:點按 > 設定 > 螢幕擷取畫面。

▶■ 音量:點按以顯示音量滑動欄,然後在滑動欄調節播放音量。

▶ **□ 銷定/解銷登墓:** 銷定觸控鍵以防止意外觸控。

#### 播放影片

- 1 在桌面點按應用程式鍵 的 > 媒體匣 N 以檢視儲存的影片。
	- <sup>X</sup> 向左或右捲動以檢視更多相簿。
- 2 點按相簿以開啟及檢視內容。 (相簿的相片及影片按時序顯示。)
- 3 3. 點按相簿中的影片以播放。
	- <sup>X</sup> 點按影片以檢視播放控制項。

備註:播放影片時,向上或向下滑動螢幕左側以調整亮度。 播放影片時,向 上或向下滑動螢幕右側以調整音量。 播放影片時,點按時間軸以透過小螢幕 預覽該部份的影片。 點按小螢幕以跳至該影片部分。 播放影片時,從左到右 (或相反)滑動手指以快進或倒退。

### 即時放大

即時放大讓您於正在播放的影片上按比例放大或縮小,以令所需的部 分變得更大或更小。

觀看影片時,運用食指及拇指捏緊或散開以放大或縮小。

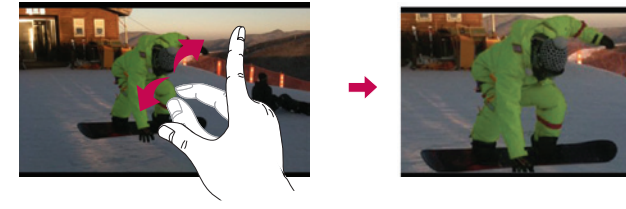

注意:請勿過份用力按壓;只需輕力但確切地點按,觸控螢幕已能感應。

# 相機和影片

# 媒體匣

開啟媒體匣應用程式以檢視圖片和影片的相簿。

#### 若要開啟媒體匣應用程式

• 從桌面點按應用程式鍵 …> 媒體匣 。

#### 檢視您的相簿

媒體匣應用程式顯示您儲存的相片及影片,包括您使用**相機**應用程式 拍攝的相片或影片,以及您於網上或其他位置下載的相片或影片。

- · 點按媒體匣以開啟及檢視內容。
- 點按媒體匣中的圖片或影片以檢視。
- •點按功能表鍵 | (位於螢幕右上角)以進入新相簿、刪除、隱藏/顯 示相簿、設定及說明。
- •點按相機圖示 回 以返回相機應用程式。

#### 分享相簿

您可以分享一個或多個相簿的所有內容,或相簿中的個別圖像或影 片。

- 1 從桌面點按應用程式鍵 圖 > 媒體匣 ■
- 2 按住所需相簿,點按分享,選擇用作分享圖片的應用程式,然後以 所需的發送方式完成操作。

### 操作相片

使用**媒體匣**應用程式以檢視您以**相機**應用程式拍攝及下載的相片。

### 檢視及瀏覽相片

- 1 從桌面點按應用程式鍵 图 > 媒體匣 。
- 2 開啟相簿並點按相片。
- 3 點按功能表鍵 | (位於螢幕右上角)以進入SmartShare、將影像設 定為、移動、複製、複製至剪輯工作列、锁~幻燈片、向左旋轉、向 右旋轉、修剪、新增位置~重新命名、列印、詳細資訊等。

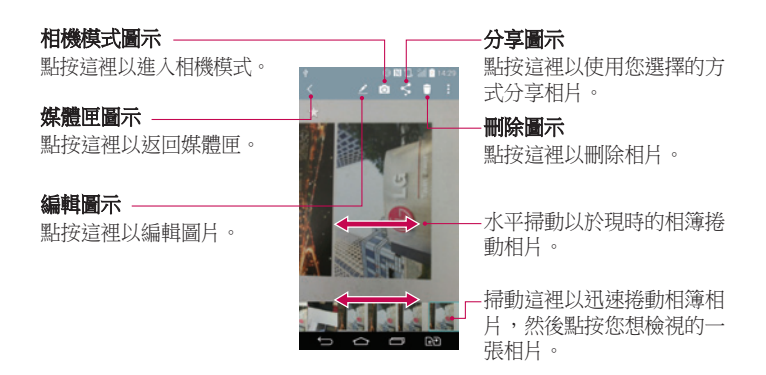

# 分享影片

- 1 開啟相簿以檢視內容,然後點按媒體匣螢幕頂部的分享圖示 <
- 2 勾選您想分享的影片,點按登墓底部的分享,選擇如何分享檔案, 然後按需要完成。

## 刪除影片

- 1 開啟相簿以檢視內容,然後點按媒體匣螢幕頂部的删除圖示 1
- 2 勾選您想刪除的影片,點按螢幕底部的刪除,然後點按「是」確 認。

注意:您亦可用手指捏緊影片清單,然後向上滑動影片再鬆開手指,以迅速 刪除影片。

# 相機和影片

### 播放影片時使用 QSlide

您可於 OSlide 視窗播放影片,讓您於播放影片時使用其他應用程式。

- 1 開啟媒體匣應用程式然後開始播放影片。
- 2 點按螢幕右上角的 OSlide 圖示 H 以啟用 OSlide 功能,在 OSlide 視 窗中播放影片。
- 3 如要關閉 QSlide 視窗,點按標題列右上角的 × 。

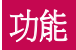

## QuickMemo+

QuickMemo+ 讓您可建立備忘錄及擷取螢幕截圖。擷取螢幕截圖並在上 面畫圖,然後以 QuickMemo+ 與家人及朋友分享。

升鍵。

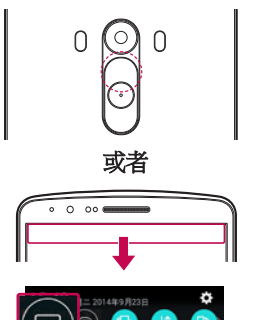

或者

1 (當螢幕關閉時)按住音量提

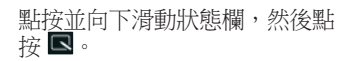

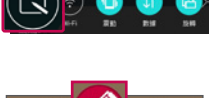

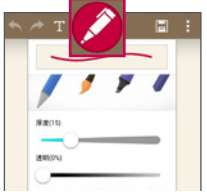

2 從筆型、色彩、橡皮擦選擇所需 功能表選項,然後建立備忘錄。

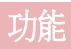

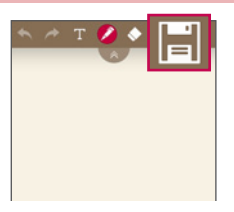

3 點按編輯功能表的 以連同 當前螢幕儲存備忘錄。 如要隨 時結束 QuickMemo+,請點按 。

注意: 使用 OuickMemo+ 期間,請使用指尖。 請勿使用指甲。

## 使用 QuickMemo+ 選項

使用 OuickMemo+ 時,您可輕鬆使用編輯工具。

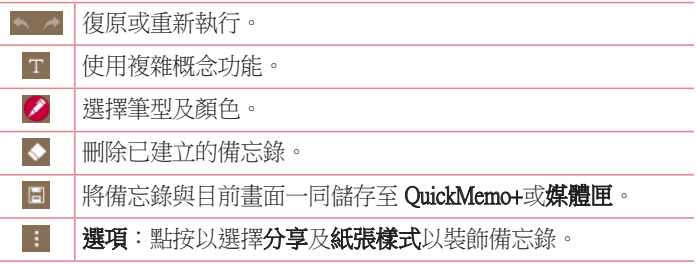

檢視已儲存的 QuickMemo+ 點按 QuickMemo+/媒體匣,並選擇 QuickMemo+ 相簿。

雙視窗

雙視窗功能分割螢幕以啟用多項工作、拖動並拉放互動、自動連結及 最近使用應用的程式。

#### 啟動雙視窗功能

- 1 於桌面按住最近使用的應用程式按鍵 (二) (於觸控鍵欄) > 系統設 定 > 一般標籤 > 雙視窗
- 2 在螢幕右上角點按雙視窗鍵 ●● 以切換開啟或關閉。
- 勾選以在全營墓時點按連結或點按雷郵附件時自動開啟雙視窗功能。

#### 使用雙視窗功能

- 1 於觸控鍵欄按住坂回鍵 [5] 以分割螢幕。
- 2 點按要使用的應用程式圖示。 您首個開啟的應用程式會在螢幕上方 的視窗中顯示。 您第二個開啟的應用程式會在螢幕下方的視窗中顯 示。
- 3 點按視窗以選擇並開始使用。
- 在已選擇的視窗會出現藍色方塊外框, 在視窗之間亦會出現一個藍色 半圓形手柄式圖樣。
- 拖曳藍色手柄改變視窗尺寸(一個較大視窗和一個較小視窗)。
- 4 點按藍色手柄 △ 以存取雙視窗功能。
- •點按切換圖示 ⑥ 以切換應用程式的位置。
- •點按檢視應用程式清單圖示 ( 重新顯示應用程式清單以在已選擇的 視窗中更改應用程式。
- •點按全螢幕圖示 ⊠ 以全螢幕方式檢視已選擇的應用程式。 拖曳藍色 手柄(向上或下視乎所選的視窗)以返回雙視窗。
- 點按關閉圖示 2 以關閉已選擇的視窗。

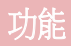

# **OSlide**

從任何螢幕加入讯息、日曆及更多工具作為您螢幕內的一個視窗。

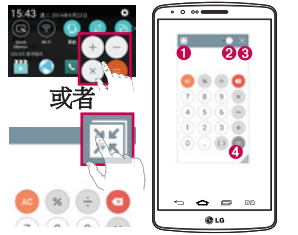

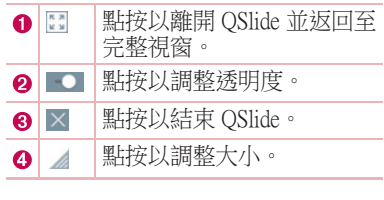

- 1 觸控並向下滑動狀態欄 > 點擊 Qslide 應用程式或當使用支援 QSlide 的應用程式時,點擊 国。 功能將持續以小視窗顯示於螢幕上。
- 2 您可以撥打電話、瀏覽網站或選擇其他電話選項。 當透明度欄並未 全滿 ■■■ 時,您亦可使用及點按小視窗下的螢幕 。

注意:QSlide 可同時支援最多兩個視窗。

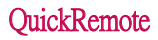

QuickRemote 讓您的手機化身成您家用電視、機頂盒、音訊系統的通用 遙控器。

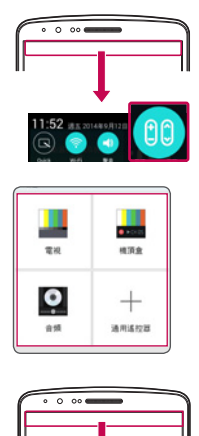

- 1 觸控並向下滑動狀態欄,然後 點按 00 > 新增遠端。 或者 點按 〇 > © > 應用程式標籤  $>$   $\bullet$  OuickRemote  $>$   $\frac{m}{2}$   $\frac{m}{2}$   $\frac{m}{2}$   $\frac{m}{2}$
- 2 選擇裝置的類型和品牌,然後按 照螢幕上的說明設定裝置。

3 觸控並向下滑動狀態欄,並使用 QuickRemote 功能。

注意:QuickRemote 與普通遙控的紅外線 (IR) 訊號的操作方式相同。 使用 OuickRemote 功能時,請注意不要遮蓋手機頂部的紅外線感應器。 視乎型 號、製造商或服務供應商而定,此功能可能無法支援。

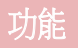

# 智能鍵盤

智能鍵盤會識別您的輸入習慣,為個人鍵盤提供快速的無錯誤輸入。

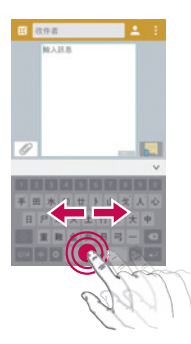

# 使用空白鍵移動游標

按住空白鍵,然後向左或右移動游標。

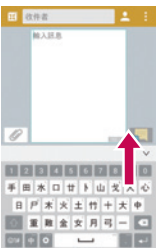

#### 使用手勢控制項輸入建議單字

在鍵盤上輸入文字,便會顯示相關的字詞建 議。 在左方向上翻閱以選擇左方建議。 在右 方向上翻閱以選擇右方建議。

## LG SmartWorld

LG SmartWorld 提供刺激的內容元素 – 字型、主題、遊戲、應用程 式。

### 如何從手機進入 LG SmartWorld

- 1 點按  $\fbox{O}$  > <sup>(4)</sup> > 應用程式標籤 > 點接 © 圖示以存取 LG SmartWorld。
- 2 菜单 键 > 點按登入並輸入 LG SmartWord 的 電子郵件及密碼。 如 您尚未註冊,點按註冊以接收您的 LG SmartWorld 會籍。
- 3 下載想要的內容。
- \* 若您使用手機網絡,數據費用會按照您與營運商訂立的數據計劃收 取。
- \* LG SmartWorld 或未能在所有營運商或國家/地區中提供。

#### 附註: 如果沒有 9 圖示該怎麼辦?

- 1 使用手機網絡瀏覽器,存取 LG SmartWorld (www.lgworld.com) 並選擇您的國 家/地區。
- 2 下載 LG SmartWorld 應用程式。
- 3 執行並安裝已下載的檔案。
- 4點按 G 圖示以存取 LG SmartWorld。

#### 只在 LG SmartWorld 提供的特別優點

- 1 在您的智能手機點綴您自己的風格,使用 LG SmartWorld 提供的主頁主 題及鍵盤主題和字型。 (然而,此服務僅於指定裝置提供。 請於 LG SmartWorld 網站查看您的裝置有否提供)
- 2 加入持續推出的推廣,以享受 LG SmartWorld 的特別服務。

多媒體

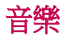

手機配備內置音樂播放器,可讓您播放所有最愛的曲目。 如要存取音 樂播放器,點按 △ > 9 > 應用程式標籤 > 2 音樂。

## 新增音樂檔案至手機

開始傳輸音樂檔至手機:

- • 使用媒體装置 (MTP) 傳輸音樂。
- • 從無線網絡下載。
- • 將手機同步至電腦
- • 通過接收檔案。

### 使用媒體装置 (MTP) 傳輸音樂

- 1 使用 USB 線將手機連接到電腦。
- 2 選擇媒體装置 (MTP) 選項。 您的手機會顯示為電腦上的其他硬碟。 點按該硬碟以檢視。 複製電腦的檔案至磁碟資料夾。
- 3 完成傳輸檔案後,向下滑動狀態欄並點按媒體装置 (MTP) > 手機充 電。 您現在可以安全地移除您的裝置。

#### 播放歌曲

- 1 點按  $\fbox{O}$  > > 應用程式標籤 > 0 音樂。
- 2 點按歌曲。
- 3 選擇要播放的歌曲。

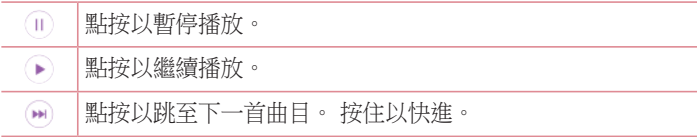
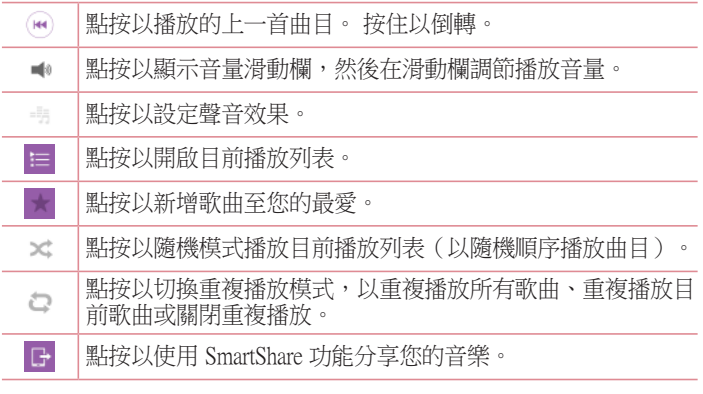

若要在聆聽音樂時調節音量,請按下手機背面的向上及向下音量鍵。 按住清單上的任何歌曲,播放、新增至播放列表、刪除、分享、設為 鈴聲、詳細資料及搜尋選項將會顯示。

#### 注意:

- 視平裝置軟件而定,某些檔案格式並不支援。
- 如果檔案大小超過可用的記憶體,則在開啟檔案時會發生錯誤。

注意:音樂檔案的版權可能受國際公約和國內版權法保護。

因此,您或需要取得授權或許可,才可以複寫或複製音樂。 在某些國家,國 內法律禁止私人複製受版權保護的材料。 下載或複製檔案前,先檢查有關國 家關於使用這類材料的國家法律。

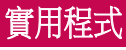

# 設定鬧鐘

- 1 點按  $\fbox{O}$  > 圓 > 應用程式標籤 > 2 時鐘 > 日。
- 2 設定鬧鐘後,手機會讓您知道距離鬧鐘響起還剩下多少時間。
- 3 設定重複、暫停時間、震動、鬧鐘提示音、鬧鐘音量、自動應用程 式啟動器、拼圖鎖及備忘錄。 點按儲存。

注意:如要在鬧鐘列表書面上更改鬧鐘設定,點按功能表鍵 | 並選擇設 定。

## 使用計算機

- 1 點按 |  $\fbox{O}$  > 圖 > 應用程式標籤 > 21 計算機。
- 2 觸控數字鍵以輸入數字。
- 3 對於簡單計算,請點按所需的功能(+、–、×、÷),然後按「=」。
- 4 如要進行更複雜的計算,点按功能表键 > 科学计算机然後選擇 sin、cos、tan、log 等。
- 5 要檢杳記錄請點按圖示 | 计算记录。

### 新增事件至日曆

- 1 點按 〇 > 圖 > 應用程式標籤 > 冊 日曆。
- 2 您可在螢幕中找到不同的日曆檢視類型(日、星期、月、年份、議 事日程)。
- 3 點按您想新增事件的日期並點按 ●。
- 4 點按事件名稱然後輸入事件名稱。
- 5 點按位置以進入地點。 檢查日期,並輸入事件開始及完結的時間。
- 6 若要重複鬧鐘,請設定重複,如有需要亦可設定提醒類型。
- 7 點按儲存,將事件儲存至日曆。

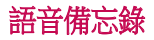

使用語音備忘錄錄製語音備忘錄或其他音頻檔案。

#### 錄製聲音或語音

1 點按 [〇] > ■ 語音備忘錄。

- 2 點按 開始錄音。
- 3 點按 以結束錄音。
- 4 點按 ▶ 以聆聽錄音。

注意:點按 三 以存取您的錄音集。 您可聆聽已儲存的錄音。 可供錄音時間 可能與實際錄音有所不同。

### 發送錄音

- 1 完成錄音後,可诱過點按 《 發送聲音段落。
- 2 選擇訊息、電子郵件、藍牙、Drive、Gmail、QuickMemo+ 或 SmartShare Beam。 當您選擇訊息 時, 錄音將被新增至訊息。 您可 正常撰寫並發送訊息。

# 工作

此工作可使用 MS Exchange 帳戶同步處理。 您可在 MS Outlook 或 MS Office Web Access 中建立工作、重新編輯和刪除工作。

#### 同步處理 MS Exchange

- 1 從桌面點按 〇 > () > 應用程式標籤 > o 設定。
- 2 點按一般標籤 > 帳號及同步處理 > 新增帳號。
- 3 點按 Microsoft Exchange 以建立電郵地址和密碼。
- 4 請確認您已勾選同步工作。

注意: 視乎電郵伺服器, 可能不支援 MS Exchange。

# 實用程式

# Google+

使用此功能以通過 Google 的社交網絡服務與人們保存聯繫。 • 點按 © > - 9 > 應用程式標籤 > Google資料夾 + 8 + Google+ •

注意:此應用程式可能因應地區或服務供應商而未能提供。

### 語音搜尋

使用此功能以語音搜尋網頁。

- 1 點按  $\fbox{1}$  > > 應用程式標籤 > Google 資料夾 > 語音捜尋。
- 2 當請說話出現於書面時說出關鍵字或字詞。 從出現的建議關鍵字中 進行選擇。

注意:此應用程式可能因應地區或服務供應商而未能提供。

# 下載

使用此功能以查看已通過應用程式下載的檔案。 •點按  $\fbox{O}$  > ● > 應用程式標籤 > ± 下載。

注意:此應用程式可能因應地區或服務供應商而未能提供。

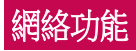

# 互聯網

使用此功能以瀏覽互聯網。 無論您身在何處,有何需求,瀏覽器可讓 您快速、盡情享受遊戲、音樂、新聞、運動和娛樂資訊,並直接在手 機上載入更多內容。

注意: 連接到這些服務和下載內容需繳交額外費用。 請向網絡供應商諮詢 收費詳情。

1 點按 〇 > ● > 應用程式標籤 > ● 互聯網。

#### 使用網絡工具列

用手指點按並向上滑動以開啟工具列。

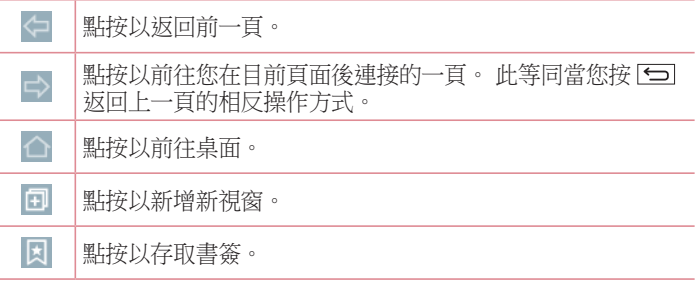

#### 檢視網頁

點按地址欄, 如網址並點按**跳至**。

### 開啟頁面

要前往新頁面,點按 □ → H. 要前往其他網頁,點按 2,向上或向下捲動並點按頁面以進行選擇。

# 網絡功能

### 以語音搜尋網站

點按地址欄,點按 , 說出關鍵字, 然後從所出現的建議關鍵字進行 選擇。

注意:此功能可能因應地區或服務供應商而未能提供。

### 書簽

如要將目前網頁新增為書簽,點按 |>新增至書簽 > 確定。 要開啟已新增書签的網百,點接 2 並推行選擇。

#### 歷史記錄

點按 **因 > 記錄**以從近期瀏覽的網頁列表中開啟網頁。 如要清除所有歷 史記錄,點按 17 → 長。

### 使用彈出瀏覽器

使用此功能以於無需關閉目前應用程式的情況下存取互聯網。 於檢視內容時,例如包括網址的聯絡人或筆記,選擇網址然後點按彈 出瀏覽器以開啟彈出瀏覽器。 點按並拖曳瀏覽器以將其移動至其他位 置。

要以全螢幕檢視瀏覽器,點按 3。 要關閉瀏覽器,點按 ×。

### Chrome

使用 Chrome 以搜尋資訊及瀏覽網頁。

1 點按 <br>  $\odot$  > <br> <br> <br> <br> <br> <br> <br> <br><br><br><br><br><br><br><br><br><br><br><br><br><br><br><br><br><br>

注意:此應用程式可能因應地區或服務供應商而未能提供。

### 檢視網頁

點按地址欄然後輸入網址或搜尋範圍。

### 開啟百面

要前往新頁面,點按 New tab。 要前往其他網頁,點按 ,向上或向下捲動並點按頁面以進行選擇。

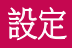

此節提供您可利用手機系統設定功能表更改的項目總覽。 存取設定功 能表:

點按 |  $\Box$  > | | | | | 長按 > 系統設定。

- 或者 -

點按 [△] > 圖 > 應用程式標籤 > 이 設定。

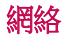

#### <雙智能咭>

您可以手動或自動選擇要使用的 SIM 卡。

SIM 色彩主題 – 允許您選擇所需顏色。 成本節省模式

將聯絡人新增至通訊錄時,會同時新增至指定的 SIM 卡。 撥打電話時 會識別出相符的網絡商 SIM 卡,而操作會透過相符的網絡商 SIM 卡完 成。 這讓您可以享受使用相同網絡商所得到的好處。 要使用成本節省 模式功能,確保已選擇功能 [設定 > 雙智能咭 > 成本節省模式]

備註:成本節省模式於通話期間無法運作。

#### $<$  Wi-Fi  $>$

Wi-Fi – 開啟 Wi-Fi 以連接可使用的 Wi-Fi 網絡。

#### 提示! 如何取得 MAC 位址

若要在某些設有 MAC 過濾器的無線網絡建立連線,您需要把手機的 MAC 位 址輸入到路由器。

您可於以下使用者找到 MAC 位址:點按 | 3 > 圖 > 應用程式標籤 > | 設定 > 網絡標籤 > Wi-Fi > ■ > 進階的 Wi-Fi > MAC 位址。

#### <藍牙>

開啟或關閉藍牙無線功能以使用藍牙。

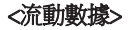

顯示數據使用並設定流動數據限制。

<通話>

您可設置手機的通話設定,例如來電轉接及服務供應商提供的特別功 能。

留言信箱 - 讓您選擇您服務供應商的語音信箱服務。

固定撥號 – 開啟並編譯可從您的手機撥出的號碼列表。 需要使用 PIN2 ,您可以向網絡商索取此 PIN2 。 僅可從手機撥出固定撥號列表 包含的號碼。

來電轉接 – 選擇當忙碌、無人接聽或無訊號時轉駁所有通話。

- 通話限制 鎖定來電、撥出或國際通話。
- 通話時間 檢視上次通話、已撥電話、已接來電及所有通話的通話時 間。
- 其他涌話設定 您可變更以下設定:

本機號碼:選擇是否在撥出的電話中顯示您的電話號碼。

來電等待:如已啟動來電等候,當您在通話中接到來電,手機便會通

通用知您(視乎您的網絡供應商而定)。

來雷快顯視窗 - 使用應用程式時,顯示來電語音通話彈出視窗。

**拒接來雷 –** 讓您設定拒接來電功能。 您可選擇**來雷拒接模式**或**拒接** 通話。

用訊息拒絶 - 當您想拒接來電時,使用此功能可以快速發送訊息。 如果您需要在會議中拒接來電,此功能將十分有用。

**隱私保護工具** - 隱藏來電的致電人名稱及號碼。

**自動接聽** - 設定時間後,已連接的免提裝置會自動接聽來電。 選擇 停用、1 秒、3 秒及 5 秒。

- 連接震動 對方接聽來電時手機震動。
- 噪音抑制 於通話時壓縮背景噪音。
- **語音改進** 改善吵鬧環境下的語音品質,因此您可以聽得更清楚。

# 設定

**儲存未知號碼** - 涌話後將未知號碼新增至涌訊錄。 雷源鍵結束通話 - 允許您選擇結束通話。

#### <共用與連線>

NFC - 您的手機為可使用 NFC 的手機。 NFC ( 近距離無線通訊 ) 為 一種無線連接技術,使得電子裝置之間具有雙向溝通能力。 NFC 可於 數公分的距離上運作。 您可輕鬆以您的裝置觸碰 NFC 標籤或其他 NFC 支援裝置以分享內容。 如果您使用裝置接觸一個 NFC 標籤,您的裝置 就可以顯示其內容。

開啟或關閉 NFC: 在桌面用手指點選並向下滑動通告欄, 然後選擇 NFC 圖示以開啟。

備註:當飛航模式啟動時,可以使用 NFC 應用程式。

使用 NFC:要使用 NFC,請先確認您的手機已經開啟並已啟用 NFC 設定。

Android Beam - 當此功能開啟時, 您可以將裝置貼近另一支援近距離 通訊 (NFC) 裝置的方式傳送應用程式內容。

只需將兩部裝置貼近(通常為背對背)然後點按螢幕。 應用程式將決 定傳送的項目。

SmartShare Beam – 可從 LG 手機接收檔案。

媒體伺服器 – 在電視上分享手機顯示及聲音。

Miracast – 將手機畫面及音訊複製到 Miracast 加密器或電視上。

#### <網絡共享和網絡>

USB 網絡連線 - 連接 USB 線與電腦分享互聯網連接。

Wi-Fi 熱點 - 您亦可使用手機,提供流動寬頻連線。 建立熱點並分享 如需更多資訊,請「**分享您手機的數據連接**」

**藍牙數據連線** – 不論是否於分享互聯網連線的情況下均可設定手機。 說明 – 點選以檢視關於 Wi-Fi 熱點及藍牙數據連線功能的說明資訊。 **飛航模式** - 切換至飛航模式後,所有無線通訊會被停用。

備註:使用加密儲存前,必須設定螢幕鎖定 PIN 或密碼。

VPN – 顯示您以前配置的虛擬專用網絡(VPN)列表。 允許您新增不 同類型的 VPN。

流動網絡 – 設定網絡模式和運營商及存取點名稱 (APNs) 等選項。

### 聲音

聲音設定檔 – 您可以選擇聲音、僅震動或靜音。

音量 - 調整手機的音量設定以配合您的需要及環境。

**震動強度** - 讓您可為來雷、通知及點選振動設定震動強度

**靜音模式** - 設定您的靜音模式。點接**靜音模式**以切換開啟或關閉。 您可以安排 靜音模式自動啟動及為靜音模式指定例外。

聲音設定檔 – 您可以選擇聲音、僅靜音或震動。

**設定時間** - 您可以選擇時間,常開或日程表。 如您點按日程表,您 可設定自動開啟靜音模式的日子及時間。

封鎖通知LED– 勾選以關閉 LED 通知燈。

**封銷鬧鑰** - 勾選以今登墓不會開啟及關閉鬧鐘音效。

封鎖來電 – 勾選以允許或禁止指定聯絡人的來電。

來電設定

自動回覆已封鎖通話 – 設定您想自動回覆靜音來電的方式。

允許重複通話 – 勾選以允許 3 分鐘內重複的來電。

允許通訊錄列表 – 指定允許哪些聯絡人的來電。

說明 – 顯示靜音模式設定資訊。

鈴聲&震動 – 設定來電的鈴聲。 您亦可以點按螢幕右上角的 以新 增鈴聲。

智能咭1 鈴聲– 讓您設定智能咭1的來電鈴聲。

智能咭2 鈴聲– 讓您設定智能咭2的來電鈴聲。

# 設定

**涌知聲音** - 設定通知音。 您亦可以點按螢幕右上角的 ■ 以新增通知 音。

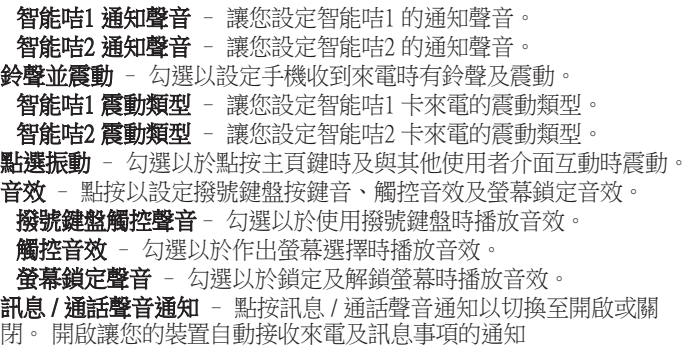

# 顯示

< 主頁&鎖定 >

桌面

選擇主頁 – 將主頁或 EasyHome 設定為預設桌面。

Smart Bulletin – 點按Smart Bulletin鍵以切換開啟或關閉。 包括顯示自訂 資訊的額外桌面。 勾選 LG Health 或 Smart Tips。

主題 - 為您的裝置設定螢幕主題。 您可於 LG SmartWorld 下載。 **牆紙** - 設定牆紙以在桌面上使用。 可於**媒體匣、動態牆紙、多張相** 片、牆紙圖庫或Photos中選擇。

螢幕效果 – 設定滑動轉換畫面的效果。 選擇投影片、微風、手風 琴、超廣角、旋轉、分層或骨牌。

允許主頁螢幕循環 – 勾選以允許主頁螢幕捲動(於最後一個畫面後返 回第一個畫面)。

主百備份與還原 - 設定桌面應用程式編排及牆紙的備份及還原。 說明 – 顯示有關桌面螢幕項目及功能的資訊。

#### 鎖定螢幕

選擇螢幕鎖定 - 設定螢幕鎖定類型以保護手機安全。 開啟一系列 書面,以指導您繪書螢幕解鎖圖案。 設定**無、揮動、臉部解除鎖** 

定、Knock Code、圖形、PIN碼或密碼。

如果您已啟用圖形鎖類型,當您開啟手機或螢幕時,系統會要求您畫 出解鎖圖形以解鎖螢幕。

**螢幕效果** - 設定螢慕效果選項。 可選擇輕粒子、向量圓圈、馬賽克 及蘇打。

備註:如螢幕鎖定設定為圖形,此設定的名稱可能是圖形效果。

**牆紙** - 設定您的鎖定書面牆紙。 從**媒體匣或牆紙圖庫**中選擇它。

小工具 – 在鎖定螢幕中顯示小工具。

未接來電和新訊息 – 勾選以於鎖定螢幕顯示未接來電及新訊息的通 知。

捷徑 - 讓您更改滑動鎖定螢幕的棲徑。

天氣動畫 – 勾選以於鎖定螢幕顯示現時地點的天氣動畫。

**遺失手機的涌訊錄資訊** - 勾選以設定在鎖定螢幕上顯示的裝置擁有者 名稱。 點按 以輸入顯示為擁有者資訊的文字。

**鎖定時計** - 設定螢幕渝時後自動鎖定的時間。

**電源按鈕立即鎖定** – 勾選以在按下電源/鎖定鍵時立即銷定螢幕。 �� 設定覆蓋安全鎖計時器的設定。

#### 主頁觸摸按鈕

設定所有螢幕底部顯示的桌面觸控鍵。 設定要顯示哪些鍵、它們在欄 上的位置以及樣式。 選擇按鍵和次序、主題以及背景。

# <字體> 設定

字體類型 – 設定手機及功能表使用的字體類型。

字體大小 – 設定手機及功能表顯示的字體大小。

#### < 其他螢幕設定 >

亮度 – 調節螢幕亮度。 爲保持電池的最佳

效能,請使用最暗而舒適的亮度。

通知LED 燈– 點按切換以切換為開啟或關閉。 開啟會啟動您所選擇的 通知 LED 燈,並以您設定的顏色顯示。

白動旋轉登幕 - 勾選以設定手機根據手機方向 (縱向或橫向)而自動 旋轉螢幕。

管幕渝時 - 設定螢幕渝時的時間。

- 當手機檢測到您的面部時,將螢幕保持開啟狀態。

#### <進階設定>

螢幕關閉效果 – 設定螢幕關閉效果。 選擇淡出、黑洞或復古電視。 休眠模式 – 點按切換以切換為開啟或關閉。 開啟讓手機在插在機座 時及/或充電時的休眠期間顯示已設定的螢幕保護。 選擇鬧鐘及 Google 相片。

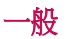

#### <語言和輸入裝置>

使用語言與輸入設定以選擇您手機文字的語言,包括您新增至字典的 字詞,並設定您的螢幕鍵盤。

語言 – 設定裝置使用語言。

**預設** - 設定輸入文字時的預設登墓鍵盤。

LG 鍵盤 - 勾選以選擇輸入文字的 LG 鍵盤。 點按設定圖示以變更下 列設定:

輸入語言和鍵盤配置 – 設定鍵盤語言及字元。

**鍵盤高度和版面** - 調整鍵盤,更輕鬆操作

路徑輸入 – 勾選以透過於所有字母繪畫路徑輸入單字。

**顯示單字建議** – 诱渦預測文字顯示字詞。

中文模糊拼音 – 自動更正常見的拼音錯誤。

自動更正 – 自動以字詞取代字詞。

更新單字建議 - 更新以獲得更多字詞建議。

其他設定 - 設定其他設定,包括不同效果,輸入工具及手寫。

說明 – 點按說明以查閱詳細資訊。

Google 語音輸入 - 勾選以選擇 Google 語音輸入以輸入資料。 點按設 定圖示 以變更 Google 語音設定。

語音搜尋 - 設定語音搜尋選項。

#### < 位置 >

如要開啟定位服務,您的電話會使用 GPS、Wi-Fi 和流動網絡決定您大 概的所在位置。

模式 - 設定位置模式

高精度 (GPS 和網絡) - 使用 GPS、Wi-Fi 及流動網絡以估計位置 省電(僅網絡) - 使用 Wi-Fi 及流動網絡來判斷您的位置 值裝置感應器(只限 GPS) - 使用 GPS 以釐定您的位置

**最近定位請求** - 顯示最近要求定位資訊的應用程式。

#### Google 搜寻

相機 - 勾選以在相片或影片中新增位置標籤。

Google 位置報告 - 選擇開啟或關閉 Google 位置報告選項。如需更多 資訊,點按 |>說明。

#### <賬號及同步處理>

允許應用程式在背景中同步資料,而不論您是否啟動它們。 取消勾選 此設定會幫助節省電量,同時亦會降低(但不會消除)數據用量。

#### <雲端>

新增雲端帳號以在 LG 應用程式上快速輕鬆使用雲端服務。

# 設定

#### <協助工具>

您可使用**協助工具**,以設定已安裝到手機的可存取性外掛程式。

附註:需要其他外掛程式,才可選擇此選項。

#### <單手操作>

**撥號鍵盤** - 勾選後,您可將撥號鍵盤移至裝置的左邊或右邊。 只需 點按箭頭,即可將其移至另一邊。

LG 鍵盤 - 勾選後,您可將鍵盤移至裝置的左邊或右邊。 只需點按箭 頭,即可將其移至另一邊。

錯定螢幕 - 勾選後,您可將 PIN 鎖定螢幕鍵盤移至裝置的左邊或右 邊。 只需點按箭頭,即可將其移至另一邊。

說明 – 顯示關於單手操作的資訊。

#### < 快捷鍵 >

當螢幕關閉或鎖定時,按下並按住音量鍵以快速存取應用程式。 在螢 幕右上角點按快速鍵(快速鍵圖片)以切換開啟或關閉。

### <安全>

內容鎖定 - 選擇鎖定類型以鎖定媒體匣及 OuickMemo+ 中的檔案。

**加密手機** - 讓您可加密手機上的資料,以保安全。 每次開機時,您 需要輸入 PIN 碼或密碼以解鎖手機。

**加密 SD 卡儲存器** – 讓您加密 SD 卡資料儲存裝置,以免資料被其他 裝置使用。

設定 SIM 卡鎖定 - 設定 Micro-USIM 卡鎖或變更 Micro-USIM 卡 PIN 碼。

**密碼鍵入為可見** - 輸入密碼時,顯示上一個輸入的字元。

**裝置管理員** - 杏看或撤銷裝置管理員。

未知的來源 - 安裝非 Play Store 應用程式的預設設定。

確認應用程式 - 在安裝可能會造成危害的應用程式之前禁止或警告。 **涌知存取** - 應用程式不能讀取通知。

儲存裝置類型 – 僅限軟件。 可信認證 – 顯示受信任的 CA 證書。 從儲存記裝置中安裝 - 選擇安裝加密證書。 清除憑證 - 移除所有憑證。

#### <訪客模式>

要保護您的私隱或限制子女使用部分應用程式,您可使用訪客模式。 如您將手機借給他人,您可以限制顯示的應用程式。 您可預先設定至 訪客模式,並自訂選項。

#### <T Action>

只要翻動手機,便可根據您擁有的應用程式使用各種便利的功能。 當 T Action 可用時,T Action 圖示會在螢幕頂部出現。 如您安裝的應 用程式可支援 T Action,新的功能會自動新增到手機。 您可調整感光 度和開啟 / 關閉設定應用程式的每個功能。

#### 注意

#### • 可到設定 < 一般 < T Action < 如何使用瀏覽詳情。

• 用戶在 LG-D858HK Dual LTE 型號使用 T action 留言功能時不應感到混亂。 使用留言裏的 T action 功能的話,用戶只可透過已啟用的 SIM 卡進行語 音通話。

#### <手勢>

- 接聽來電 勾選以讓您將手機放在耳朵以自動接聽來電。
- 消除鈴聲 勾選後﹐從平面拿起手機,即可消除來電鈴聲。
- **靜音來雷** 勾選後.翻轉手機,即可將來雷靜音。

**延後或停止鬧鐘** - 勾選後,只需翻轉手機,即可延後或停止鬧鐘。 暫停影片 – 勾選後,只需翻轉手機,即可暫停正在播放的影片。 說明 – 開啟關於如何使用<儲存裝置>的手勢功能的說明指南。

動作感應器校正 - 改善傾斜的精準度及感應器的速度。

# 設定

#### < QuickCircle 防護套 >

啟動後即可享用特別功能,例如在使用 QuickCircle 防護套時可於小型 視窗上查看音樂、天氣及時鐘。

### < 雙視窗 >

可同時檢視兩個不同視窗。

1. 按住返回按鈕以分割螢幕。

2. 點按或拖動要使用的應用程式圖示。

- 切換兩個視窗。
- 檢視應用程式清單。
- 開啟全螢幕。
- 關閉最近的應用程式。

分割檢視 – 勾選後點按全螢幕上的連結或電郵的附件,以自動運行兩 個視窗。

說明 – 顯示使用雙視窗的提示。

#### <日期及時間>

使用日期及時間設定以設定顯示日期的方式。 您還可以使用這些設定 來設置您自己的時間和時區,而不只是從流動網絡獲得當前時間。

#### <存儲裝置>

內存空間 – 檢視內部儲存佔用。

### SD卡

#### <電池> 電池資訊

充電資訊會顯示於電池圖案上,連同剩餘充電量百分比及其狀態。 點 按充電圖示以顯示電池用量螢幕,以查看電池使用狀況水平及電池使 用狀況詳細資料。 它會顯示使用最多電量的組件及應用程式。 點按其 中一項以查看更詳細資訊。

狀態列上之電量百分比 – 勾選以在狀態欄的電池圖示旁顯示電池存量 百分比。

#### 省電

點按省電模式按鍵以將其切換至開啟或關閉。 點按省電模式以存取以 下設定:

**啟動省電模式** - 設定自動啟動省電模式的電池存量百分比。 選擇立 即、10% 電池電量、20% 電池電量、30% 電池電量及 50% 電池電量。

#### 省電項目

自動同步處理 – 勾選以於啟動省電模式時關閉自動同步處理。

Wi-Fi – 勾選以於啟動省電模式並沒有使用數據時關閉 Wi-Fi。

藍牙 – 勾選以於啟動省電模式並沒有連接藍牙時關閉藍牙。

**點選振動**– 勾選以於啟動省雷模式時關閉觸控回饋。

亮度 – 勾選以於啟動省電模式時設定螢幕亮度。 點按 以變更設 定。

**螢幕渝時** - 勾選以於啟動省電模式時設定螢幕渝時。 點按設定圖示 以變更設定。

通知LED燈 – 勾選以於啟動省電模式時關閉 LED 通知燈。

說明 – 說明省電項目資訊。

#### < Smart Cleaning >

**顯示手機的使用空間及可用空間。 點按書面右上角的 ■ 以設定通知** 間隔及閒置時間週期。

#### <應用程式>

檢視及管理應用程式。

#### < 預設訊息應用程式 >

將訊息或 Hangouts 設定為預設應用程式。

#### <備份與重設>

更改設定以管理設定和數據。

備份我的數據 - 設定在 Google 伺服器上備份您的設定及應用程式數 據。

# 設定

**備份帳號** - 設定以備份您的帳號。

白動還原功能當應用程式重新安裝在裝置時, 還原您的設定及應用程 式數據。

LG Backup服務 - 為裝置上的所有資料備份,以便於數據潰失或取代 時可進行還原。

重設為原廠設定 –將設定重設為原廠預設值並刪除您的所有數據。 如果您用此方法重設您的手機,您會被提示重新輸入您第一次啟動 Android 時所輸入的訊息。

#### <正在列印>

允許您使用連接至與 Android 裝置相同 Wi-Fi 網絡的印表機,列印某些 畫面的內容(如 Chrome 顯示的網頁)。

#### <關於手機>

檢視法律資訊及檢查手機狀態和軟件版本。

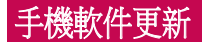

# 手機軟件更新

#### 從互聯網更新 LG 手機軟件

如需更多有關此功能的資訊,請瀏覽 <http://www.lg.com/common/index.jsp> 選擇國家/地區及語言。

此功能允許您無須親臨服務中心,即可輕鬆透過互聯網將手機韌體更 新為較新版本。 LG 為您的手機推出較新版本的韌體時,此功能才可 使用。

手機韌體更新要求用戶加倍留意整個更新過程。請確保繼續進行前, 已檢查所有在每一個步驟出現的說明和備註。 請注意,更新期間若移 除 USB 數據線,有可能對您的手機造成嚴重損害。

注意:LG 保留權利,可酌情決定只為選定型號提供韌體更新,並不保證所有 手機型號均有韌體的較新版本。

#### 透過空中下載 (OTA) 進行 LG 手機軟件更新

此功能讓您無須連接 USB 數據線,亦能輕鬆透過 OTA 將手機軟件更 新為較新版本。 LG 為您的手機推出較新版本的韌體時,此功能才可 使用。

您應該先在手機上檢查軟件版本:**設定 > 一般**標籤 > **關於手機 > 涌用** > 更新中心 > 軟體更新 > 現在檢查更新。

備註:內部手機儲存體的個人資料—包括 Google 帳戶及任何其他帳戶的資 訊、系統 / 應用程式數據及設定、任何已下載的應用程式及 DRM 授權—在更 新手機軟件的程序期間可能會潰失。 因此,LG 建議您先備份個人資料,才 更新手機軟件。 LG 對於個人資料的任何遺失概不責任。

備註:此功能視網路服務供應商、地區或國家而定。

# 有關本使用者指南

# 有關本使用者指南

- 使用裝置前,請細心閱讀本手冊。 此可確保您安全及正確運用手 機。
- 本指南中某些圖像及屏幕截圖可能與出現於您手機上的有所不同。
- • 您的內容可能與最終產品、或來自服務網絡或供應商的軟件有所不 同,此內容可能隨時作出更改而不另行通知。 如要獲取本手冊的最 新版本,請前往 www.lg.com 瀏覽 LG 網站。
- • 手機應用程式及功能可能因應國家、地區或硬件規格而有所不同。 因使用由非 LG 開發的應用程式而導致任何效能問題, LG 概不負 責。
- •因編輯出廠設定或修改操作系統軟件而導致的效能或不兼容問 題,LG 概不負責。 於任何情況下嘗試對操作系統作出自行改動可導 致裝置或應用程式無法運作。
- 於裝置中的軟件、音效、牆紙、圖像及其他媒體乃被授權作為有限度 使用。 如您抽取及使用這些項目作為商業用途,則可能已侵犯版權 法。 作為用戶,您對於已非法形式使用媒體附上全部責任。
- • 於使用數據服務例如訊息、上載及下載、自動同步或使用位置服務時 可能被收取額外費用。 要避免產生額外收費,請選擇符合您所需的 數據計劃。 聯絡您的服務供應商以獲取更額外詳細資料。

### **Trademarks**

- • LG 及 LG 標誌乃 LG Electronics 的註冊商標。
- 所有其他商標與版權均屬於其擁有者。

# $DivX$   $HD$   $DIVX$

**關於 DIVX VIDEO:** DivX® 是由 Rovi Corporation 的子公司 DivX, LLC 所 建立的數碼影片格式。 此為官方 DivX Certified® 的裝置,已通過嚴格 測試,證明能夠播放 DivX 影片。 有關用於將檔案轉換成 DivX 影片的 軟件工具的更多資訊,請瀏覽 divx.com。

關於 DIVX VIDEO-ON-DEMAND:這個 DivX Certified® 裝置必須先註 冊,才可播放已購買的 DivX Video-on-Demand (VOD) 電影。 若要取得 註冊編碼,請在您的裝置設定功能表找出 DivX VOD 部分。 前往 vod. divx.com 以獲取有關如何完成註冊的更多資訊。

DivX Certified® 可播放高達 HD 720p 的 DivX® 影片,包括特級內容。 DivX®、DivX Certified® 及相關標誌乃 Rovi Corporation 或其子公司的商 標並經授權下使用。

# Dolby Digital Plus **Department Plus**

Dolby Laboratories 授權製造。 Dolby、Dolby Digital Plus 及 double-D 符號 乃 Dolby Laboratories 的商標。

#### 注意:公開原始碼軟件

若要取得 GPL、LGPL、MPL 或其他公開來源授權的相應原始碼,請瀏覽 <http://opensource.lge.com/> 所有授權的條款、免責聲明及通知均可連同原始碼一同下載。

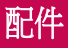

這些配件可搭配手機使用。(下**述為可選購的配件。)** 

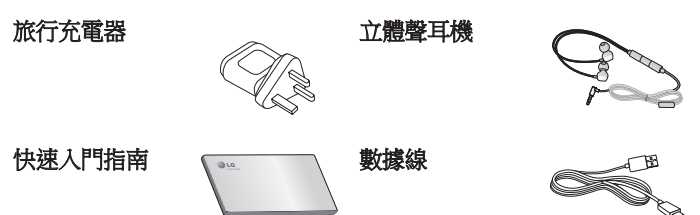

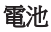

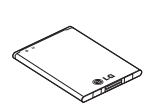

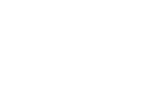

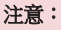

- 只可使用原裝 LG 配件。
- 若不使用原裝 LG 配件,則保養可能失效。
- 配件可能會視乎不同地區而有所不同。

# 疑難排解

本章節列出一些使用手機時可能遇上的問題。 您可能需要就某些問題 聯絡您的服務供應商,但多數問題均可輕易自行修正。

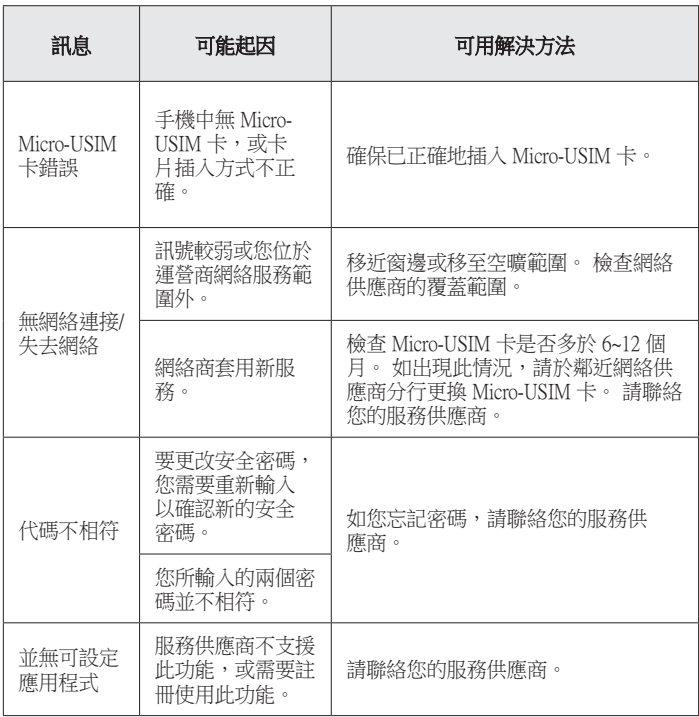

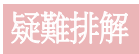

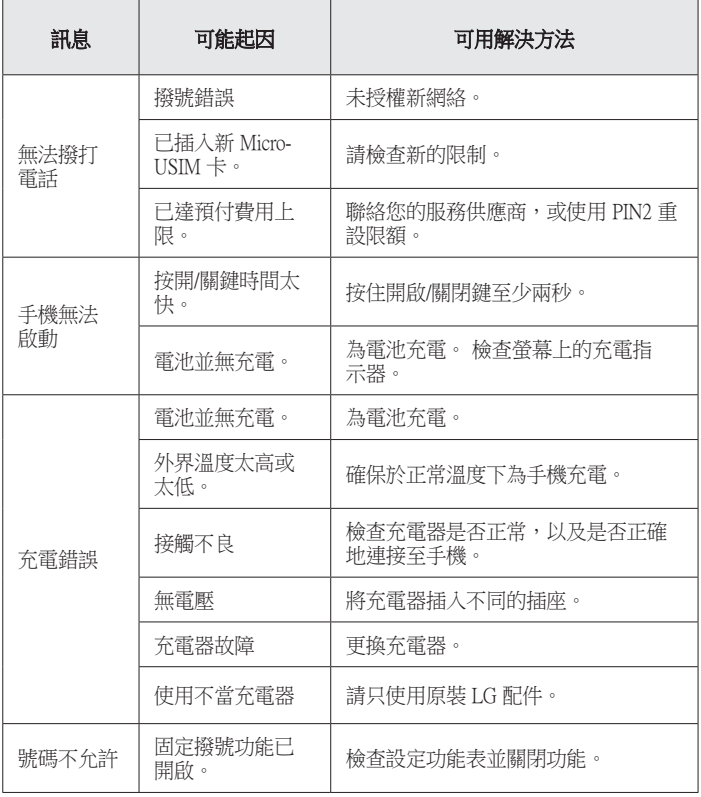

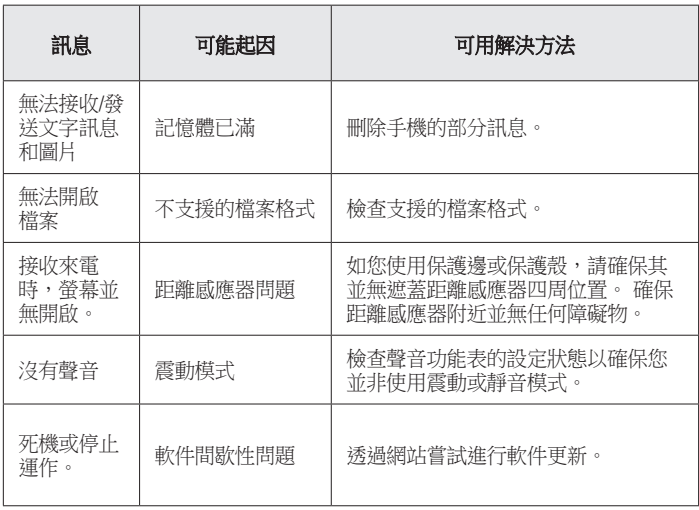

# 常見問題解答

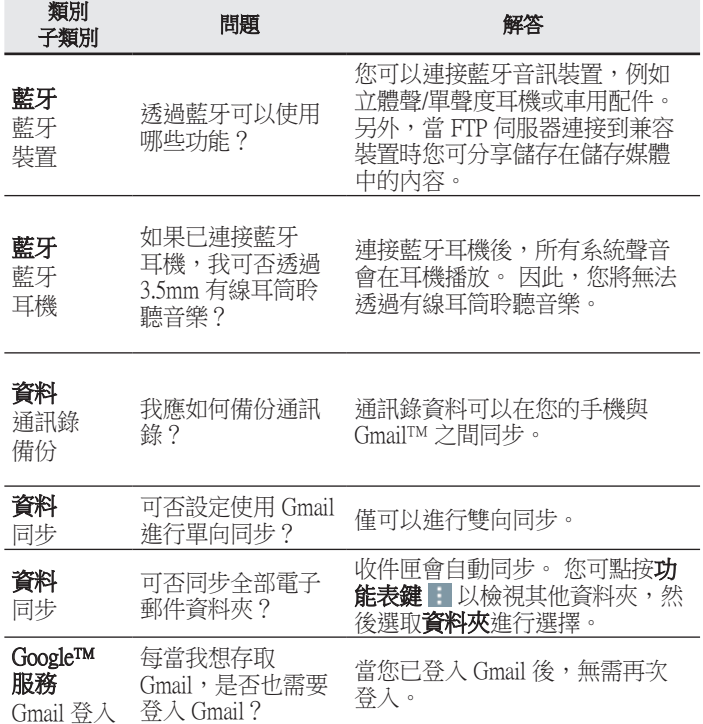

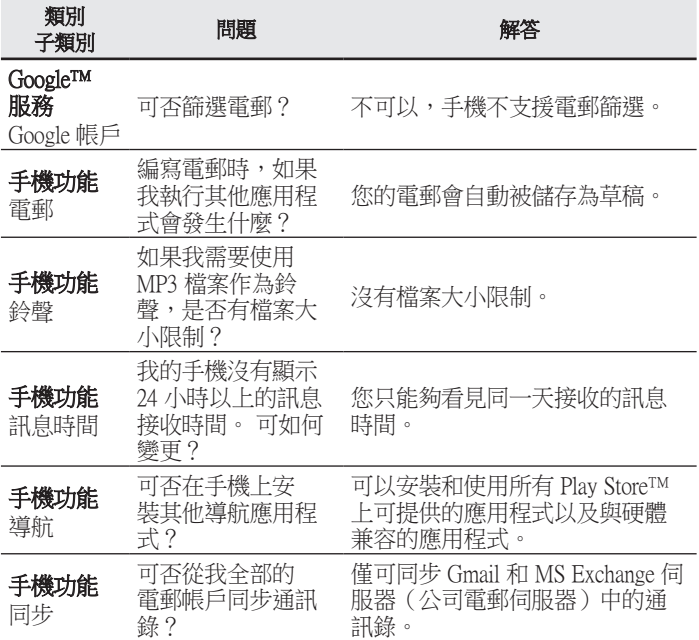

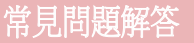

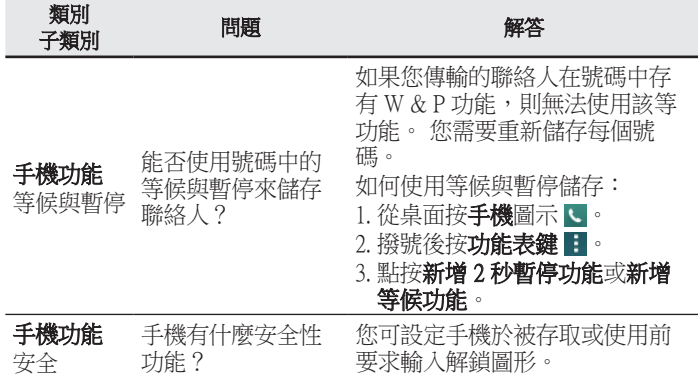

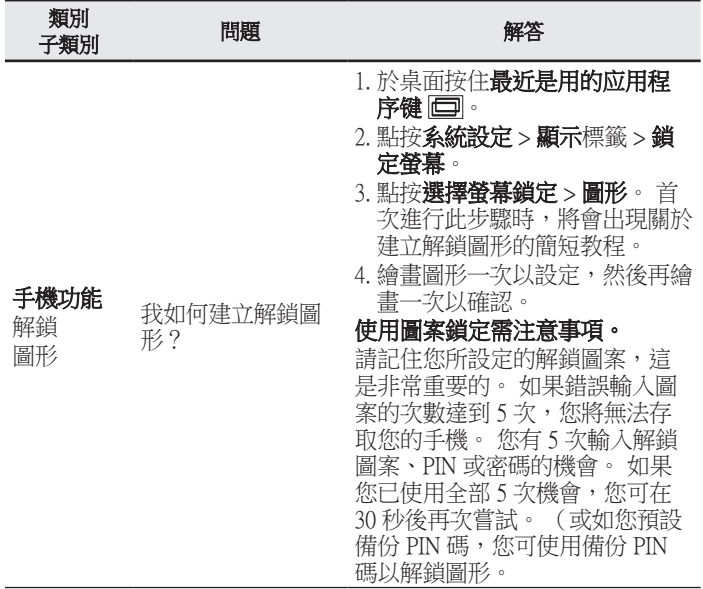

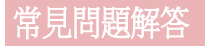

類別<br>子類別 人物<br>子類別 問題 問題 解答 手機功能 解鎖 圖形 如果我忘記了解鎖 圖形而且沒有在手 機上建立 Google 帳 戶,我應該怎麼 辦? 如果您忘記圖形: 如果您已用手機登入 Google 帳 號,但 5 次輸入錯誤的解鎖圖 案,點按位於螢幕底部的忘記解 鎖圖形按鍵。 然後,您需要登入 您的 Google 帳戶以解鎖您的手 機。 如您沒有無於手機上建立 Google 帳號或您已忘記該帳號, 您需進行硬性重新設定。 注意:如執行出廠設定,所有用 戶應用程式及用戶數據將被刪 除。 請記住先備份所有重要的數 據,才進行原廠重設。 手機功能 記憶體 記憶體已滿時我會<br>被告知嗎? 是,您將會收到涌知。 手機功能 語言支援 我可否更改手機語 言? 手機具有雙語功能。 若要變更語言: 1. 於桌面按住最近按鍵 回 然後 點按系統設定。 2. 點按一般標籤 > 語言與輸入裝 置 > 語言。 3. 點按所需語言。 手機功能 **TWX-2JAB** 我如何設定 VPN? VPN 存取設定根據公司而有所不 同。 若要從手機設定 VPN 存取, 您必須從供應商的網絡管理員取

得詳細資料。

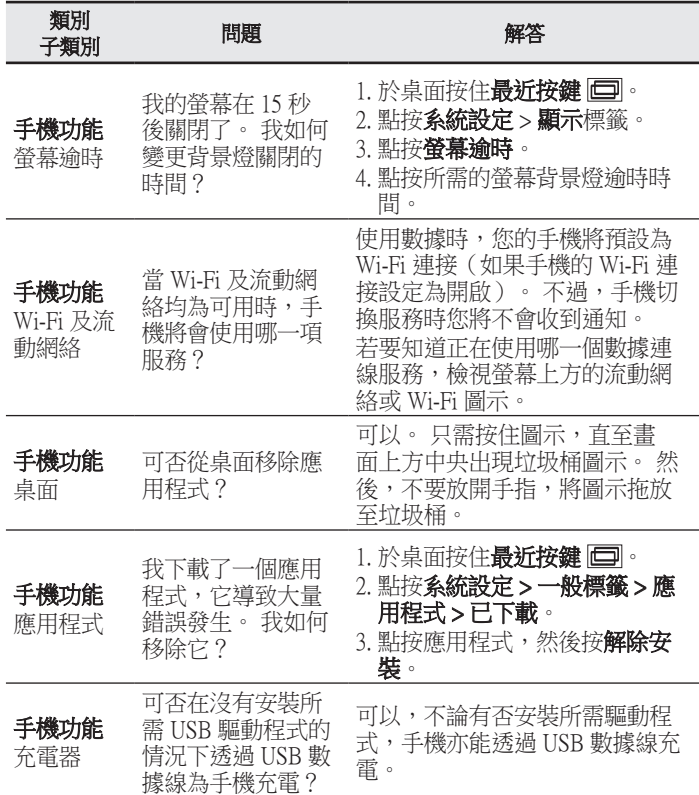

# 常見問題解答

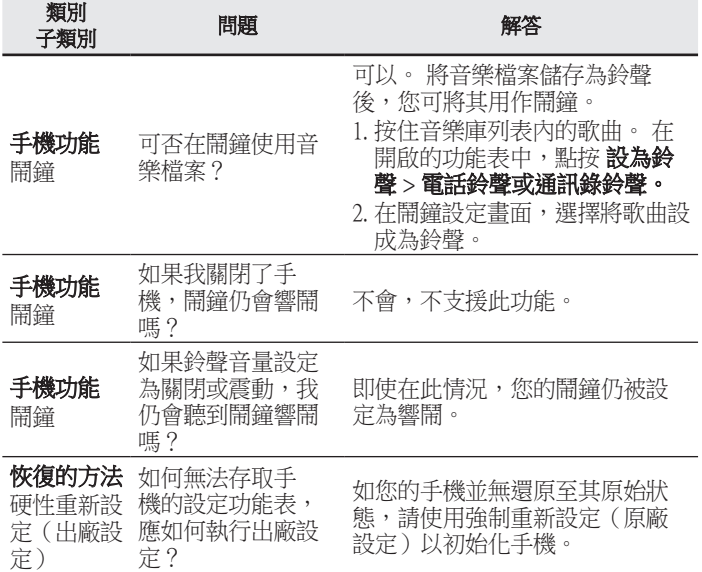

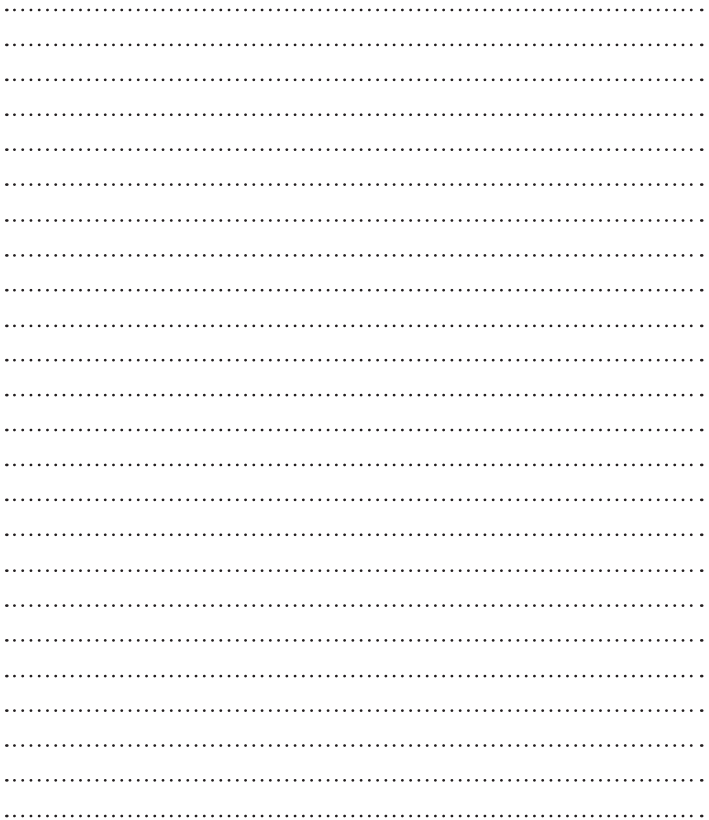

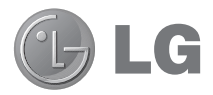

简体中文

# 用户手册

#### 4G LTE\* 就绪

\* 请与您的网络运营商联系,了解 4G LTE 在您的 Micro-USIM 卡上是否可用

- • 屏幕显示和说明可能与手机实物上看到的 不同。
- • 本手册中的部分内容可能不适用于您的手 机, 具体视您手机的软件和服务提供商而 定。本指南的所有信息如有更改, 恕不 另行通知。
- • 此手机采用触摸屏键盘,不适合视障人士 使用。
- 版权所有 ©2014 LG Electronics, Inc. 保留所有权利。 LG 和 LG 徽标是 LG 集 团及其相关实体的注册商标。 所有其他 商标是其各自所有者的财产。
- • Google™、Google Maps™、Gmail™ 、YouTube™、Hangouts™ 和 Play Store™ 是 Google, Inc. 的商标。

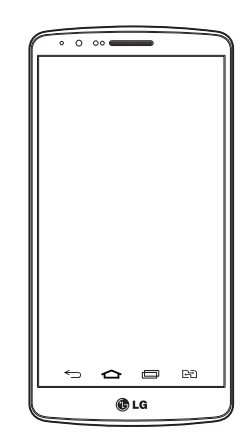
# 目录

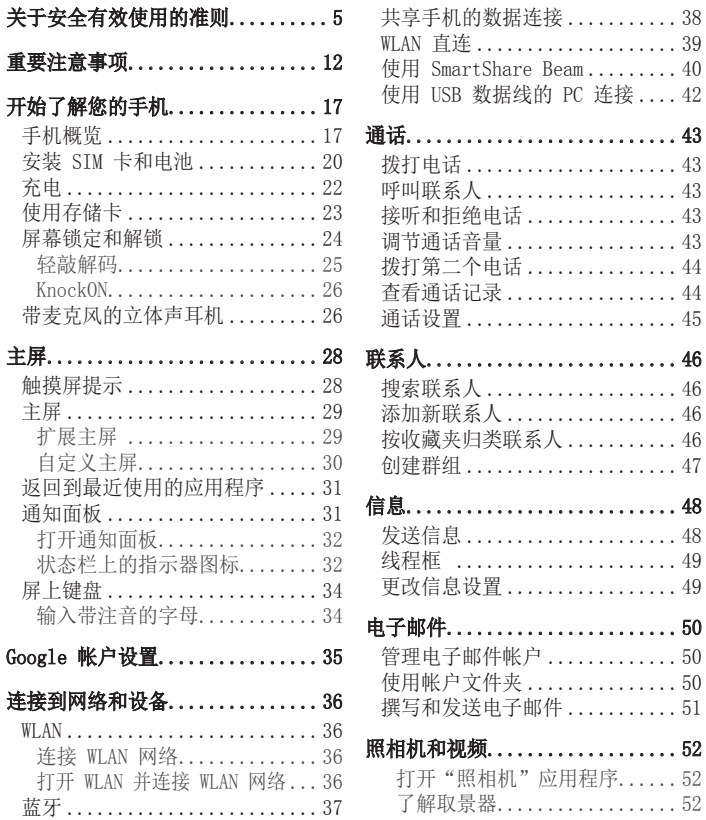

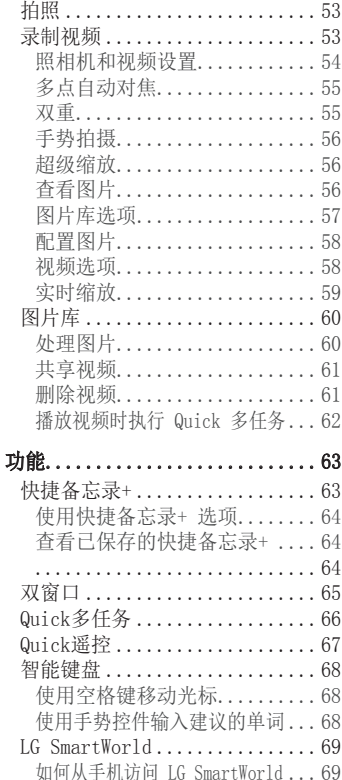

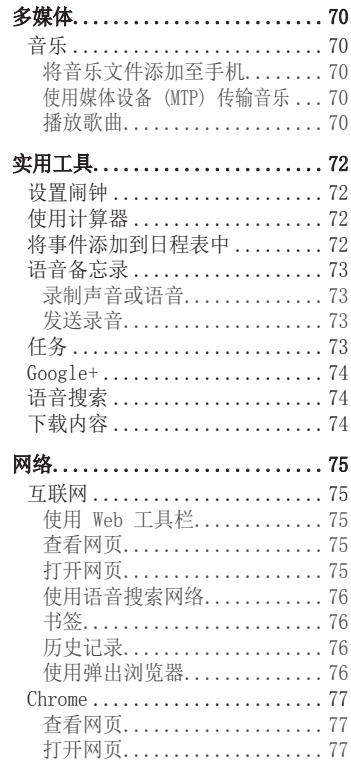

# 目录

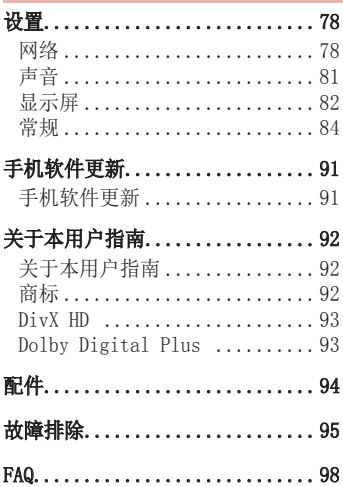

# <span id="page-111-0"></span>关于安全有效使用的准则

请阅读以下简单的准则。 违反这些准则可能造成危险或者触犯法 律。 如果发生故障,设备内置的软件工具会收集故障记录。此工具 仅收集特定于故障的数据,如信号强度、呼叫突然掉线时的cell ID position 和加载的应用程序。 该记录仅用于帮助确定故障原因。 该 类记录已加密,如果您需要将退回设备以进行维修,仅 LG 授权维修 中心可查看它们。

## 暴露在射频能量之下

无线电波暴露和"特定吸收率"(SAR) 信息。

此款 LG-D858HK 型手机已设计为遵守有关适用的无线电波暴露安全要 求。 此要求基于相关的科学准则,其中包括为确保所有人员(无论年 龄和健康状况)安全而设计的安全裕量。

- 无线电波暴露准则采用一种称为"特定吸收率"或 SAR 的测量单 位。 SAR 测试是在所有用到的频带中以手机的最高认可功率电平进 行发射时使用标准化方法执行的。
- 不同的 LG 手机型号可能有不同的 SAR 能级, 但它们均符合相关的 无线电波暴露准则。
- 国际非游离辐射防护委员会 (ICNIRP) 建议的 SAR 上限值为: 每 10 克重的人体组织吸收的能量平均值不超过 2 W/kg。
- 经对该型号手机进行的测试得知, 人耳能够承受的最高 SAR 值为 1.460 W/kg(10 克),戴在身体上时,其值为 0.375 W/kg(10 克)。
- 本设备在靠近耳朵的正常使用位置使用或放置在距人体至少 1.5 厘 米的位置时符合 RF 暴露标准。 当使用便携盒、皮带夹或皮套进行 身体佩戴操作时,不得包含金属并且产品应至少距身体 1.5 厘米。 为了发送数据文件或信息,此设备需要高质量的网络连接。 在某些 情况下,数据文件或信息的发送可能被延迟,直到有这样的连接可 用。 确保遵照以上间隔距离说明直到完成发送。

# 关于安全有效使用的准则

## 产品保养和维护

## 警告

仅使用经核准为用于此特定手机型号的电池、充电器和配件。 使用任何其它 类型可能导致适用于此手机的许可或保修失效,并可能造成危险。

- 不要拆解本机。 当需要维修时, 请将手机送往合格的服务技术人员 处。
- · 保修(由 LG 决定)可能包括使用新的或返修的更换部件或板, 只要 其功能与更换的部件等效。
- 远离诸如电视、收音机或个人计算机之类的电器。
- • 远离诸如暖气片或厨灶之类的热源。
- • 小心不要让手机摔落。
- • 不要让手机受到机械振动或撞击。
- • 在任何有特殊条例要求的区域关闭手机。 例如,请勿在医院使用手 机,因为它可能影响敏感的医疗装置。
- 手机充电时, 请勿用湿手操作手机。 这可能会导致电击或手机严重 受损。
- • 请勿在靠近易燃物体的位置充电,因为手机可能因加热而引发火灾。
- • 使用干布清洁手机外壳(不要使用如苯、稀释剂或酒精之类的溶剂)。
- • 如果手机置于柔软物体之上,请不要充电。
- • 应将手机放在完全通风的位置充电。
- • 不要在烟雾或灰尘过多的环境中使用或存放手机。
- • 不要将手机放在信用卡或卡式车票旁边,它可能会影响磁条上的信 息。
- 不要用尖锐物体敲击屏幕, 这可能会损坏手机。
- • 不要将手机暴露在液体或潮气中。
- • 谨慎使用诸如耳机之类的配件。 在不必要的情况下,不要触摸天线。
- 请勿使用、触摸或试图取下或修复破碎或破裂的玻璃。 由于滥用或

误用造成的玻璃显示屏损坏不在保修范围内。

- • 本手机为正常使用过程中会发热的电子设备。 在缺乏足够通风的 条件下过长时间直接接触皮肤时,可能导致不舒服或轻微灼伤。 因 此,在操作的过程中或之后立即处理您的手机时,应特别小心。
- • 如果手机变湿,请立即拔下其电源插头,并让它完全晾干。 切勿试 图使用烤炉、微波炉或电吹风等外部热源加快干燥处理。
- • 潮湿手机内的液体会改变手机内产品标签的颜色。 由于接触液体而 对设备造成的损坏不在保修范围内。

## 有效的手机操作

#### 电子设备

所有手机都可能受到干扰,这种干扰会对性能造成影响。

- • 在未经允许的情况下,不得在医疗装置附近使用手机。 不要将手机 放在心脏起搏点上,即胸前的口袋内。
- • 手机可能会对某些助听器造成干扰。
- • 微弱的干扰可能会影响电视、收音机、个人计算机等。
- 如果可能, 请在介于 0°C 与 40°C 温度之间使用手机。 将手机放 置在过低或过高的温度的环境下可能会导致损坏、故障、甚至爆炸。

## 行车安全

查阅有关在驾驶时使用手机的本地法律法规。

- • 不要在驾驶时使用手持式手机。
- • 将注意力完全集中在驾驶上。
- • 如果行驶条件需要,请在拨打或接听电话之前将车辆驶离道路并停 车。
- • 射频能量可能影响车辆内的电子系统,例如立体声音响、安全设备等。
- • 当车辆配备气囊时,不要让安装的便携式的无线设备阻挡气囊。 这

# 关于安全有效使用的准则

样做可能因性能不当而导致气囊无法释放或导致严重受伤。 • 如果您在外出时使用耳机收听音乐,请确保将音量设置为合理的音量 级别,以便注意周围的情况。 在靠近马路时,尤其要注意这一点。

# 防止损伤您的听力

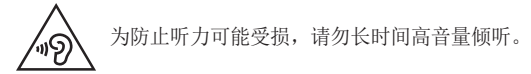

如果您长时间置于高音环境中,那么您的听力可能会遭到伤害。 因 此,我们建议您在开机或关机时不要将手机置于耳边。 同时,我们还 建议您将音乐和通话音量设置为合理的音量级别。

。使用耳机时,如果您不能听到附近的人说话,或者坐在您旁边的人能 听到您在听的内容,则将音量调低。

各注:耳机声音压力过大可能导致听力受损

## 玻璃部分

手机部分为玻璃制。 如果手机摔落到坚硬表面或受到强烈撞击,玻璃 会破碎。 如果玻璃破碎,请勿触摸或尝试取出玻璃碎片。 停止使用 手机,在授权的服务提供商处更换玻璃。

## 爆破区域

不要在正进行爆破的地区使用手机。 请依照有关限制,并遵守任何规 章或规定。

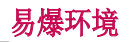

- • 不要在加油站内使用手机。
- • 不要在靠近燃料或化学制品处使用手机。
- • 不要在放有手机和配件的车厢内运输或存放可燃气体、液体或爆炸 品。

# 在飞机上

无线设备可能对飞机造成干扰。

- • 登机前,请关机。
- • 未经机务人员允许,不得在机舱内使用手机。

## 儿童

将手机放在儿童接触不到的安全地方。 手机中包含细小零件,如果脱 落可能导致窒息危险。

## 紧急电话

并非在所有手机网络中均可使用紧急电话。 因此, 您不应仅依赖于手 机的紧急呼叫功能。 请向本地的服务提供商核准。

# 关于安全有效使用的准则

# 电池信息及保养

- • 您无需在再次充电前对电池进行完全放电。 与其它电池系统不同, 本机电池不具有可能影响电池性能的记忆效应。
- 只能使用 LG 电池和充电器。 LG 充电器设计为最大程度地延长电 池使用寿命。
- • 不要拆解电池或将其短路。
- 当电池不再提供合乎要求的性能时, 请更换电池。 在需要更换之 前,电池组可以反复充电数百次。
- • 如果电池已经使用很长一段时间,请对电池再次进行充电以保持最佳 使用状态。
- • 不要将电池充电器暴露在直射阳光下,也不要在诸如浴室之类的高湿 环境中使用。
- • 请按制造商的说明处置用过的电池。 如果可能,请循环使用电池。 不要像处理家用废物一样处理电池。
- • 如果要更换电池,请将其携带至 LG Electronics 授权服务点或经销 商处以寻求帮助。
- • 手机充好电后,请务必将充电器从墙上插座拔下,以避免不必要的 耗电。
- • 实际的电池寿命将取决于网络配置、产品设置、使用方式、电池和环 境条件。
- 确保没有细尖的物体, 如动物牙齿、指甲等进入手机内触碰电池。 这可能引发火灾。
- • 请勿将手机置于太热或太冷的地方,因为这可能降低您的手机性能。

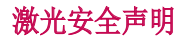

警告!

本产品采用激光系统。 为确保正确使用本产品,请仔细阅读本用户手 册并妥善保管以备将来参考。 本装置如需维护,请联系授权服务中 心。

用户不按照本手册规定控制、调整或执行相关程序可能造成危险辐射 暴露。

为防止直接暴露在激光束下,切勿尝试开启护罩或直接接触激光。

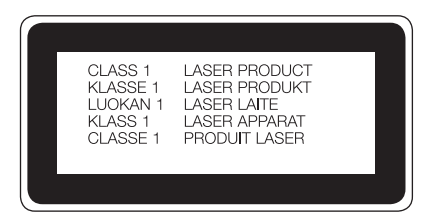

#### 确认声明

特此,LG Electronics 宣布此 LG-D858HK 产品符合指令 1999/5/EC 的核心 要求和其它相关规定。 有关《确认声明》的副本,请访问 http://www.lg.com/global/declaration

# <span id="page-118-0"></span>重要注意事项

## 使用手机前,请阅读本用户指南!

请检查以查看本节是否介绍了您手机遇到的任何问题,然后再将手机 拿去维修或者致电给服务代表。

## 1. 手机内存

当手机内存可用空间小于 10% 时,您的手机无法收到新信息。 您需 要检查手机内存并删除一些数据(如应用程序或信息),以有更多内 存可用。

#### 卸载应用程序:

- 1 轻触 |  $\fbox{CD}$  > | > 应用程序选项卡 > | 设置 > 常规选项卡 > 应 用程序。
- 2 所有应用程序都显示后,请滚动并选择要卸载的应用程序。
- 3 轻触卸载。

## 2. 优化电池使用寿命

通过禁用无需在后台持续运行的功能来延长电池电量可支持的时间。 您可以监视应用程序和系统资源如何消耗电池电量。

### 延长手机电池的使用寿命:

- 如果您未使用无线电通信, 请关闭它。 如果不使用 WLAN、蓝牙或 GPS,请将其关闭。
- 调低屏幕亮度, 设置较短的屏幕待机时间。
- 关闭 Gmail、日历、联系人及其他应用程序的自动同步。
- • 您下载的一些应用程序可能会消耗电池电量。
- • 使用下载的应用程序时,检查电池电量水平。

各注: 如果当设备在口袋中时意外按下电源/锁定键, 屏幕将自动关闭以节省 电池电量。

### 检查电池电量水平:

#### • 轻触  $\overline{C}$  > ,  $\overline{c}$  > 应用程序选项卡 > o 设置 > 常规选项卡 > 关 于手机 > 常用选项卡 > 电量使用情况。

电池状态(正在充电或正在放电)和电池级别(充电百分比)显示在 屏幕顶部。

#### 监视并控制电池电量的使用情况:

• 轻触 > > 应用程序选项卡 > 设置 > 常规选项卡 > 关 于手机 > 常用选项卡 > 电量使用情况 > 电量使用情况。

电池使用时间将显示在屏幕上。 它告诉您自上次将手机连接到电源以 来的时间,或者手机连接到电源后在电池电源上运行的时间。 屏幕显 示了正在使用电池电源的应用程序或服务,按最大量到最小量的顺序 列出。

## 3. 安装开源应用程序和操作系统之前

## 警告

如果安装并使用非制造商提供的操作系统,可能导致手机无法正常工作。 此 外,您的手机也不再享受保修。

# 警告

为保护您的手机和个人数据,请只从信任的来源(如 Play Store™)下载应 用程序。 如果手机上存在未正确安装的应用程序,手机可能无法正常工作, 甚至可能发生严重错误。 您必须从手机中卸载那些应用程序及其所有关联的 数据和设置。

# 重要注意事项

# 4. 使用解锁图案

设置保护手机的解锁图案。 轻触 | <>> | > | ■ > 应用程序选项卡 > | o 设置 > 显示屏选项卡 > 锁定屏幕 > 选择屏幕锁定 > 图案。此时 将打开一个屏幕,指导您如何绘制屏幕解锁图案。 您必须创建一个备 份 PIN 以作为安全措施,以免忘记了解锁图案。 注意: 设置解锁图案之前, 请先创建一个 Google 帐户, 并记住创建图案锁定 时设置的备份 PIN。

### 警告 使用图案锁定时的预防措施。

请务必记住您设置的解锁图案。 如果有 5 次使用不正确的图案,您将无法 访问您的手机。 您有 5 次机会输入解锁图案、PIN 或密码。 如果您用完 5 次机会,需等待 30 秒方可再次尝试。

### 在无法记起解锁图案、PIN 或密码时: <如果您忘记图案>

若要在手机上登录 Google 帐户, 但连续 5 次输错图案, 请轻触忘记 了图案? 按钮(屏幕底部)。 随后, 您需要使用 Google 帐户登录 或输入创建图案锁定时设置的备份 PIN。

如果未在手机上创建 Google 帐户或者忘记了备份 PIN,则需要执行 硬重置。

#### <如果您忘记 PIN 或密码>

如果您忘记 PIN 或密码, 您需要讲行一次硬重置。

注意:如果执行硬重置,所有用户应用程序和用户数据都将被删除。

备注: 如果您未登录 Google 帐户且忘记了锁定图案, 您需要输入备份 PIN。

## 5. 使用硬重置(恢复出厂设置)

如果手机未恢复到原始条件,请使用硬重置(恢复出厂设置)初始化 手机。

- 1 关机。
- 2 按住手机背面的电源/锁定键 + 音量调低键。
- 3 仅在显示 LG 徽标时释放电源/锁定键, 然后立即再次按住电源/锁 定键。
- 4 在显示 Factory data reset 时释放所有按键。
- 5 按下电源/锁定键继续, 或者按下任一音量键取消。
- 6 再次按下电源/锁定键确认, 或者按下任一音量键取消。

## 警告

如果执行硬重置,则所有用户应用程序、用户数据和 DRM 许可将被删除。 在执行硬重置之前,请记得备份任何重要数据。

## 6. 打开和切换应用程序

多任务可在 Android 中轻松实现,您可同时运行多个应用程序。 打 开其他应用程序之前,无需退出当前应用程序。 使用多个打开的应用 程序,并在这些应用程序之间切换。 Android 管理各个应用程序、根 据需要停止和启动应用程序,从而确保闲置应用程序不会不必要地耗 费资源。

- 1 触摸并按住**近期任务键 面。** 屏幕将显示最近使用的应用程序列 表。
- 2 轻触要访问的应用程序。 这不会停止在手机后台运行的上一个应用 程序。 确保在使用应用程序后轻触返回键 [5] 退出。
- • 要从最近的应用程序列表中删除应用程序,向左或向右滑动应用程序 预览。 要清除所有应用程序, 轻触**全部清除**。

## 重要注意事项

## 7. 使用媒体设备 (MTP) 传输音乐、照片和视频

- 1 轻触 |  $\fbox{CD}$  > |  $\fbox{O}$  > | 应用程序选项卡 > | で | 设置 > 常规选项卡 > 存 储以查看存储媒体。
- 2 使用 USB 数据线将手机连接到 PC。
- 3 向下滑动状态栏,然后轻触 应改为"媒体设备(MTP)" 并选择媒 体设备 (MTP) 选项。
- 4 打开 PC 上的存储文件夹。 您可查看 PC 上的大容量存储内容, 并 能在 PC 和设备存储文件夹之间相互传输文件。
- 5 传输文件后,向下滑动状态栏,然后轻触 应改为"媒体设备 (MTP)" 并从 USB PC 连接模式列表中选择为手机充电。

# 8. 向上持握手机

将手机像普通手机一样竖直持握。 您的手机具有内置天线。 请注意 不要刮伤或损坏手机背面,这可能影响性能。 拨打/接听电话或发送/接收数据时,避免持握天线所处的手机下部。 这样做可能会影响通话质量。

## 9. 请勿在 PC 开机/关机时连接手机

确保打开或关闭 PC 时断开手机与 PC 的连接,否则可能造成 PC 错 误。

# <span id="page-123-0"></span>手机概览

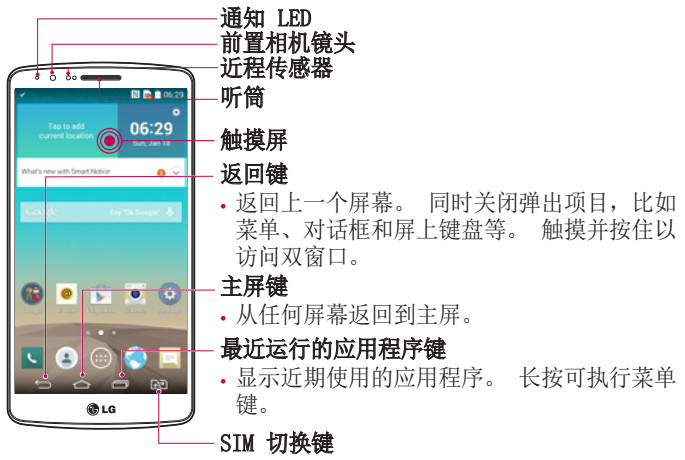

• 点触此键可选择 SIM 卡 1/SIM 卡 2

#### 备注:近程传感器

在接听及拨打电话时,若手机位于耳旁,一旦感应到物体,此近程传感器将自动关闭背景灯 并锁定触摸屏。 这样有助于延长电池寿命,并避免在通话期间无意中激活触摸屏。

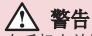

在手机上放置重物或坐在手机上可能会损坏手机的 LCD 屏幕及触摸屏的功能。 不要在 LCD 近程传感器上使用保护膜。 这可能会影响传感器的感应度。

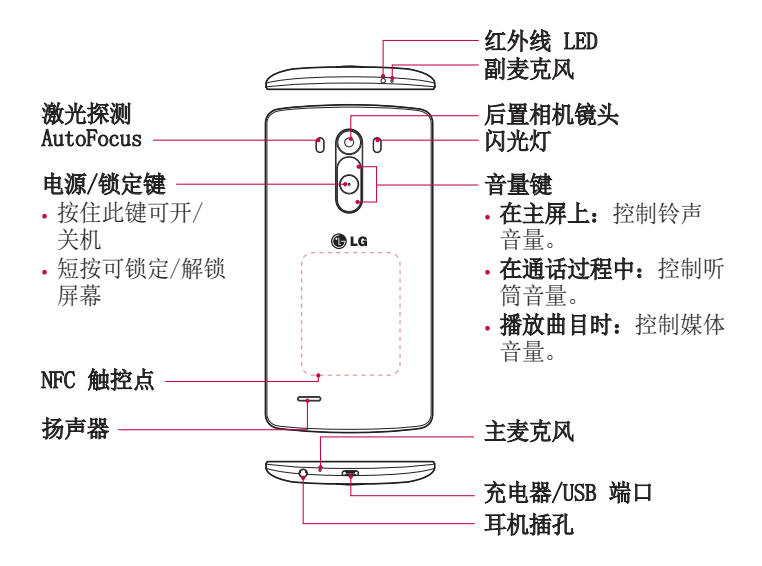

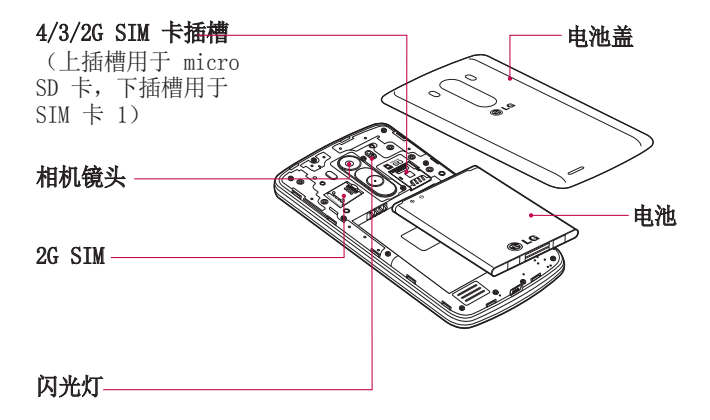

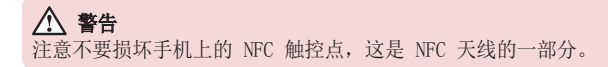

## <span id="page-126-0"></span>安装 SIM 卡和电池

在开始浏览新手机之前,您需要先进行设置。

1 要卸下后盖,请用手抓紧手机。 如下图所示,用另一只手的大拇指 指甲卸下后盖。

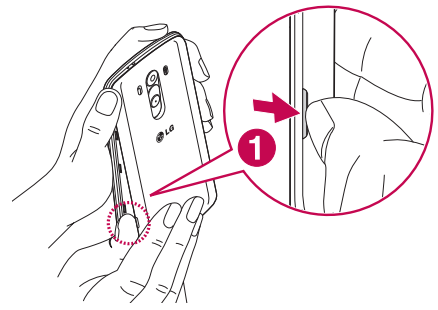

2 将 SIM 卡滑入 SIM 卡的卡槽 1、卡槽 2 中, 如图中所示。 确保 卡的金色接触区域面朝下。

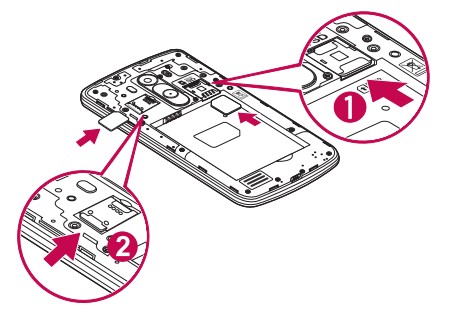

3 对齐手机与电池上的金色接触区域 (1), 向下按电池直到卡入到位 (2),以插入电池。

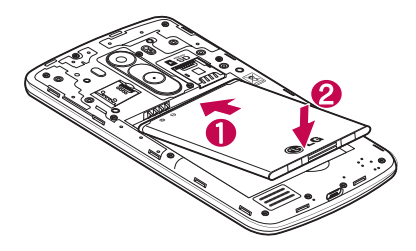

4 在电池仓 (1) 上对齐后盖,向下按直到其卡入到位 (2)。

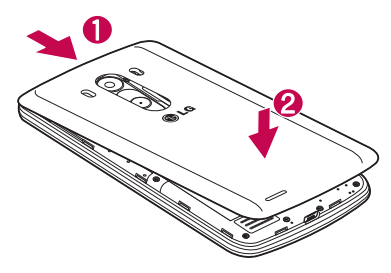

# <span id="page-128-0"></span>充电

第一次使用电池前,请为电池充电。 使用充电器为电池充电。 可以 通过 USB 数据线将设备连接到计算机,使用计算机为设备充电。

## 警告

只能使用已获得 LG 许可的充电器、电池和电缆。 如果使用未获许可的充电 器、电池或电缆,可能导致电池充电速度缓慢或弹出关于充电缓慢的消息。 或者导致电池爆炸或损坏设备,从而无法享受保修。

充电器接口位于手机底部。 插入充电器并插入电流插座。

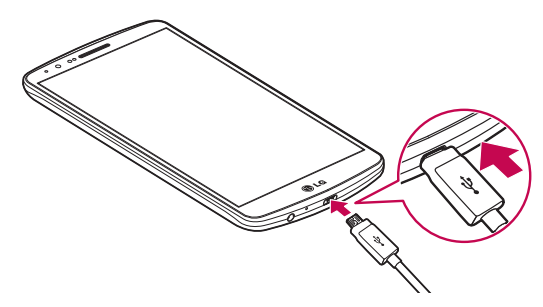

### 备注:

- 第一次充电时必须为电池完全充电,这样可以延长电池使用寿命。
- 手机正在充电时不要打开后盖。

<span id="page-129-0"></span>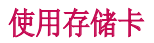

本手机支持使用 microSD™ 或容量高达 2TB 的 microSDHC™ 存储 卡。 这些存储卡专为手机和其他超小型设备而设计,非常适合于存储 可在手机上使用的音乐、程序、视频和照片等各种媒体文件。

#### 插入存储卡:

将存储卡插入上方的存储卡插槽中。 确保存储卡的金色接触区域面朝 下。

#### 安全地取出存储卡:

点触 圖 > 应用程序洗项卡 > 7 超 设置 > 常规洗项卡 > 存储 > 卸 载 SD 卡。

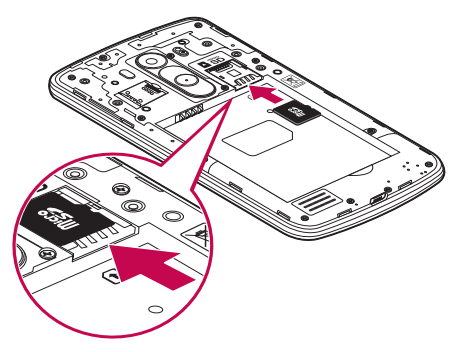

#### 备注:

- • 请仅使用与手机兼容的存储卡。 使用不兼容的内存卡可能损坏卡、卡中存 储的数据和手机。
- • 必须先卸载内存卡再将它从手机中取出,以避免损坏卡或存储在卡上的数 据。

### <span id="page-130-0"></span>格式化存储卡:

如果已格式化存储卡,您可以开始使用。 如果没有,您必须先对其进 行格式化才能使用。

备注:格式化存储卡时,卡上的所有文件将被删除。

- 1 点触 A 以打开应用程序列表。
- 2 滚动并点触 o 设置 > 常规选项卡 > 存储。
- 3 点触卸载 SD 卡。
- 4 点触格式化 SD 卡 > 格式化 SD 卡 > 清除所有内容。
- 5 如果设置了图案锁定,请输入图案锁定,然后选择清除所有内容。

备注:如果存储卡中包含内容,由于格式化后将删除所有文件,所以 文件夹结构会有所不同。

## 屏幕锁定和解锁

如果您在一段时间内未使用手机,屏幕将自动关闭和锁定。 这有助于 防止意外点触,节省电池电量。

不使用手机时, 按电源/锁定键 ⊙ 可锁定手机。

如果在您锁定屏幕时有程序正在运行,它们可能在锁定模式下继续运 行。 建议在进入锁定模式前退出所有程序以避免不必要的费用(例 如,打电话、网络访问和数据通信)。

要唤醒手机,请按**电源/锁定键** 。 "锁定"屏幕将会显示。 点触 并向任意方向滑动锁定屏幕即可解锁主屏。 您最后查看的屏幕将会打 开。

### <span id="page-131-0"></span>轻敲解码

借助轻敲解码功能,可以通过您自己的轻敲解码图案轻触屏幕,将屏 幕分隔为 4 个正方形,轻松开关屏幕。 可以在"锁定屏幕"设置中 禁用此功能。

#### 备注:

- 如果轻敲解码输错 5 次, 将强制把您带到您的 google 帐户登录/备份 PIN。
- • 使用指尖,而不是指甲,轻触屏幕予以开关。
- 未使用轻敲解码时, 可以通过轻触屏幕使用 Knock On (轻敲开 启)功能。
- 1 在主屏上,轻触 画 应用程序键 > 同 设置 > "显示屏"选项卡。
- 2 轻触锁定屏幕 > 选择屏幕锁定 > 轻敲解码。

3 轻触图案中的正方形以设置您的轻敲解码。

您的轻敲代码图案可包含 3 到 8 次轻触。 当您完成时, 轻触"完 成"。

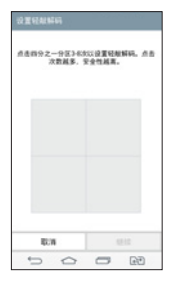

### <span id="page-132-0"></span>使用轻敲解码解锁屏幕

可通过轻触您已设置的轻敲解码图案来解锁屏幕。

- 1 当屏幕关闭时, 请按电源键。
- 2 轻触此前设置的轻敲解码图案。

### KnockON

要锁定或解锁屏幕,轻触两次即可。 快速轻触两次屏幕中央可将屏幕解锁。 要锁定屏幕, 轻触两次任意屏 幕中的状态栏(相机取景器屏幕除外)或主屏上的空白区域。

注意: 打开屏幕时, 请确保您没有盖住近程传感器。这样做会导致屏幕打 开之后立即关闭,以防止在您口袋或包中非正常打开。

# 带麦克风的立体声耳机

连接耳机,您即可享受立体声音乐或视频,且可轻松从音乐/视频任务 切换至接听和结束通话。

<前面>

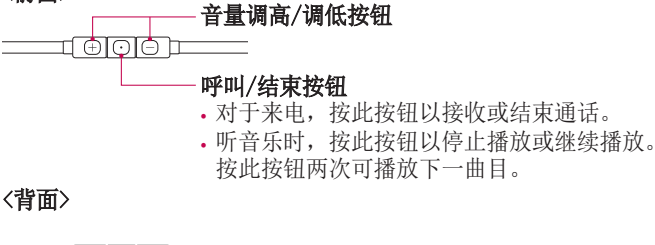

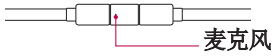

1 按下图所示插入耳机。

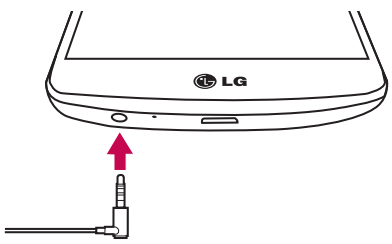

2 如果耳机连接到手机上时有来电,请按 回 接听呼叫。 3 要结束通话,请再次按 回 键。

<span id="page-134-0"></span>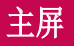

## 触摸屏提示

以下是关于如何浏览手机的一些提示。

经触或点触 - 手指轻触一下, 洗择项目、链接、屏上键盘的快捷方 式和字母。

点触并按住 - 点触并按住项目, 方法是轻触屏幕上的某个项目, 并 且在动作发生前不抬起手指。 例如,要打开一个联系人的可用选项, 请在"联系人"列表中点触并按住联系人,直至打开上下文菜单。

**拖动** - 点触项目并短暂按住, 不要抬起手指, 在屏幕上移动手指, 直 至达到目标位置。 在主屏上,可拖动项目进行重新定位。

**滑动** - 滑动的方法是手指轻触屏幕后不要停顿(因而避免拖动项<br>目),在屏幕表面迅速移动。 例如,将屏幕向上或向下滑动可滚π 例如,将屏幕向上或向下滑动可滚动浏 览列表,或从左向右滑动浏览不同的主屏(反之亦然)。

轻触两次 – 轻触两次可放大网页或地图。 例如,快速轻触两次网页 的局部,以调整局部来话应屏墓的宽度。 杏看图片时, 您还可轻触两 次, 即可放大或缩小。

双指缩放 - 使用浏览器或地图时, 或者在浏览图片时, 将食指和拇 指并拢或张开,即可放大或缩小。

旅转屏幕 - 可通过多个应用程序和菜单将屏幕的方向调整为设备的实 际方向。

#### 备注:

- • 要选择项目,请轻触图标中心位置。
- 无需大力按, 触摸屏非常敏感, 轻轻点触即可。
- • 使用指尖轻触所需选项。 请注意不要触碰到任何其他键。

<span id="page-135-0"></span>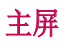

主屏是许多应用程序和功能的起点,使您可以添加应用程序快捷方 式、Google 小工具等项目,从而直接访问信息和应用程序。 这是默 认的画布,可从任何菜单中轻触 [ ) 访问画布。

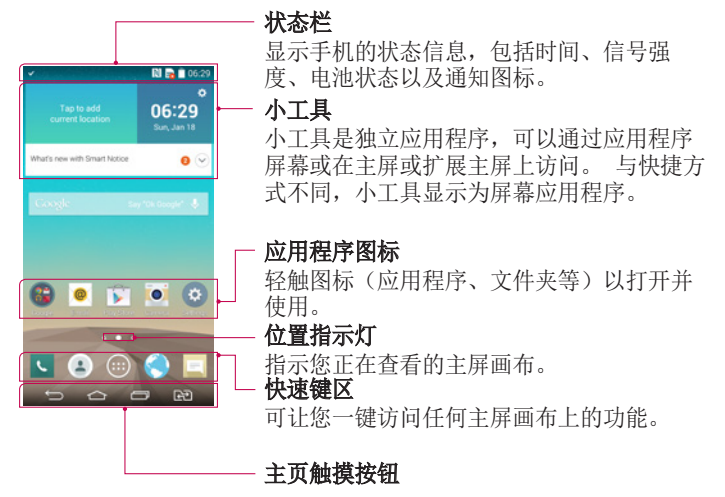

### 扩展主屏

操作系统提供多个主屏画布,为添加图标、小工具等提供更大的空 间。

<sup>X</sup> 在主屏上向左或向右滑动手指。

# <span id="page-136-0"></span>主屏

### 自定义主屏

您可以通过添加应用程序、窗口小部件或更改壁纸来自定义主屏。

### 在主屏上添加项目

- 1 点触并按住主屏的空白部分。
- 2 在"添加模式"菜单中,洗择要添加的项目。 您会在主屏上看到此 添加的项目。
- 3 将它拖到您想要的位置, 然后抬起手指。

提示! 要将应用程序图标添加到主屏,请在"应用程序"菜单上点触并按 住要添加的应用程序。

### 从主屏中移除项目

▶ 主屏 > 点触并按住要移除的图标 > 将其拖到 一删除。

#### 将某个应用程序添加为快速键

▶ 从应用程序菜单或主屏上, 点触并按住应用程序图标并将其拖动到 快速键区域。 最多可添加 7 个应用程序。

### 从快速键区域删除应用程序

▶ 点触并按住目标快速键并将其拖动至 ● 删除。

备注: 应用程序键无法删除。

### 在主屏上自定义应用程序图标

- 1 点触并按住应用程序图标直至将其从当前位置解锁。 然后将其拖放 到屏幕上。 点触并按住该应用程序图标将在应用程序的右上角显示 编辑图标 6.
- 2 再次轻触应用程序图标并选择所需的图标设计和大小。
- 3 轻触确定以保存更改。

# <span id="page-137-0"></span>返回到最近使用的应用程序

- 1 点触 。 屏幕将显示最近使用的应用程序列表。
- 2 轻触某个图标以打开其应用程序。 或轻触 [5] 以返回上一个屏 幕。

# 通知面板

通知警报 可提醒您接收到新信息、日历事件和闹钟,以及正在进行的 事件,如正在通话中。

当收到通知时,屏幕顶部将出现其图标。 未读通知的图标会显示在左 侧,WLAN 强度或电池电量等系统图标会显示在右侧。

备注:可用选项可能会因地区或服务提供商而异。

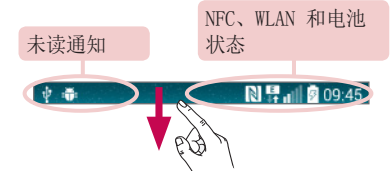

<span id="page-138-0"></span>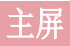

## 打开通知面板

从状态栏向下滑动可打开通知面板

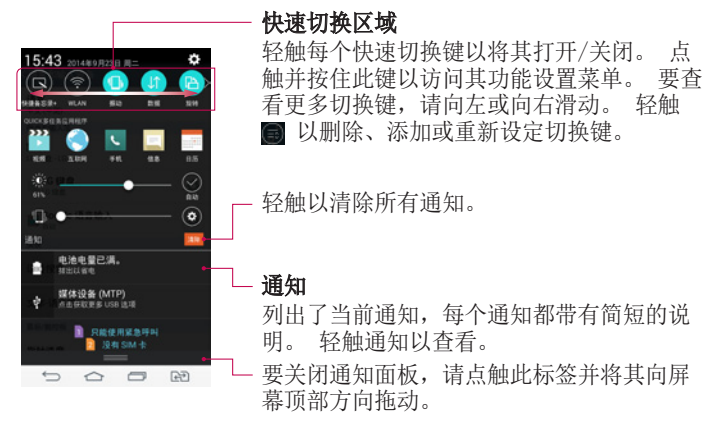

### 状态栏上的指示器图标

指示器图标显示在屏幕顶部的状态栏上,可报告未接来电、新信息、 日历事件、设备状态等。

> **NE 11 209:45** 中毒

屏幕顶部显示的图标可提供有关设备状态的信息。 下表仅列示了最常 见的图标。

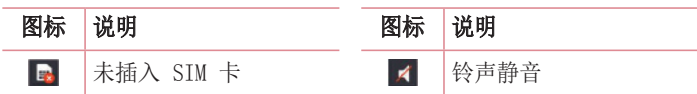

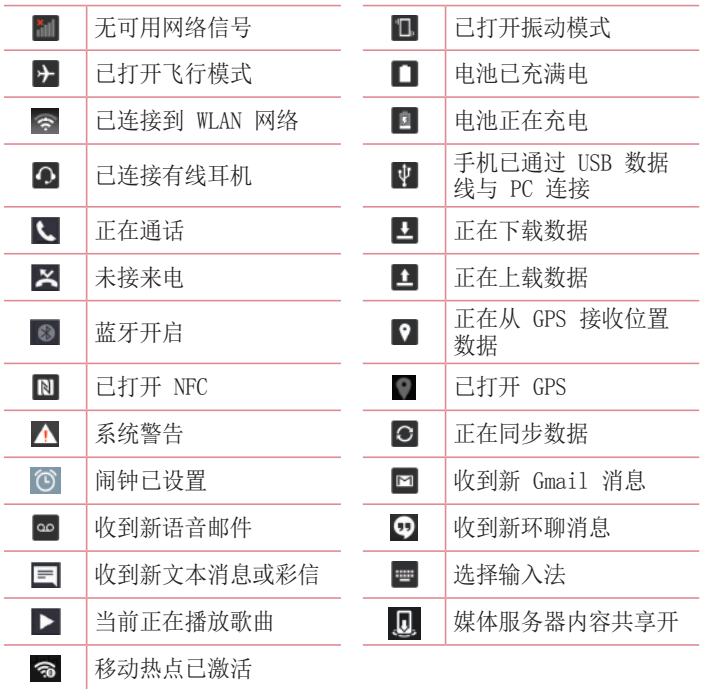

备注:图标在状态栏中的位置可能会因功能或服务而异。

<span id="page-140-0"></span>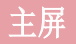

## 屏上键盘

您可以使用屏上键盘输入文本。 在您需要输入文本时, 屏上键盘会自 动显示在屏幕上。 要手动显示键盘,只需轻触要输入文本的文本字 段。

#### 使用键盘并输入文本

图 轻触一次以使键入的下一字母变为大写字母。 轻触两次表示全部 为大写字母。

- 轻触以切换为数字和符号键盘。
- 司占击以更改键盘设置。
- 一一 轻触以输入空格。
- 点击以新建一行。
- 轻触以删除上一字符。

### 输入带注音的字母

当选择法语或西班牙语作为文本输入语言时,您可以输入特殊的法语 或西班牙语字符(如"á")。

例如,要输入"a",请点触并按住"a"键,直到放大键变大并显示 其他语言的字符。

然后,选择所需特殊字符。

# <span id="page-141-0"></span>Google 帐户设置

首次打开手机时,您有机会激活网络,登录 Google 帐户,并选择要 如何使用某些 Google 服务。

## 设置您的 Google 帐户:

• 从提示的设置屏幕登录 Google 帐户。 或者

• 轻触  $\overline{C}$  > -  $\blacksquare$  > 应用程序选项卡 > 选择一个 Google 应用程序 ( 如 Gmail) > 选择新建以创建新帐户。

如果您具有 Google 帐户, 请轻触**现有**, 输入您的电子邮件地址和密 码, 然后轻触 ■。

一旦在手机上设置了 Google 帐户, 您的手机将自动与网络上的 Google 帐户同步。

您的联系人、Gmail 信息、日历事件和来自网络上这些应用程序和服 务的其他信息将与您的手机同步 (这将取决于您的同步设置。) 登录后,您可在手机上使用 Gmail™ 收发邮件和利用 Google 服务。

# <span id="page-142-0"></span>连接到网络和设备

## WLAN

使用 WLAN,您可在无线接入点 (AP) 覆盖区内高速访问互联网。 使 用 WLAN 尽情享受无线互联网,而且无需额外付费。

## 连接 WLAN 网络

要在手机上使用 WLAN, 您需要访问无线接入点或"热点"。 一些接 入点已打开,您只需连接即可。 其他接入点处于隐藏状态或使用安全 功能,因此您必须配置手机才能进行连接。 禁用不使用的 WLAN,以延长电池使用寿命。

备注:如果您在 WLAN 区域之外,或者将 WLAN 设为关,则您的移动运营商 可能为移动数据使用收取额外的费用。

### 打开 WLAN 并连接 WLAN 网络

- 1 轻触  $\overline{CD}$  > 网 > 应用程序选项卡 > 网 设置 > 网络选项卡 > WLAN。
- 2 将 WLAN 设置为开启, 将其打开, 开始扫描可用的 WLAN 网络。
- 3 再次轻触 WLAN 菜单, 杳看范围内的有效 WLAN 网络列表。
	- • 锁图标表示受到安全保护的网络。
- 4 轻触某个网络进行连接。
	- • 如果网络受到安全保护,您会收到提示,要求输入密码或其他凭 据。 (请咨询网络管理员获取详细信息)
- 5 状态栏显示了可指明 WLAN 状态的图标。

<span id="page-143-0"></span>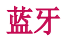

与大多数手机不同,您可以通过运行对应的应用程序而不是通过蓝牙 菜单,来使用蓝牙发送数据。

#### 备注:

- LG 对经蓝牙无线功能发送或接收的数据的丢失、拦截或误用不承担任何 责任。
- • 随时确保您与之共享和接收数据的设备可靠且安全。 如果设备间存在障碍 物,则需要缩短操作距离。
- 某些未经 Bluetooth SIG 测试或认可的设备可能与您的设备不兼容。

#### 打开蓝牙,将手机与蓝牙设备配对

您必须将您的设备与另一设备配对方可与其连接。

- 1 轻触 [〇] > [6] > 应用程序选项卡 > o 设置 > 网络选项卡 > 将 蓝牙设为开。
- 2 再次轻触蓝牙菜单。 您将看到将手机设为可见的选项和搜索设备的 选项。 现在轻触**搜索设备**以查看蓝牙范围内的设备。
- 3 从列表中选择您要配对的设备。
- 一旦配对成功,您的设备将连接到另一个设备。

备注: 有些耳机或免提式车载套件设备可能有固定的蓝牙 PIN, 如 0000。 如果配对设备有 PIN,系统会提示您输入 PIN。

#### 使用蓝牙无线功能发送数据

- 1 从相应的应用程序或**下载内容**中选择文件或项目, 如联系人、日历 事件或媒体文件。
- 2 选择洗项以通过蓝牙发送数据。

各注: 洗择洗项的方法可能会因数据类型的不同而有所变化。

3 搜索并配对已启用蓝牙的设备。
# 连接到网络和设备

### 使用蓝牙无线功能接收数据

- 1 轻触  $\overline{CD}$  > 1 这用程序选项卡 > 3 设置 > 网络选项卡 > 将 蓝牙设为开。
- 2 再次轻触蓝牙菜单,勾选屏幕顶部的复选框,以在其他设备上可 见。

各注: 要选择您的设备可见的时间长度, 请轻触 | > 可见超时。

3 选择接受以确认您愿意接收来自该设备的数据。

# 共享手机的数据连接

在没有无线连接可用时,USB 绑定和便携式 WLAN 热点功能非常有 用。 您可以通过 USB 数据线 (USB 绑定) 将您手机的移动数据连接 与一台电脑共享。 通过将手机变为便携式 WLAN 热点,您可以一次与 多个设备共享手机的数据连接。

当手机共享其数据连接时,状态栏中将出现一个图标,同时通知抽屉 中将出现持续的通知。

有关绑定和便携式热点的最新信息,包括支持的操作系统及其他详细 信息,请访问 http://www.android.com/tether。

### 将手机的数据连接共享为便携式 WLAN 热点

1 轻触  $\overline{CD}$  > o 应用程序选项卡 > o 设置 > 网络选项卡 > 绑 定 & 网络 > WLAN 热点开关以激活。

2 输入密码并轻触保存。

提示! 如果您的计算机运行 Windows 7 或部分 Linux 风格的最新分发( 例如 Ubuntu),通常无需准备计算机进行绑定。 但是,如果运行的是较早 版本的 Windows 或其他操作系统,则可能需要先准备您的计算机,才能通过 USB 建立网络连接。 如需获得有关哪种操作系统支持 USB 绑定以及如何配 置它们的最新信息,请访问 http://www.android.com/tether。

#### 重命名或确保您的便携式热点安全

您可以更改手机 WLAN 网络名称 (SSID) 的名称并确保其 WLAN 网络 的安全。

- 1 轻触  $\overline{ \mathsf{co} } > \overline{ \mathsf{co} }$  > 应用程序选项卡 > 同 设置 > 网络选项卡 > 绑 定 & 网络 > WLAN 热点。
- 2 轻触设置 WLAN 热点。
	- 这将打开设置 WLAN 热点对话框。
	- 您可以更改 WLAN 名称 (SSID), 这将是其他设备在扫描 WLAN 网 络时看到的名称。
	- 您也可以轻触安全性菜单, 使用预共享密钥 (PSK) 来为网络配置 WLAN 保护访问 2 (WPA2) 安全性。
	- 如果点触 WPA2 PSK 安全性选项, 则密码字段将会添加到设置 WLAN 热点对话框中。如果输入密码, 您将需要在将手机的热点与 电脑或其他设备连接时输入密码。 您可以在安全性菜单中点触开 放, 以从 WLAN 网络中删除安全性。
- 3 轻触保存。

注意! 如果将安全性选项设为"开放",则不可避免其他人在未经授权的 情况下使用在线服务并可能产生额外收费。 为避免未授权使用,最好保持激 活安全性选项。

## WLAN 直连

WLAN 直连支持启用了 WLAN 的设备之间无需借助接入点而直接连接。 因为 WLAN 直连十分耗电, 所以建议您在使用 WLAN 直连功能时将手 机连接至电源插座。 提前检查您的 WLAN & WLAN 直连网络, 确保用 户已连接到相同的网络。

#### 打开 WLAN 直连:

1 轻触  $\overline{CD}$  > ■ > 应用程序选项卡 > 3 设置 > 网络选项卡 > WLAN。

# 连接到网络和设备

2 轻触**菜单键 ■ > WLAN 直连。** 

3 在扫描到的设备列表中选择要连接的设备。

## 使用 SmartShare Beam

SmartShare 使用 DLNA (数字生活网络联盟)技术, 通过无线网络共享 数字内容。 要支持此功能,双方设备都必须经过 DLNA 认证。 您可 以在"图片库"和"音乐"上体验 SmartShare 功能。

#### 1 在要播放或放送的内容上, 轻触 菜单键 ■ > 分享 > SmartShare Beam。

#### 2 在对话框中 轻触播放或放送。

- Play: 您可以通过 TV、蓝牙扬声器等播放内容。
- Beam: 您可以通过蓝牙设备或 SmartShare Beam 发送内容\*- LG 手 机或平板电脑支持此功能。

#### \*SmartShare Beam 通过 WLAN 直连快速传输多媒体内容。

- 3 轻触设备以在列表上播放或接受。
- · 如果设备不在列表上, 请确保设备的 WLAN、WLAN 直连或蓝牙连接 已开启。 并轻触重新扫描。
- 4 轻触发送。

### 体验附近设备(如计算机或您手机上的移动设备)的内容

1 若要将附近的设备连接到您的手机上,请按下图所示, 在图片库或 音乐应用程序上轻触附近设备。

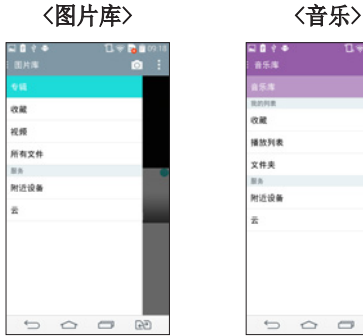

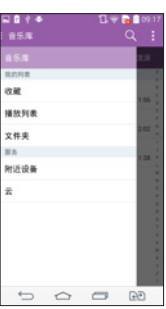

- 请确保您的手机和附近设备连接到相同的 WLAN 网络。
- 请确保附近设备上的 DLNA 功能已开启。
- 2 轻触设备以连接。

如果设备不在列表上,请轻触搜索附近设备。 连接后, 您可以在手机上体验附近设备上的内容。

# 连接到网络和设备

## 使用 USB 数据线的 PC 连接

了解在 USB 连接模式下,如何使用 USB 数据线将您的设备与 PC 相 连。

### 使用 USB 大容量存储模式传输音乐、照片和视频

- 1 使用 USB 数据线将手机连接到 PC。
- 2 如果您未在 PC 上安装 LG Android 平台驱动程序,则需要手动更 改设置。 向下滑动状态栏 > 轻触 "媒体设备 (MTP) " > 选择 USBPC连接模式,然后选择媒体设备 (MTP)。
- 3 现在, 您可以在 PC 中杳看大容量存储内容, 然后传输文件。

#### 与 Windows Media Player 同步

确保 Windows Media Player 已安装在您的 PC 上。

- 1 使用 USB 数据线将手机连接到安装有 Windows Media Player 的 PC。
- 2 选择媒体设备 (MTP) 选项。 连接后, PC 上显示弹出窗口。
- 3 打开 Windows Media Player 以同步音乐文件。
- 4 在弹出窗口中编辑或输入设备的名称(如有必要)。
- 5 选中并拖动所需音乐文件至同步列表。
- 6 开始同步。
- • 要与 Windows Media Player 同步,必须满足以下要求。

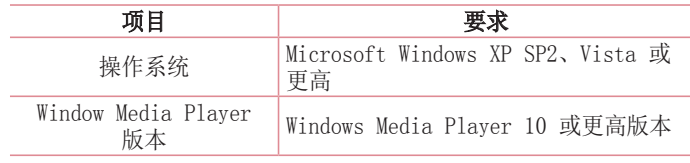

• 如果 Windows Media Player 版本低于第 10 版, 请安装第 10 版 或更高版本。

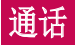

# 拨打电话

- 1 轻触 、 以打开键盘。
- 2 使用键盘输入号码。 要删除数字,请轻触 3。
- 3 轻触 或者 以拨打电话。
- 4 要结束通话,请轻触结束图标 。

提示! 要输入"+"以拨打国际电话,请点触并按住 [O+]。

## 呼叫联系人

- 1 轻触 4 以打开联系人。
- 2 滚动浏览联系人列表,或轻触**搜索联系人**,输入您要呼叫的联系人 的前几个字母。
- 3 在列表中, 轻触 以呼叫。

# 接听和拒绝电话

在锁定状态收到来电时,向任何方向滑动 可接听来电。 向任何方向滑动 可拒绝来电。

# 调节通话音量

要在通话期间调节通话音量,请使用手机后侧的音量调高和调低键。

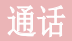

# 拨打第二个电话

- 1 在第一个通话过程中, 轻触**菜单键 | > 添加通话**, 然后拨号。 您 还可通过轻触通话记录转至最近拨出的号码,也可轻触联系人并选 择要呼叫的联系人来搜索联系人。此外,您还可以通过轻触收藏 或群组。
- 2 轻触 【 或者 】 以拨打电话。
- 3 此时呼叫屏幕上显示两个呼叫。 初始呼叫被锁定, 通话方讲入保 持状态。
- 4 轻触显示的数字可在不同的通话间切换。 或轻触 1 合并通话讲 行多方通话。
- 5 要结束当前通话,请轻触结束或轻触 [ ) 键, 向下滑动通知栏, 然后选择挂断通话图标 。

各注: 您需要对每通电话付费。

## 查看通话记录

在主屏上,轻触 、并选择通话记录。 查看所有拨电、已接来电和未接来电的完整列表。

提示!

- • 轻触任意通话记录条目,以查看通话日期、时间和时长。
- 轻触菜单键 |, 然后轻触全部删除以删除所有记录项目。

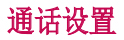

您可以配置通话设置(如呼叫转移)以及运营商提供的其他特殊功 能。

- 1 在主屏上,轻触
- $2$  轻触  $\blacksquare$ 。
- 3 轻触通话设置,然后选择要调整的选项。

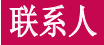

在手机上添加联系人,并将其与 Google 帐户或其他支持联系人同步 的帐户中的联系人同步。

## 搜索联系人

#### 在主屏上

- 1 轻触 以打开联系人。
- 2 轻触搜索联系人,使用键盘输入联系人姓名。

## 添加新联系人

- 1 轻触 ,输入新联系人的号码,然后轻触菜单键 , 轻触添加 至"联系人" > 新建联系人。
- 2 如果要为新联系人添加图片,请轻触图像区域。 从拍照或从图片库中讲行选择中选择。
- 3 轻触联系人信息类别,并输入有关联系人的详细信息。
- 4 轻触保存。

## 按收藏夹归类联系人

您可以按收藏夹归类经常呼叫的联系人。

#### 将联系人添加到收藏夹

- 1 轻触 以打开联系人。
- 2 轻触联系人以查看其详细信息。
- 3 轻触联系人姓名右角的星号。 星号会变成黄色。

### 从收藏列表中删除联系人

- 1 轻触 4 以打开联系人。
- 2 轻触收藏洗项卡, 洗择一个联系人以杳看其详细信息。
- 3 轻触联系人姓名右角的黄色星号。 星号变为灰色, 联系人已从收 藏中删除。

# 创建群组

- 1 轻触 4 以打开联系人。
- 2 轻触群组并轻触菜单键 ,选择新群组。
- 3 为新群组输入名称。 您也可以为新建群组设置一个铃声。
- 4 轻触保存以保存群组。

备注:如果您删除一个群组,分配至该群组的联系人不会被删除。 他们将 保留在您的电话本中。

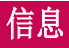

您的手机将短信和彩信结合到一个直观易用的菜单中。

## 发送信息

- 1 轻触主屏上的 三 图标, 然后轻触 二 打开空白信息。
- 2 在收件人字段中输入联系人姓名或电话号码。 随着您输入联系人姓 名,匹配的联系人将会显示。 您可以轻触建议的收件人。 您可添 加多个联系人。

备注:您将按每个收件人每条文本信息付费。

- 3 轻触输入内容字段并开始编写信息。
- 4 轻触 | 以打开菜单选项。 从以下选项中选择: 快速信息、插入表 情符号、计划发送、添加主题和取消。

提示! 您可以轻触 图标以附加想要在信息中共享的文件。

- 5 轻触发送 | 或 | 以发送信息。
- 6 屏幕上会显示回复。 当您杳看并发送附加信息时, 将创建信息会 话。

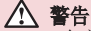

- 160 个字符的限制在不同国家/地区有所不同, 具体取决于语言和短信编码 方式。
- 如果在短信中添加图像、视频或音频文件, 则短信将自动转换为彩信, 您 需要支付相应费用。

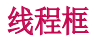

与另一方交换的信息(短信、彩信)将以时间顺序显示,以便您方便 查看对话概述。

## 更改信息设置

已预定义手机信息设置,因此您可以立即发送信息。 您可以根据喜好 更改设置。

• 轻触主屏上的信息图标,然后轻触 日 和设置。

# 电子邮件

您可以使用电子邮件应用程序阅读 Gmail 等服务的电子邮件。 电子 邮件应用程序支持以下帐户类型:POP3、IMAP 和 Exchange。 您的服务提供商或系统管理员可提供您需要的帐户设置。

## 管理电子邮件帐户

首次打开电子邮件应用程序时,将打开一个设置向导,帮助您设置电 子邮件帐户。

在初始设置后,电子邮件显示收件箱的内容。

#### 添加另一个电子邮件帐户:

• 轻触 [△] > ◎ > 应用程序选项卡 > 电子邮件 > 轻触 ■ > 设置 > 添加帐户。

#### 更改电子邮件帐户的设置:

• 轻触 [△] > ■ > 应用程序选项卡 > 电子邮件 > 轻触 ■ > 设置 > 常规设置。

#### 删除电子邮件帐户:

• 点击 「△ > ■ > 应用程序选项卡 > 电子邮件 > 点击 ■ > 设置 > 点击 ■ > 删除帐户 > 选择要删除的帐户 > 删除 > 选择是。

# 使用帐户文件夹

轻触 [⌒] > | ◎ > 应用程序选项卡 > 电子邮件 > 轻触 ■ 再选择文 件夹。

每个帐户均具有收件箱、发件箱、已发送和草稿箱文件夹。 取决于您 帐户的服务提供商支持的功能,您可能具有其他文件夹。

# 撰写和发送电子邮件

### 要撰写和发送邮件

- 1 在电子邮件应用程序中,轻触图。
- 2 输入邮件目标收件人的地址。 输入文字时, 匹配的地址将从您的联 系人中建议。 用分号分隔多个地址。
- 3 轻触 1 以添加抄送/密送地址, 并在需要时轻触 2 以附加文件。
- 4 输入邮件的正文。
- $5$  轻触  $\geq$ 。

提示! 当新电子邮件到达"收件箱"时, 您将通过声音或振动收到通知。

# 照相机和视频

您可以使用照相机或摄像机拍摄和共享照片及视频。 手机标配 1300 万像素摄像头,具有自动对焦功能。您可以拍摄清晰的照片和视频。

各注: 拍照前, 务必使用超细纤维布清洁镜头保护盖。 镜头盖沾染指印可 导致照片模糊,产生晕轮效应。

打开"照相机"应用程序 在主屏上,轻触应用程序键 圖 > 照相机 o.

或者

轻触主屏上的照相机图标 。。

提示! 如果您已经在手机上设置使用滑动解锁法解锁屏幕, 只需按手机背 面的电源/锁定键 。,然后向上拖动照相机图标 · 即可打开照相机应用 程序。

了解取景器

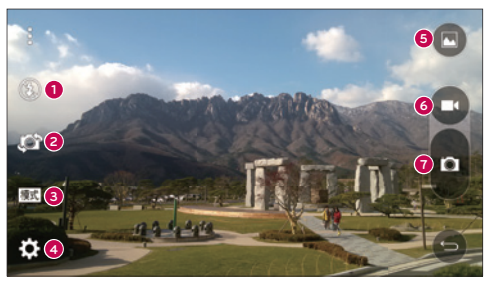

**0 闪光灯 - 轻触可打开、关闭闪光灯, 或设置为自动。** 

**<sup>2</sup>** 切换相机 – 轻触可在后置相机镜头和前置相机镜头之间切换。

- **<sup>3</sup>** 模式 轻触可选择模式:自动、魔法变焦、全景和双重。
- **4 设置 -** 轻触可调整下列相机和视频设置。
- **<sup>5</sup>** 图片库 轻触可访问您的图片库。
- **<sup>6</sup>** 视频录制按钮 轻触可开始视频录制。
- **<sup>7</sup>** 拍摄按钮 轻触以拍照。

# 拍照

只需选景,对准镜头,然后按一个按钮,即可用手机的内置摄像头拍 照。

### 拍照:

- 1 在主屏上,轻触应用程序键 圖 > 照相机 o.
- 2 在屏幕上选景。
- 3 景物周围出现方框表示相机已完成对焦。
- 4 轻触 ■。 拍摄的图片将自动保存到"图片库"。

# 录制视频

除了拍照, 您还可以用手机的内置摄像机录制、杳看和发送视频。

- 1 在主屏上,轻触应用程序键 画 > 照相机 o.
- 2 在屏幕上选景。
- 3 轻触 可开始视频录制。
- 4 录制时长显示在屏幕顶部。

备注: 在视频录制过程中轻触 □ 可拍照。

- 5 轻触 可暂停视频录制。 再次轻触 可恢复录制。
- 或者
- 6 轻触 以停止录制。 录制的视频将自动保存到"图片库"。

# 照相机和视频

## 照相机和视频设置

在照相机模式中,轻触每个图标可调整下列相机设置。

- 闪光灯 3: 轻触可打开、关闭闪光灯,或设置为自动。
- 切换相机: 2: 在后置相机镜头和前置相机镜头之间切换。
- 模式 图: 轻触可选择模式: 自动、魔法变焦、全景和双重。
	- ▶ 自动: 自动拍摄照片。
	- ▶ 魔法变焦: 在拍照后, 您可以通过魔法变焦再次选择对焦。
	- ▶全景: 创建一个广角照片。 持稳手机, 按下相机快门, 在一个水 平线上缓慢横扫过全部景物。
	- **、双重:** 使用两个相机镜头拍摄照片或录制视频。 占触并按住小屏 幕可调整其大小或移动。
- 设置 图: 调整下列相机和视频设置。
	- ▶动态色调 (HDR): 将以不同曝光度拍摄的照片合并为一张最佳照 片,获得一张采用复杂光线条件的、更好的照片。
	- ■图像大小: 设置图片大小。 从 13M 4160x3120、W10M 4160x2340 、9M 3120x3120 或 3M 2048x1536 中进行选择。 设置视频大 小。 从 UHD 3840x2160、FHD 1920x1080、HD 1280x720 或 120HD 慢动作中进行选择。
	- ▶ 语音快门: 可以通过语音命令拍照。 开启该功能时, 只需说出 Cheese、Smile、Whiskeey、Kimchi 或 LG 即可拍照。
	- ▶ 计时器: 设置照相机的计时器。 该功能适合自拍时使用。
	- ▶ 网格: 使用该功能拍照易于保持水平和竖直。
	- ▶ SD 卡: 设置照片的存储位置。 从 IN 或 SD 中进行选择。 只有 在插入 SD 卡后才会出现该菜单。
	- ▶ 帮助: 可以了解某一功能的使用方法。 此图标将为您提供给快速 指南。

## 多点自动对焦

拍照时,多点自动对焦 (AF) 功能自动工作,使您可以看到清晰的图 像。

## 双重

双重功能可以同时使用前后摄像头拍照或录制视频。

- 1 在主屏上,轻触应用程序键 > 照相机 。
- $2$  轻触 图  $>$  图.

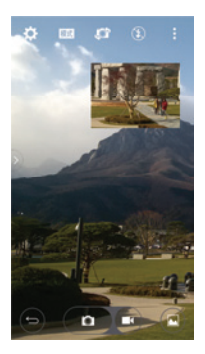

备注:拖动小屏幕,将其移动到所需位置。 点触并按住小屏幕可调整其大 小。 轻触小屏幕以切换屏幕。

3 轻触 ■ 以停止双重记录。

# 照相机和视频

## 手势拍摄

通过手势拍摄照片。 拍摄时,举起您的手,直到正面相机检测到它并 且屏幕上出现一个框。

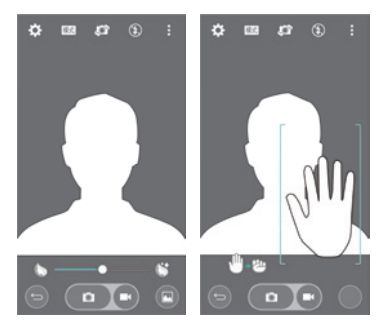

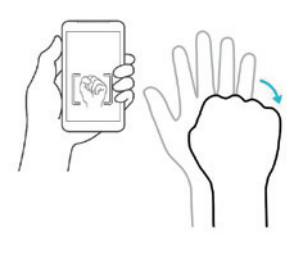

### 超级缩放

拍照时可以缩放 8 倍。

提示! 该功能在放大和缩小时自动工作。

各注:手用力要稳。该特性不适合某些功能。拍摄快速移动物体的照片 时,会出现重影。

## 查看图片

图片库是您访问已存储相机图像的位置。 您可以幻灯片方式杳看, 与 朋友分享,以及进行删除和编辑。

- 1 在主屏上,轻触应用程序键 , > 图片库 。。
- 2 选择一个位置并轻触一个图像以查看您的图片。

## 图片库选项

图片库应用程序展示存储器中的图片和视频,包括使用照相机应用程 序拍摄的照片以及从网络或其他位置下载的图片。

- 1 在主屏上, 轻触应用程序键 圖 > 图片库 以杳看存储器中存储 的图像。
	- <sup>X</sup> 向左或向右拖动可查看更多相册。
- 2 轻触一个相册以打开并查看其内容。 (相册中的图片和视频以时间 顺序显示。)
- 3 轻触相册中的图片即可查看。

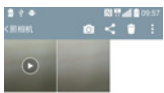

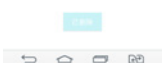

- <sup>X</sup> 再次轻触图片群组可显示下列图标:
	- • 图 照相机: 打开照相机。
	- < 分享: 您可以通过各种方法(如信息或蓝牙)分享图片。
	- 删除:删除图片。
- ▶ 轻触专辑中的图片, 然后轻触 可以看到下列选

#### 项:SmartShare、将图像设置为、移动、复制、复制至剪切任务 栏、锁、幻灯片、向左旋转、向右旋转、剪切、添加位置、重命 名、打印和详细信息。

▶ 轻触返回键 「 可 可 返回 上一屏幕。

# 照相机和视频

## 配置图片

拍照后,将其配置为联系人条目的图片或作为主屏背景图像(墙纸)。

- 1 在主屏上,轻触应用程序键 (2) 图片库 。。
- 2 轻触一个专辑,然后轻触一个图像即可杳看。
- 3 有图片显示时,轻触 > 将图像设置为。

#### 4 选择选项。

- ▶ 联系人照片: 将图片配置到联系人条目作为图片 ID。 轻触一个联 系人条目, 剪切图像并轻触**完成**可配置图片。
- ▶ 主屏墙纸: 将图片配置为背景图像, 剪切图像并轻触完成可配置图片。
- ▶ 锁定屏幕墙纸: 将图片配置为锁定屏幕的背景图像。
- ▶ 壁纸: 将图片配置为背景图像, 剪切照片并轻触设置壁纸可配置图片。

### 视频选项

图片库是您访问已存储视频图像的位置。 您可以查看这些视频,与朋 友分享,以及进行删除和编辑。

- 1 在主屏上, 轻触应用程序键 画 > 图片库 以查看存储器中存储 的视频。
	- <sup>X</sup> 向左或向右滚动可查看更多专辑。
- 2 轻触一个相册以打开并查看其内容。 (相册中的图片和视频以时间 顺序显示。)
- 3 轻触视频可进行查看。 您可以访问以下选项:
	- ▶ El Quick 多任务: 通过在手机显示屏上执行叠加操作, 轻松实现 多任务处理。
	- ▶ SmartShare: 与 DLNA 认证设备共享媒体文件。
	- ▶■ 菜单:轻触可访问屏幕比例、字幕、分享、剪辑、设置、详细 信息选项。
	- ▶ 图 屏幕截图: 播放视频时抓拍屏幕。

备注:轻触 > 设置 > 屏幕截图 > 开启。

▶ ■ 音量: 轻触以显示音量滑动条, 然后通过滑动条调整播放音量。

#### **图 锚/解锚,** 锚定触控键以防意外触控。

#### 播放视频

- 1 在主屏上, 轻触**应用程序键 @ > 图片库 M** 以杳看存储器中存储 的视频。
	- <sup>X</sup> 向左或向右滚动可查看更多专辑。
- 2 轻触一个相册以打开并查看其内容。(相册中的图片和视频以时间 顺序显示。)
- 3 轻触相册中的视频即可播放。
	- <sup>X</sup> 轻触视频可查看播放控件。

备注:播放视频时,将屏幕左侧向上或向下滑动以调整屏幕亮度。 播放视 频时, 将屏幕右侧向上或向下滑动以调整音量。 播放视频时, 轻触时间范围 点可通过小屏幕预览该段视频。 轻触小屏幕可跳至该部分视频。 播放视频 时,从左到右(或反方向)滑动手指可快进和快退。

### 实时缩放

实时缩放可以放大或缩小正在播放的视频的某一部分,以使所需的区 域变大或变小。

查看视频时,将食指和拇指并拢或张开,即可放大或缩小。

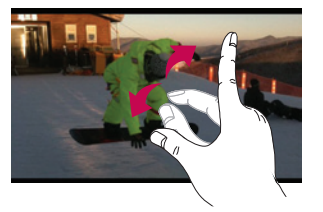

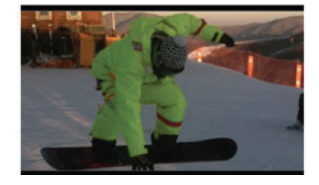

备注:无需大力按,触摸屏非常敏感,仅需点触即可。

# 照相机和视频

# 图片库

打开图片库应用程序以查看您的图片和视频专辑。

### 打开图片库应用程序

### • 在主屏上, 轻触应用程序键 画 > 图片库 。。

#### 查看专辑

图片库应用程序展示手机中保存的图片和视频, 包括使用照相机应用 程序拍摄的照片以及从网络或其他位置下载的图片。

- 轻触一个相册以打开并杳看其内容。
- • 轻触专辑中的图片或视频可进行查看。
- 轻触菜单键 (屏幕右上角)可访问新相册、删除、隐藏/显示相 册、设置和帮助。
- 轻触照相机图标 o 可返回照相机应用程序。

#### 共享相册

您可以共享一个或多个专辑的全部内容,或者从专辑中删除单个图像 或视频。

- 1 在主屏上,轻触应用程序键 画 > 图片库 。。
- 2 触摸并按住所需专辑, 轻触分享, 选择用于分享图像的应用程序, 然后根据需要完成发送方法。

### 处理图片

使用图片库应用程序查看通过照相机应用程序拍摄或下载的图片。

### 查看和浏览图片

- 1 在主屏上,轻触应用程序键 画 > 图片库 。。
- 2 打开专辑并轻触图片。
- 3 轻触菜单键 国 (屏幕右上角)可访问 SmartShare、将图像设置 为、移动、复制、复制至剪切任务栏、锁、幻灯片、向左旋转、向 右旋转、剪切、重命名、打印或详细信息。

#### 分享图标 轻触此处,使用所选方法分 享图片。 照相机模式图标 轻触此处可转到照相机模式。 图片库图标 -轻触此处可返回图片库。 编辑图标 轻触此处可编辑图片。 删除图标 轻触此处可删除图片。 水平滑动可滚动浏览当前专 辑中的图片。

滑动此处可快速滚动浏览专 辑中的图像, 然后轻触要杏 看的图像。

## 共享视频

- 1 打开专辑可杳看其内容,然后轻触图片库屏幕顶部的分享图标 <
- 2 选中要分享的视频, 轻触屏幕底部的分享, 选择如何分享文件, 然 后根据需要完成。

## 删除视频

- 1 打开专辑可杳看其内容,然后轻触图片库屏幕顶部的删除图标 日。
- 2 选中要删除的视频, 轻触屏幕底部的删除, 然后轻触"是"以确 认。

各注: 您还可以收缩视频列表, 然后将视频向上滑出屏幕予以快速删除。

# 照相机和视频

### 播放视频时执行 Quick 多任务

您可以在 Quick 多任务窗口中播放视频,播放视频时,可以使用其他 应用程序。

- 1 打开图片库应用程序并开始播放视频。
- 2 轻触屏幕右上角的 Quick 多任务图标 国, 以激活 Quick 多任务功 能,在 Quick 多任务窗口中播放视频。
- $3$  要关闭 Quick 多任务窗口, 请轻触其标题栏右上角的  $\times$  。

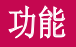

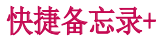

通过快捷备忘录+,您可创建备忘录和抓拍屏幕。抓拍屏幕,在上面画 图,并使用快捷备忘录+ 与亲朋好友分享。

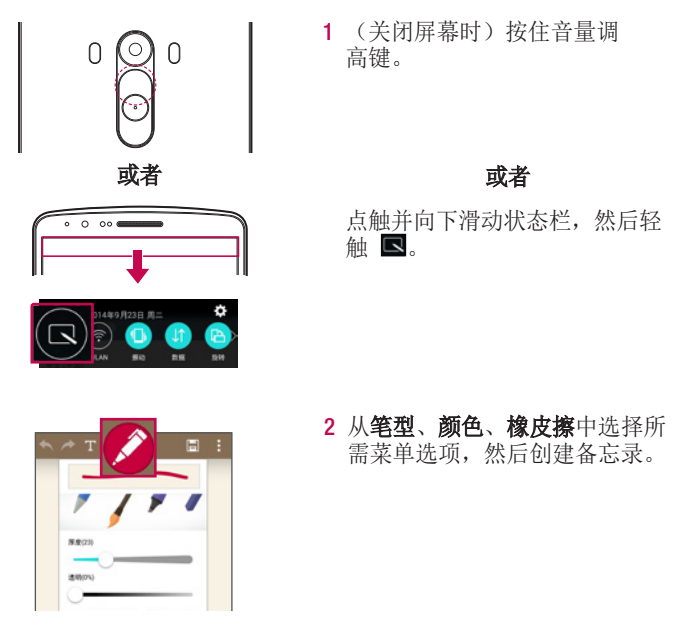

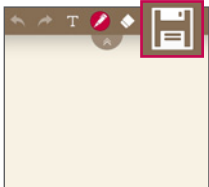

3 在"编辑"菜单中轻触 日 以使 用当前屏幕保存备忘录。 任何 时候想退出快捷备忘录,点击 [一] 即可。

各注: 使用快捷备忘录+ 时请使用指尖。 不要使用指甲。

## 使用快捷备忘录+ 选项

使用快捷备忘录+ 时,可轻松使用编辑工具。

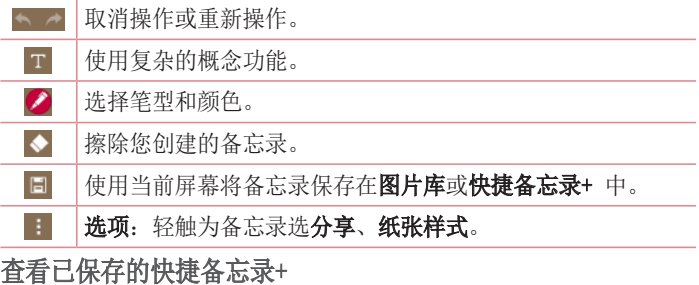

轻触快捷备忘录+/图片库并选择快捷备忘录+相册。

# 双窗口

分屏显示功能可拆分屏幕,以支持多任务处理、拖放界面、自动链接 和最近使用的应用程序。

### 激活分屏显示功能

- 1 在主屏上, 触摸并按住最近的应用程序键 | □ > 系统设置 > 常规 选项卡 > 分屏显示
- 2 轻触分屏显示开关 中国 可打开或关闭此功能。
- • 勾选拆分视图复选框,可以在全屏模式下点击链接或点击电子邮件附 件时自动打开分屏显示功能。

### 使用分屏显示功能

- 1 触摸并按住返回键 [5] 分屏幕。
- 2 点击要使用的应用程序的图标。 点击的第一个应用程序在屏幕顶部 的窗口打开。 第二个应用程序在底部窗口打开。
- 3 点击一个窗口予以选定并使用。
- • 此时,一个蓝色框出现在选定窗口周围,一个蓝色半圆手柄位于两个 窗口之间。
- • 拖动蓝色手柄以更改窗口尺寸(一个可以增大,一个可以缩小)。
- 4 点击蓝色手柄 以访问分屏显示选项。
- 点击切换图标 ◎ 以切换(翻转)应用程序位置。
- 点击杳看应用程序列表图标 ( ) 以重新显示应用程序列表, 以便您可 以为选定窗口更改应用程序。
- 点击打开全屏图标 ⊠ 以在全屏中打开选定应用程序。 拖动蓝色手 柄(向上或向下,具体取决于选定的窗口)以返回到分屏显示。
- 点击关闭图标 \* 以关闭选定窗口。

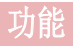

# Quick多任务

在任何屏幕上,以屏幕窗口形式显示信息、日历等。

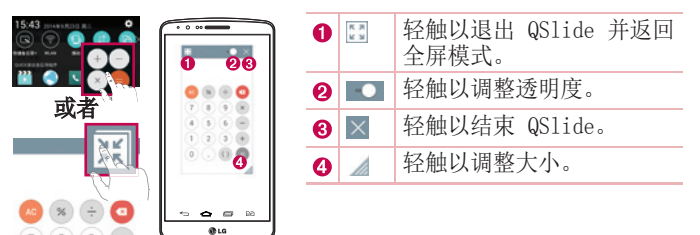

- 1 点触并向下滑动状态栏 > 轻触 Quick多任务,或者在使用支持 Quick多任务的应用程序时,轻触 图。该功能将在屏幕上持续显示 为小窗口。
- 2 您可以拨打电话、浏览网络或选择其他手机选项。 当透明度栏未满 **一0-1**时, 也可以使用和轻触小窗口下方的屏幕。

备注:Quick多任务最多可同时支持两个窗口。

# Quick遥控

Quick遥控将您的手机变成家庭电视、机顶盒及音频系统适用的万能遥 控器。

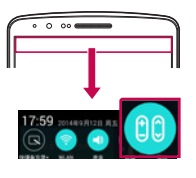

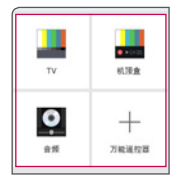

- 1 点触并向下滑动状态栏, 然后 轻触 (10) > 添加远程。 或者 轻触 | 石 > | ● > | 应用程序 洗项卡 >  $\bullet$  Quick遥控 > 轻触
- 2 选择设备类型和品牌,再按照屏 幕上的说明配置设备。

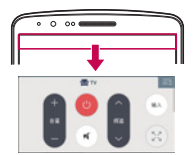

3 点触并向下滑动状态栏,再使用 Quick遥控功能。

各注: Quick遥控的工作方式与普通遥控器控制红外 (IR) 信号相同。 当您 使用 Quick遥控功能时,注意不要遮盖手机顶部的红外传感器。 某些型号、 制造商或服务公司可能不支持此功能。

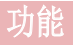

# 智能键盘

智能键盘识别您的键盘输入习惯,可实现无错误快速键盘输入。

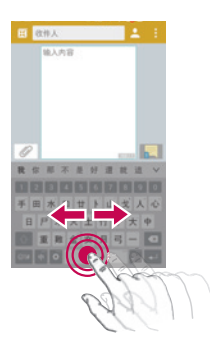

### 使用空格键移动光标

点触并按住空格键,然后可左右移动光标。

#### 田 收件人 输入内容 M × **ISID**  $0 + 1$ sk. di. de  $B \mid P \mid \mathbf{x} \mid \mathbf{x} \mid \pm \mid \mathbf{t} \mid +$ 重新金女月号 100

### 使用手势控件输入建议的单词

输入键盘上的文本,相关的词语建议即会出 现。 在左侧向上滑动可选择左侧的建议。 在 右侧向上滑动可选择右侧的建议。

## LG SmartWorld

LG SmartWorld 提供各类精彩内容 – 主题、游戏、应用程序。

### 如何从手机访问 LG SmartWorld

- 1 轻触 > > 应用程序选项卡 > 轻触 图标以访问 LG SmartWorld。
- 2 功能表键 = > 轻触 登录, 然后输入您在 LG SmartWorld 的 ID/ 密码。如果您还未注册,轻触"注册"以接收您的 LG SmartWorld 会员资格。
- 3 下载所需的内容。
- \* 当您使用手机网络时,可能按您与运营商签订的数据计划收取数据 费用。
- \* 并非所有运营商或所有国家/地区都提供 LG SmartWorld。

#### 备注:如果没有 图标怎么办?

- 1 使用手机网络浏览器访问 LG SmartWorld (www.lgworld.com),并选择您 所在的国家/地区。
- 2 下载 LG SmartWorld 应用程序。
- 3 运行和安装下载的文件。
- 4 轻触 **3** 图标以访问 LG SmartWorld。

#### 特别优惠仅限 LG SmartWorld

- 1 在您的智能手机上装点出您自己的风格,使用 LG SmartWorld 上提供的主 页主题、键盘主题和字体。 (但是,此服务仅适用于特定设备。 请查看 LG SmartWorld 网站,了解是否可行)
- 2 通过加入始终提供的促销,享受 LG SmartWorld 的特别服务。

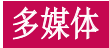

# 音乐

手机拥有内置的音乐播放器,可让您播放所有喜爱的曲目。 要访问音 乐播放器,请轻触  $\boxed{\bigcirc}$  > 圖 > 应用程序选项卡 > 2 音乐。

## 将音乐文件添加至手机

开始时将音乐文件传输至手机:

- • 使用媒体同步 (MTP) 传输音乐。
- • 从无线 Web 下载。
- • 将手机与计算机同步。
- • 通过蓝牙接收文件。

## 使用媒体设备 (MTP) 传输音乐

- 1 使用 USB 数据线将手机连接到 PC。
- 2 选择媒体设备 (MTP) 选项。 您的照片将出现在电脑的另一个硬盘 驱动器上。 单击该驱动器进行查看。 将 PC 中的文件复制到驱动 器文件夹。
- 3 完成文件传输后, 将状态栏向下滑动并轻触 媒体设备 (MTP) > 为 手机充电。 现在, 您可以安全地拔下设备。

### 播放歌曲

#### 1 轻触 |  $\fbox{CD}$  > 圖 > 应用程序选项卡 > <mark>D</mark> 音乐。

- 2 轻触歌曲。
- 3 选择您要播放的歌曲。

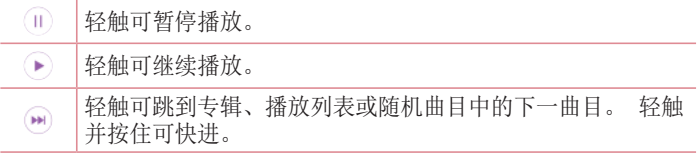

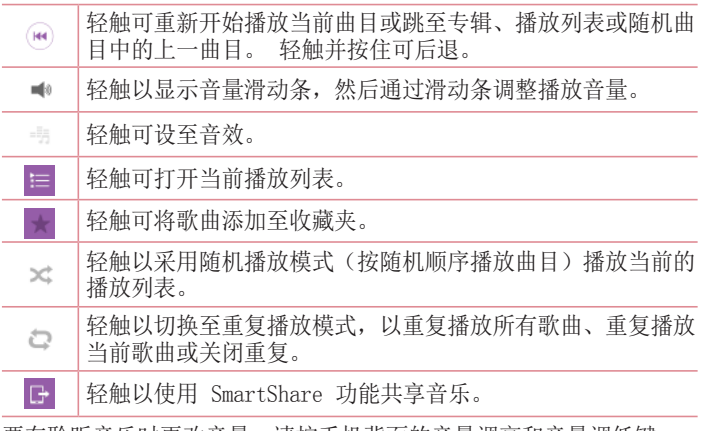

要在聆听音乐时更改音量,请按手机背面的音量调高和音量调低键。 点触并按住列表中的任何歌曲。 这将显示播放、添加到播放列表、分 享、设置为铃声、删除、详细信息和搜索选项。

#### 备注:

- • 某些文件格式不受支持,具体取决于设备的软件。
- • 如果文件大小超过可用内存,打开文件时可能会发生错误。

备注:音乐文件的版权可能受国际条约和国家版权法保护。 因此,可能需要获得许可或许可证才能复制音乐。 在某些国家/地区,国际法禁止私人复制版权所有的材料。 在下载或复制文 件之前,请检查相应国家/地区关于使用此类材料的国家/地区立法。

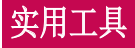

# 设置闹钟

- 1 轻触  $\overline{CD}$  > 圖 > 应用程序选项卡 > 2 时钟 > 1。
- 2 在设置闹钟后, 您的手机会提示您与闹钟时间相距多久。
- 3 设置重复、再响间隔、振动、铃声、闹钟音量、自动应用程序启动 器、拼图锁和备忘录。 轻触保存。

备注: 要更改闹钟列表屏幕上的闹钟设置, 请轻触菜单键 , 然后选择设 置。

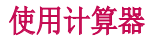

- 1 轻触 | 〇 > | > | 应用程序选项卡 > | → 计算器。
- 2 轻触数字键输入数字。
- 3 对于简单的计算, 请轻触要执行的函数(+、-、x 或 ÷), 然后 点触 =。
- 4 对于更复杂的计算, 菜单-科学"计算器-可选择 sin、cos、tan、log 等。
- 5 要检查历史记录,请轻触图标 | 计算历史记录。

## 将事件添加到日程表中

- 1 轻触 |  $\fbox{CD}$  > | ... | 应用程序选项卡 > | ... | 日历。
- 2 在屏幕上, 您可以发现日历的不同视图类型(日、周、月、年、日 程)。
- 3 轻触要添加事件的日期,再轻触 。
- 4 轻触活动名称,然后输入活动名称。
- 5 轻触位置, 然后输入位置。 杳看日期并输入事件开始和结束的时 间。
- 6 如果要重复闹钟, 请设置**重复**, 并必要时设置**提醒**。
- 7 轻触保存以在日历中保存事件。

72

## 语音备忘录

使用录音机录制录音机或其他音频文件。

### 录制声音或语音

- 1 轻触 | △ > | → | → | 录音机。
- 2 轻触 以开始录音。
- 3 轻触 以结束录音。
- 4 轻触 ▶ 收听录音。

各注: 轻触 : 已录制文件。 您可以收听保存的录音。 可用的录音时间可 能会因实际录音时间而异。

## 发送录音

- 1 录音完成后, 您可以轻触 《以发送音频剪辑。
- 2 从蓝牙、电子邮件、Gmail、信息、云端硬盘、快捷备忘录+ 或 SmartShare Beam 中进行选择。 选择信息时,录音将被添加至信 息。 然后,您可以像平常一样编写和发送信息。

# 任务

可使用 MS Exchange 帐户同步此任务。 您可在 MS outlook 或 MS Office Outlook Web Access 中创建、修改或删除任务。

#### 同步 MS Exchange

- 1 在主屏上轻触 |  $\subset$  > | ◇ | 应用程序选项卡 > | ⊙ | 设置。
- 2 轻触常规选项卡 > 帐户与同步 > 添加帐户。
- 3 轻触 Microsoft Exchange 以创建电子邮件地址和密码。
- 4 确保选中自动同步数据。

备注:根据电子邮件服务器,可能不支持 MS Exchange。
# 实用工具

# Google+

使用此应用程序可与他人通过 Google 社交网络服务保持联系。

• 轻触 | < | > | a | > 应用程序选项卡 > Google 件夹 | 9 | >

#### Google+。

备注:此应用程序可能无法使用,具体取决于您所在的地区或您的服务提供 商。

# 语音搜索

通过此应用程序,可使用语音搜索网页。

- 1 轻触  $\overline{CD}$  > > 应用程序选项卡 > Google 件夹  $\overline{C}$  > ● 语音搜索。
- 2 当请开始说话出现在屏幕上时, 说一个关键词或词组。 从显示的关 键词建议中选择一项。

各注: 此应用程序可能无法使用, 具体取决于您所在的地区或您的服务提供 商。

# 下载内容

使用此应用程序可查看您通过此应用程序下载的具体文件。

• 轻触 |  $\fbox{CD}$  > | 应用程序选项卡 > | + 下载内容。

备注: 此应用程序可能无法使用, 具体取决于您所在的地区或您的服务提供 商。

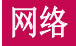

# 互联网

使用此应用程序浏览互联网。 浏览器为您提供了一个涵盖游戏、音 乐、新闻、体育、娱乐等更多内容的缤纷世界,您可以快速、直接地 通过手机访问。畅行无阻、精彩无限。

各注: 连接这些服务并下载内容时, 可能会产生额外费用。 杏看网络提供 商要求的数据付费。

1 轻触 | 二 > | ● > 应用程序选项卡 > ● 互联网。

## 使用 Web 工具栏

轻触并用手指将其向上滑动以打开。

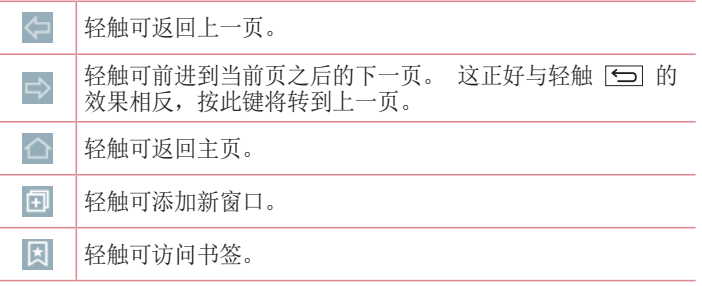

## 查看网页

点触地址栏,输入网址,再点触开始。

## 打开网页

要转至新页面,请轻触 **□ → 昌**。 要转至另一个网页,请点触 2,向上或向下滚动,再点触网页以选 择它。

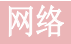

#### 使用语音搜索网络

轻触地址字段,轻触 U,说一个关键字,然后选择显示的建议关键字 之一。

各注: 此功能可能无法使用, 具体取决于您所在的地区或您的服务提供商。

#### 书签

要对当前网页添加书签,请轻触 ■ > 添加到书签 > 确定。 要打开一个带书签的网页, 请轻触 回, 然后选择一个。

#### 历史记录

点触 回 > 历史记录以从最近访问的网页列表中打开一个网页。 要清 除所有历史记录,请轻触 **同 → 是**。

#### 使用弹出浏览器

使用此功能可以在不关闭当前应用程序的情况下访问互联网。 查看内容(例如包含网址的联系人或备注)时,选择网址,然后轻 触"弹出浏览器"以打开弹出浏览器。 点触并拖动浏览器, 将其移至 其它位置。

要全屏查看浏览器,请轻触 3. 要关闭浏览器,轻触 区。

## Chrome

使用 Chrome 可搜索信息和浏览网页。

1 轻触 |  $\fbox{O}$  > |  $\fbox{O}$  > | 应用程序选项卡 > |  $\fbox{O}$  Chrome.

备注: 此应用程序可能无法使用, 具体取决于您所在的地区和您的服务提供 商。

## 查看网页

点触地址栏,再输入一个网址或搜索标准。

## 打开网页

要转至新页面,轻触 □ → □ 打开新的标签页。 要转至另一个网页,请点触 ,向上或向下滚动,再点触网页以选择 它。

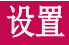

此节将提供项目概览,您可以使用手机的系统设置菜单更改此项目。 访问设置菜单:

请轻触 | 个 > 长按 | 一 > 系统设置。

- 或 -

轻触 |  $\fbox{O}$  > | a |  $\gtrsim$  |  $\fbox{O}$  |  $\fbox{O}$  |  $\fbox{O}$  |  $\gtrsim$  |  $\gtrsim$  |  $\gtrsim$  |  $\gtrsim$  |  $\gtrsim$  |  $\gtrsim$  |  $\gtrsim$  |  $\gtrsim$  |  $\gtrsim$  |  $\gtrsim$  |  $\gtrsim$  |  $\gtrsim$  |  $\gtrsim$  |  $\gtrsim$  |  $\gtrsim$  |  $\gtrsim$  |  $\gtrsim$  |  $\gtrsim$ 

## 网络

#### <双 SIM 卡>

您可以选择要通过手动或自动方式使用哪个 SIM 卡。

STM 卡颜色主题 - 允许您选择所需的颜色。

#### 成本节省模式

将联系人添加到电话本时,都会分配 SIM 卡。 在通话期间,将识别 匹配运营商 SIM 卡,并用匹配运营商 SIM 卡完成操作。 这样就可以 充分利用同一运营商的优惠。 要使用成本节省模式功能,请确保选中 此功能 [设置 -> SIM 双卡 -> 成本节省模式]

各注: 在电话呼入时费用节省模式不起作用。

#### <WLAN>

WLAN - 打开 WLAN 以连接到可用的 WLAN 网络。

#### 提示! 如何获取 MAC 地址

要使用 MAC 筛选器在某些无线网络中建立连接, 您需要在路由器中输入手机 的 MAC 地址。

您可以在下列用户界面中找到 MAC 地址: 轻触 → | → | → 应用程序选项 卡 > o 设置 > 网络选项卡 > WLAN > ■ > 高级 WLAN > MAC 地址。

#### <蓝牙>

打开或关闭蓝牙无线功能以使用蓝牙。

#### <移动数据>

显示数据使用情况并设置移动数据范围。

#### <通话>

配置通话设置(例如呼叫转移)以及运营商提供的其他特殊功能。

语音邮件中心 - 您可以选择运营商的语音邮件服务。

固定拨号 - 打开并汇集一个号码列表,可从手机拨打此列表中的号 码。 您需要提供 PIN2 码,此代码由运营商提供。 仅可以使用手机 拨打此号码列表中的号码。

来电转接– 洗择是转接所有通话、线路忙时转接、无人接听时转接, 还是无信号时转接。

呼叫限制 – 锁定来电、拨出电话或国际电话。

通话时间 - 确认通话时间, 包括最后通话、已拨电话、已接来电和 所有通话。

其他 GSM 通话设置 - 允许您更改以下设置:

本机号码:选择是否要在拨出电话时显示您的号码。

来由等待: 如果激活了来电等待功能, 在通话过程中, 手机将提醒您 有新来电(取决于网络提供商)。

来电弹出窗口 - 正在使用应用程序时, 显示来电弹出窗口。

拒接来电 – 允许您设置拒接来电功能。 从来电拒接模式或拒接呼叫 中选择。

用消息拒绝 - 拒接来电时,可使用此功能快速发送一条信息。 此选 项可用于在会议期间拒接来电。

来电隐藏 – 隐藏主叫方姓名和来电号码。

自动应答 - 设置在连接的免提设备自动接听来电前的时间。 从停

- 用、1 秒、3 秒和5 秒中进行选择。
- 连接振动 当对方接听电话后, 您的手机会振动。
- 噪音抑制 在通话期间, 抑制我方的背景噪音。
- 语音改进 在嘈杂环境中增强语音质量以便您听得更清晰。

# 设置

保存未知号码 - 通话后将未知号码添加至联系人。

电源键结束呼叫 – 可供您选择结束通话。

#### <共享与连接>

NFC - 您的手机启用了 NFC。 NFC (Near Field Communication, 近场 通讯)是一项无线连接技术,它可使电子设备之间实现双向通信。 它 能在几厘米的距离内工作。 只需通过设备轻触,即可与 NFC 标签或其 他 NFC 支持设备共享内容。 如果您通过设备轻触 NFC 标签,则将在 设备上显示标签内容。

要开启或关闭 NFC:在主屏上,使用手指点触并向下滑动通知面板, 然后选择 NFC 图标将其开启。

各注: 激活飞行模式后, 即可使用 NFC 应用程序。

使用 NFC:要使用 NFC,确保您的设备已开启,且如果已禁用 NFC, 请激活。

Android Beam - 启用此功能时, 您可以通过将多台设备紧紧握在一 起,将应用程序内容播送至其它具有 NFC 功能的设备。

只需将设备放在一起(一般采用背靠背的方式), 然后轻触屏幕即 可。 此应用程序将决定播送的内容。

SmartShare Beam – 可接收来自 LG 手机的文件。

媒体服务器 - 在电视上共享手机显示屏和声音。

Miracast – 在TV上显示设备显示屏和声音。

#### <绑定&网络>

USB 绑定 - 连接 USB 数据线, 与计算机共享互联网连接。

WLAN 热点 - 您也可以使用手机来提供移动宽带连接。 创建热点, 共享连接。 请阅[读"共享您的手机的数据连接"](#page-144-0)了解更多信息。

**蓝牙绑定** - 打开蓝牙数据连接,通过蓝牙将其他设备连接至手机。

帮助 – 轻触以查看有关 WLAN 热点和蓝牙绑定功能的帮助信息。

飞行模式 - 切换为飞行模式之后, 将禁用所有无线连接和呼叫。

备注:您必须设置锁定屏幕 PIN 或密码才能使用凭据存储。

VPN – 显示您之前配置的虚拟专用网 (VPN) 的列表。 允许您添加不 同类型的 VPN。

移动网络 – 为、网络模式和运营商、接入点名称 (APN) 等设置选 项。

## 声音

声音模式 - 选择"声音": "声音"、"仅振动"或"静音"。 音量 - 调节手机的音量模式设置,以适合您和环境的需要。

振动强度 - 允许您设置来电、通知和点击振动的振动强度。

静音模式 - 设置静音模式。 轻触静音模式以打开或关闭此功能。 您可以将静音模式激活为自动并指定静音模式的例外。

设置时间 - 选择"设置时间": "始终开"或"日程表"。如果 您轻触"日程表",可以设置"天数"和"次数"以自动开启静音模 式。

阳止通知 LED - 勾选以关闭 LED 通知。

阳止闹铃 - 勾选以使屏幕不开启以及阻止闹钟发声。

阳止来电 - 勾选以允许或阻止某些联系人来电。

#### 来电设置

自动回复已拦截来电 - 如果收到来自联系人注册号码的来电, 将按 照如下方式发送自动回复消息。

允许重复呼叫 – 勾选以允许呼叫在 3 分钟内重复。

允许联系人列表 – 指定允许哪些联系人呼叫。

帮助 - 显示静音模式设置信息。

铃声&振动 - 设置通话的铃声。 您也可以通过轻触屏幕右上角的 来添加铃声。

SIM卡1铃声 – 允许您设置 SIM1 卡来电铃声。

# 设置

SIM卡2铃声 - 允许您设置 SIM2 卡来电铃声。

通知声音 - 设置通知声音。 您也可以通过轻触屏幕右上角的 ■ 来 添加通知声音。

STM卡1通知声音 - 允许您设置 STM1 卡通知声音。

STM卡2通知声音 - 允许您设置 STM2 卡通知声音。

响铃并振动 – 勾选以将手机设为接到来电时既响铃又振动。

STM卡1振动类型 - 讓您設定 STM1 卡來電的震動類型。.

SIM卡2振动类型 - 讓您設定 SIM2 卡來雷的震動類型。

点击振动 - 点击主页触摸按钮以及其他用户界面互动期间振动。 勾 选以在轻触主页触摸按钮以及其他用户界面互动期间振动。

音效 – 轻触以设置拨号盘按键音、触摸声音和屏幕锁定声音。

**拨号盘按键音 -** 勾选以在使用拨号盘时播放铃声。

触摸声音 – 勾选以进行屏幕选择时发出声音。

屏幕锁定提示音 - 勾选以在锁定和解锁屏幕时播放声音。

消息/呼叫声音通知 – 轻触信息/呼叫声音通知开关可打开或关闭此 功能。 如果启用,您的设备将可以自动接听来电和消息事件

## 显示屏

#### <主页 & 锁>

主屏

选择主页 - 将主页或 EasvHome 设置为默认主页。

智能小秘 - 轻触 智能小秘 开关可打开或关闭此功能。它有一个额 外的主屏, 显示自定义信息。 勾选 LG Health 或智能提示。

主题 – 设置设备的屏幕主题。 您可以从 LG SmartWorld 下载。

壁纸 - 设置用于主屏上的壁纸。 从图片库、动态壁纸、多张照片、 照片或壁纸图库中进行选择。

屏幕点击效果 - 设置滑动以更改屏幕时的效果。 选择多米诺、微

#### 风、手风琴、全景、旋转、分层或幻灯片。

允许主屏幕循环 - 勾选以允许主屏连续滚动(最后一屏后循环回第 一屏)。

主页备份与还原 - 设置以备份和还原主页应用程序编排和壁纸。

帮助 – 显示主屏项目和功能信息。

#### 锁定屏幕

洗择屏幕锁定 - 设置屏幕锁定类型以保护手机。打开一组屏幕, 它 们可指导您绘制屏幕解锁图案。 设置无、滑动、人脸解锁、轻敲解 码、图案、PIN 或密码。

如果您在打开手机或唤醒屏幕时已启用图案锁定类型,系统会提示您 绘出您的解锁图案以解开屏幕锁。

屏幕点击效果 – 轻粒子、矢量圆圈、马赛克、苏打。 从轻粒子、矢 量圆圈、马赛克和苏打中进行选择。

备注: 如果"屏幕锁定"设为"图案", 此设置名称可能是图案效果。

壁纸 - 设置锁定屏幕壁纸。 从图片库或壁纸图库中进行选择。

窗口小部件 - 在锁定屏幕中显示窗口小部件。

未接来电 & 新信息 - 勾选以在锁定屏幕上显示未接来电和新消息 通知。

快捷方式 - 允许您更改滑动锁定屏幕上的快捷方式。

天气动画 – 勾选以在锁定屏幕上显示当前位置的天气动画。

丢失手机的联系人信息 – 勾选以设置要在锁定屏幕上显示的设备用 户的名称。 轻触 以输入要显示为用户信息的文本。

锁定计时器 – 设置屏幕超时后屏幕自动锁定前的时间。

电源按钮立即锁定 - 勾选后,可在按下电源/锁定键后立即锁定屏 幕。 此设置将覆盖安全锁定计时器设置。

#### 主页触摸按钮

设置在所有屏幕底部显示的主页触摸按钮键。 设置要显示的按钮、其 在栏中的位置和外观。 选择按键和顺序、主题和背景。

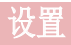

#### <字体>

字体类型 – 设置手机和菜单使用的字体类型。

字体大小 – 设置手机和菜单中显示的字体大小。

#### <其他屏幕设置>

亮度 – 调整屏幕的亮度。 为获取最佳电池

性能,请使用舒适的最低亮度。

通知 LED 灯 - 轻触此开关以打开或关闭此功能。 如果打开, 将为 您选择的通知激活 LED 灯,并采用您为每个灯选择的颜色。

自动旋转屏幕 - 勾选以将手机设为根据手机方向(纵向或横向)自 动旋转屏幕。

屏幕招时 - 设置屏幕招时之前的时间。

智能屏幕 – 勾选以允许屏幕在手机检测到人脸时保持开启状态。

#### <高级设置>

屏幕关闭效果。 从淡出、黑洞和复古电视中 选择。

互动屏保 – 轻触互动屏保开关以打开或关闭此功能。 如果打开, 设备屏幕保护程序将在手机处于睡眠模式(插接和/或充电)时显示。 从"时钟"和"Google 照片"中选择。

# 常规

#### <语言和输入设备>

使用语言和输入设置为手机上的文本选择语言以及配置屏上键盘(包 括已添加到词典中的文字)。

语言 – 设置要在设备上使用的语言。

默认 – 设置在输入文本时要使用的默认屏上键盘。

LG 键盘 - 勾选以选择 LG 键盘用于输入数据。 轻触设置图标以更 改下列设置:

输入语言和键盘布局 – 设置键盘语言和字符。

键盘高度和布局 - 调整键盘以便更方便地控制键盘

**路径输入 -** 要输入单词, 请通过该单词的所有字母绘制路径。

中文模糊拼音显示字建议 - 通过文本预测显示字词。

白动更正 - 自动用单词替换单词。

更新字词建议 - 更新以获得更多字词建议。

其他设置 - 设置其他设置, 包括按键时振动、按键时播放音效等。 帮助 – 轻触"帮助"以了解更多信息。

Google 语音输入 - 勾选以选择 Google 语音输入来输入数据。 轻 触设置图标 以更改 Google 语音设置。

语音搜索 - 设置语音搜索洗项。

#### <位置>

打开位置服务,您的手机将使用 GPS、WLAN 和移动网络确定您的大概 位置。

#### 模式 - 从高精度、省电和仅设备传感器洗择位置模式。

高精度 (GPS 和网络) - 使用 GPS、WLAN 和移动网络来估计位置 省电(仅网络)- 使用 WLAN 和移动网络来估计位置

仅设备传感器(仅限GPS)– 使用 GPS 精确指出您的位置

**最近定位请求** - 显示近期请求过位置信息的应用程序。

#### 定位服务

照相机 - 勾选以在照片或视频中添加位置标签。

Google 位置报告 - 选择是开启还是关闭 Google 位置报告选项。 有关详细信息,请轻触 > 帮助。

#### <帐户与同步>

允许应用程序在后台同步数据,无论您当前是否正在使用。 取消选择 此设置可节省电池电量并减少(而非消除)数据使用。

#### <云>

添加云帐户以快速而轻松地在 LG 应用程序上使用云服务。

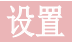

#### <辅助工具>

使用辅助工具可配置您在手机上安装的辅助功能插件。

各注: 需要额外的插件才能变成可选。

#### <单手操作>

**拨号键盘** - 勾选可向设备右侧或左侧移动拨号键盘。 只需轻触箭头 便可将其移至一侧或另一侧。

LG 全键盘 - 勾选可向设备右侧或左侧移动键盘。 只需轻触箭头便 可将其移至一侧或另一侧。

锁定屏幕 – 勾选可向设备右侧或左侧移动 PIN 锁定屏幕键盘。 只 需轻触箭头便可将其移至一侧或另一侧。

帮助 – 显示关于单手操作的信息。

#### <快捷键>

当屏幕关闭或锁定时,按住音量键可快速访问应用程序。 轻触屏幕右 上角的快捷键开关(快捷键切换图像)可**打开**或**关闭**此功能。

#### <安全性>

**内容锁定** - 洗择锁定类型以便在"图片库"和"快捷各忘录+"中锁 定文件。

内容锁定 - 允许加密手机数据以保护安全性。 您需要在每次开机时 输入 PIN 或密码才能解密手机。

加密 SD 卡存储 - 允许您加密 SD 卡存储并使其它设备无法使用数 据。

设置 SIM 卡锁定 - 设置 Micro-USIM 卡锁定或更改 Micro-USIM 卡 的 PIN。

密码键入为可见 - 在您键入密码时, 显示隐藏的密码的最后一个字 符。

设备管理器 - 查看或停用手机管理器。

未知源 - 将默认设置为安装非 Play Store 应用程序。

**验证应用程序 -** 安装可能引起危害的应用程序之前进行禁用或警告。

- 通知访问 应用程序无法读取通知。
- 存储器类型 受硬件支持
- 可信凭据 显示可信 CA 证书。

从存储器上安装 - 选择并安装已加密的证书。

清除存储 - 删除所有证书。

#### <访客模式>

要保护您的隐私权或针对儿童限制某些应用程序,您可以使用访客模 式。

当您将手机借给其他人时,您可以限制要显示的应用程序。 您可以提前设置来宾模式并自定义洗项。

#### <T Action>

您只需翻转手机,再翻过来便可使用各种便捷的功能,具体取决于您 正在使用的应用程序。 如果 T Action 可用,T Action 图标会出现 在屏幕顶部。 如果您安装了支持 T Action 的应用程序,新功能将自 动添加。 您可以调节灵敏度并在"设置"应用程序中开启/关闭各个 功能。

#### 注意

- 更多详细信息, 请转到"设置<常规<T Action < 使用说明"。
- 用户在 LG-D858HK Dual LTE 型号上使用 T Action 信息功能时,不会感 到疑惑。 如果 T Action 出现在信息中,用户仅可通过激活的 SIM 卡进 行语音通话。

<手势>

- 接听来电 勾选可将手机放到您的耳旁以自动接听来电。
- 消除铃声 勾选可从平滑表面拿起手机以消除来电铃声。
- 等待接听的来电 勾选可翻转手机以将来电静音。
- 暂停或停止闹铃 勾选可翻转设备以暂停或停止闹铃。
- 暂停视频 勾选后, 只需翻转设备便可暂停当前播放的视频。

# 设置

帮助 – 打开关于如何使用设备手势功能的帮助指南。

运动传感器校准 - 可让您提高倾斜精确度和感应器速度。

#### <QuickCircle 保护套>

在QuickCircle保护套中选择要使用的应用程序。

### <分屏显示>

可同时查看两个拆分的屏幕。

- 1. 触摸并按住"返回"按钮即可拆分屏幕。
- 2. 点击或拖动要使用的应用程序的图标。
- 切换两个屏幕。
- 查看应用程序列表。
- 打开全屏。
- 关闭最近的应用程序。

拆分视图 – 勾选以轻触全屏上的链接或电子邮件的附件以自动运行 双窗口。

帮助 – 显示双窗口使用提示。

#### <日期和时间>

使用日期和时间设置可设置日期的显示方式。 您还可使用这些设置来 设置自己的时间和时区,而非从移动网络获取当前时间。

#### <存储>

内部存储器 - 查看内部存储器使用情况。

#### 外置SD卡

#### <电量使用情况>

#### 电池信息

电池图上将显示电池电量信息,此外还将显示剩余电量百分比及电池 状态。

点触电池电量图标显示电池使用情况屏幕,以查看电池使用量和电池 使用详情。 并将显示使用电池电量最多的组件和应用程序。 轻触某 个条目以查看更多详情。

状态栏上的量百分比 - 勾选以在电池图标旁边的状态栏上显示电池 使用量百分比。

#### 省电

轻触省电开关以打开或关闭此功能。 轻触省电可访问以下设置: 开启省电模式 - 设置将自动开启省电功能的电池电量百分比。 洗 择立即、10% 电池电量、20% 电池电量、30% 电池电量和 50% 电池 电量。

#### 省电项目

**自动同步 -** 激活省电功能时, 勾选以关闭自动同步。

WLAN - 激活省电功能时, 勾选以在不使用数据时关闭 WLAN。

蓝牙 - 激活省电功能时,勾选将关闭蓝牙。

点击振动 - 激活省电功能时, 勾选以关闭触摸反馈。

亮度 – 激活省电功能时,勾选以设置屏幕亮度。 轻触 以更改 设置。

屏幕超时 – 激活省电功能时,勾选以设置屏幕超时。 轻触设置图标 以更改设置。

通知 LED 灯 – 激活省电功能时,勾选以关闭通知的 LED 灯。

帮助 – 显示省电项目信息。

#### <智能清理>

显示手机中正在使用和可用的空间。 轻触屏幕右上角的 以设置通 知间隔和空闲时间段。

#### <应用程序>

查看并管理应用程序。

#### <默认消息应用程序>

将信息或环聊设置为默认应用程序。

#### <备份与重置>

设置

更改设置以管理您的设置和数据。

各份我的数据 - 设为将您的设置和应用程序数据备份至 Google 服 务器。

各份帐户 - 设为各份您的帐户。

**白动还原** - 设为在应用程序重新安装在您的设备上时恢复您的设置和 应用程序数据。

LG Backup 服务 - 从另一设备复制数据或备份设备数据。

重设出厂数据 - 将您的设置恢复为出厂默认值, 然后删除所有数据。 如果以此方式重置手机,首次启动 Android 时,将提示您重新输入相 同的信息。

#### <正在打印>

您可以将某些屏幕的内容(如 Chrome 浏览器显示的网页)通过打印 机打印,此打印机须与您的 Android 设备连接的 WLAN 网络相同。

#### <关于手机>

查看法律信息,检查手机状态和软件版本。

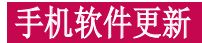

## 手机软件更新

#### 从互联网的 LG 手机软件更新

有关使用此功能的更多信息,请访问 [http://www.lg.com/common/](http://www.lg.com/common/index.jsp) [index.jsp](http://www.lg.com/common/index.jsp)  $\rightarrow$ , 选择您所在的国家/地区和语言。

此功能帮助您方便地从互联网将手机固件更新为最新版本,而无需访 问服务中心。 只有当 LG 为您的设备提供了更新的固件版本时, 此功 能才可用。

由于手机固件更新要求用户在更新过程期间保持全部注意力,因此在 继续执行操作之前,请确保留意每一个步骤中出现的所有说明和提 示。 请注意,在升级过程中移除 USB 数据线或取出电池将严重损坏 您的手机。

备注:LG 保留根据自行判断决定固件更新仅可用于指定型号的权利,不保 证所提供的固件更新版本可供所有手机型号使用。

#### 通过空中下载 (OTA) 的 LG 手机软件更新

此功能使您可以通过 OTA 方便地将手机的软件更新为较新的版本,而 无需连接 USB 数据线。 只有当 LG 为您的设备提供了更新的固件版 本时,此功能才可用。

首先, 您应在手机上检查软件版本: 设置 > 常规选项卡 > 关于手机 > 常用选项卡 > 更新中心 > 软件更新 > 现在检查更新。

备注:手机内存中的您的个人数据(包括有关您 Google 帐户、其他任何帐 户、您的系统和应用程序数据及设置、下载的任何应用程序和 DRM 许可信 息)可能会在手机软件的更新过程中遗失。 因此,LG 建议您在更新手机软 件之前,先备份个人数据。 对于任何个人数据的遗失,LG 概不负责。

备注: 此功能取决于网络服务提供商、所在区域或国家/地区。

# 关于本用户指南

# 关于本用户指南

- • 使用设备前,请仔细阅读本手册。 阅读本手册后,您可安全无误地 使用手机。
- • 本指南手册中提供的一些图像和抓拍图片可能会在您的手机上显示 不同。
- • 您的内容可能与最终产品或者服务提供商或运营商提供的软件有所不 同。内容加有更改,如不另行通知。 要获取木手册的最新版木,请 访问 LG 网站 www.lg.com。
- • 您手机的应用程序及其功能可能因国家/地区、区域或硬件规格而有 所不同。 因使用 LG 之外的提供商开发的应用程序而导致任何性能 问题,LG 概不负责。
- 因编辑已编辑好的注册表设置或修改操作系统软件而导致性能或不兼 容问题,LG 概不负责。 一旦尝试自定义操作系统,即可能导致设备 或设备的应用程序无法正常运作。
- • 与您的设备一同提供的软件、音频、墙纸、图像及其它媒体均经过许 可,可有限使用。 如果您将这些材料抽取一部分或整体用于商业或 其他用途,您可能会侵犯版权法。 此时用户会因非法使用媒体而承 担相应的全部法律责任。
- • 使用信息、上传和下载、自动同步或使用位置服务等数据服务可能需 要支付附加费用。 为避免费用增多,请选择一项适合您自身需求的 数据计划。 联系您的服务提供商以获取更多详细信息。

# 商标

- • LG 和 LG 徽标是 LG Electronics 的注册商标。
- • 所有其他商标和版权是其各自所有者的财产。

# $DivX$  HD **DIVX**

**关于 DIVX 视频:** DivX® 是由 DivX, LLC (Rovi Corporation 的子公 司)开发的一种数码视频格式。 这是 DivX Certified® 官方设备, 通过了有关 DivX 视频播放的严格测试。 有关详细信息以及要获取将 文件转换为 DivX 格式的工具,请访问 divx.com。

关于 DIVX VIDEO-ON-DEMAND:要播放购买的 DivX Video-on-Demand (VOD) 电影,必须先注册此 DivX Certified® 设备。 要获取您的注 册码,请在设备安装目录下找到 DivX VOD 部分。 转到 vod.divx. com 以获取有关如何完成注册的详细信息。

DivX Certified® 可播放高达 HD 720p 的 DivX® 视频,包括额外付 费内容。

DivX® 、DivX Certified® 及相关徽标是 Rovi Corporation 或其子公 司的商标,使用必须经过许可。

# Dolby Digital Plus  $\sum$  DOLBY

由 Dolby Laboratories 许可生产。 Dolby、Dolby Digital Plus 和 double-D 符号是 Dolby Laboratories 的商标。

#### 注意:开源软件

要获取 GPL、GPL、MPL 及其他开源证书下的相应源代码,请访问 [http://](http://opensource.lge.com/) [opensource.lge.com/](http://opensource.lge.com/) 可使用源代码下载所有相关许可条款、声明和通知。

配件

以下配件可与您的手机一起使用。 (以下配件为可选配件。)

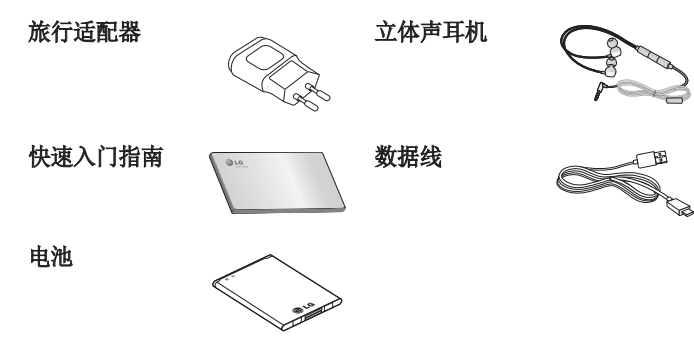

#### 备注:

- 务必使用正品 LG 配件。
- 否则可能导致保修失效。
- 配件可能根据国家/地区有所不同。

# 故障排除

本章列出了您在使用手机过程中可能遇到的一些问题。 有些问题可能 需要您致电服务提供商,但大多数问题您可自行解决。

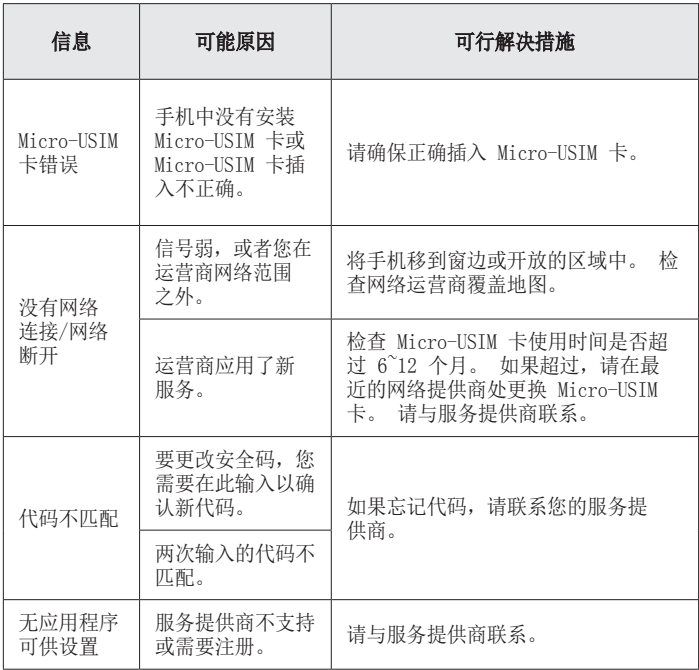

# 故障排除

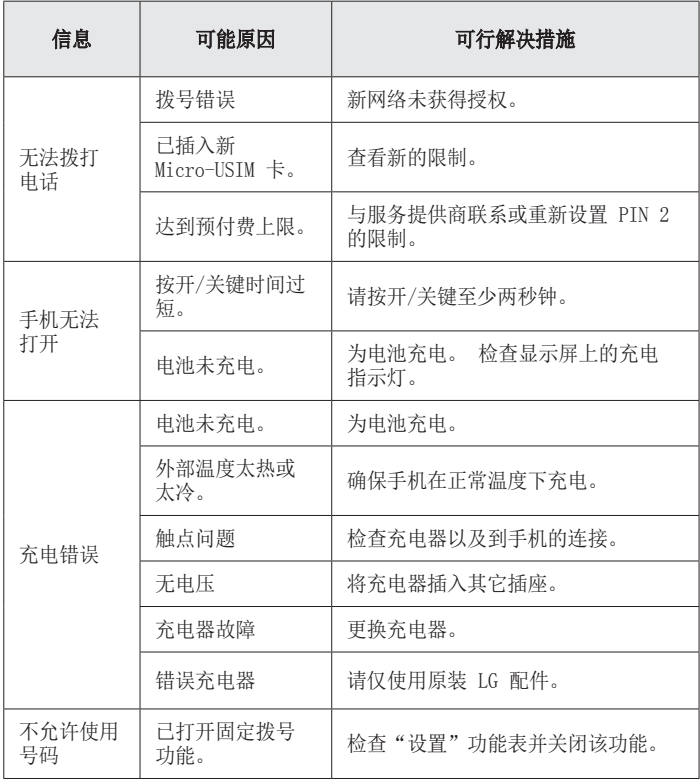

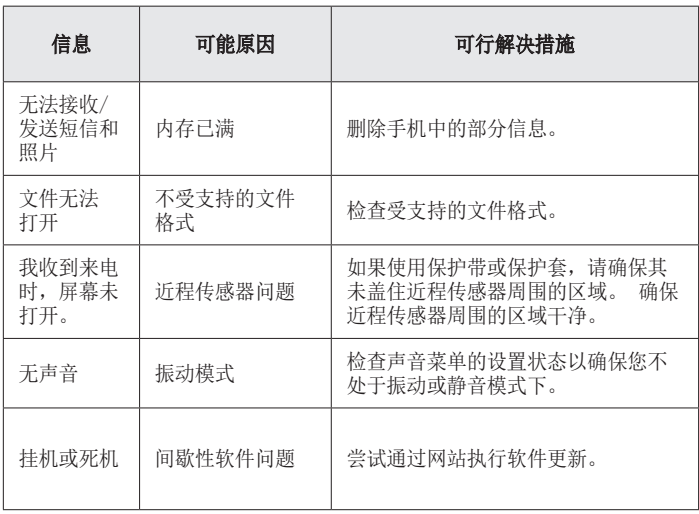

FAQ

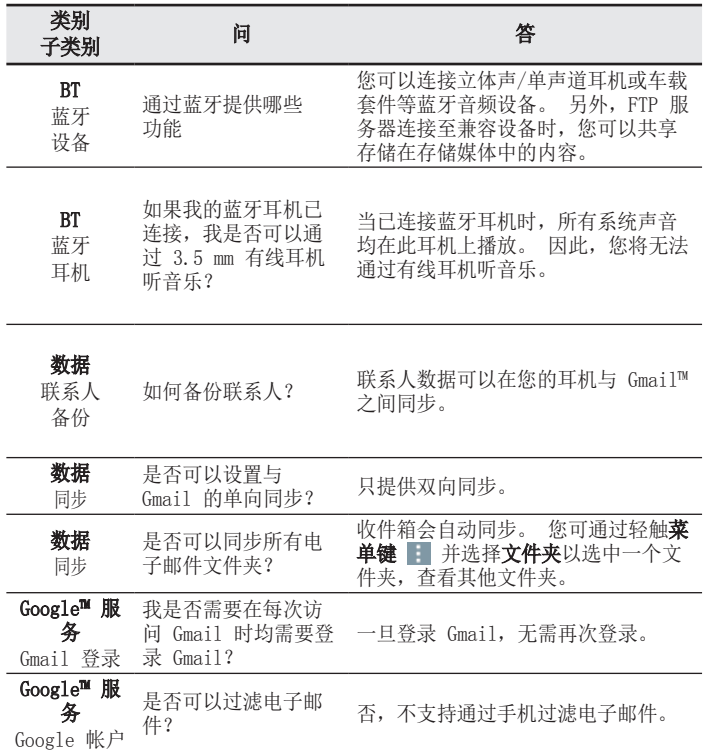

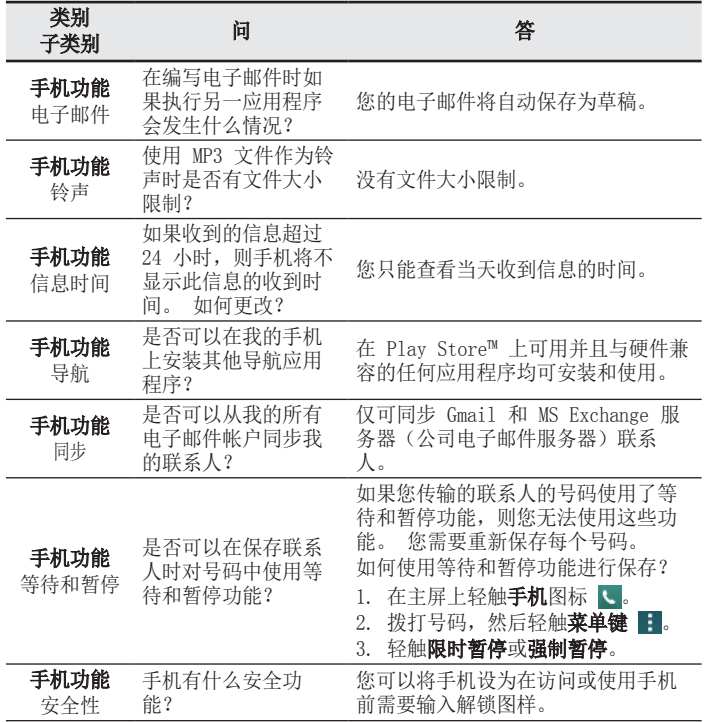

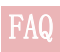

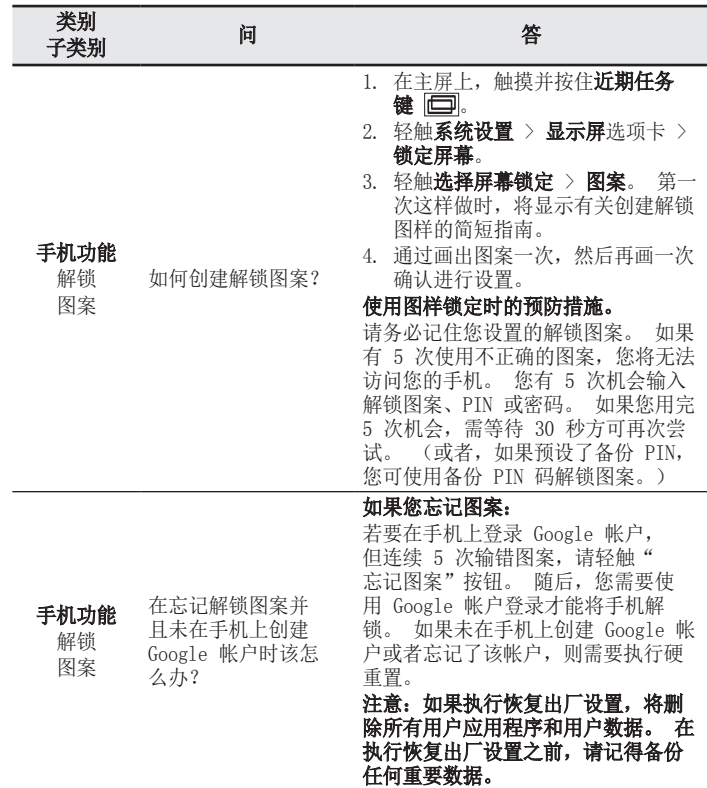

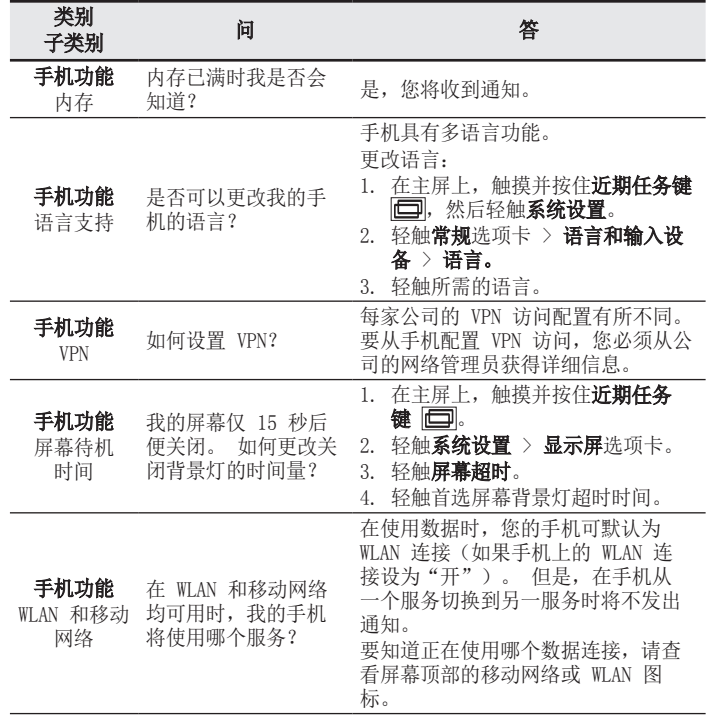

FAQ

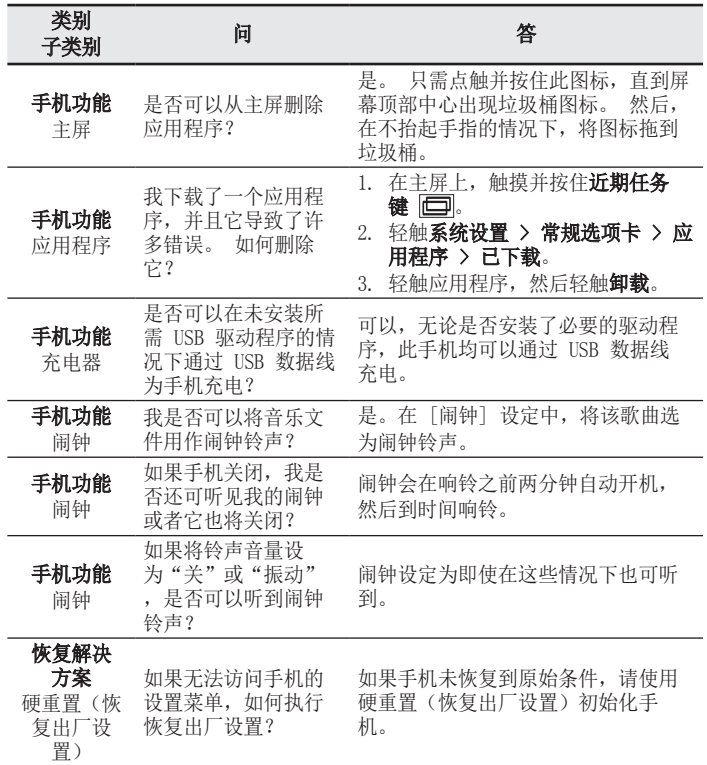

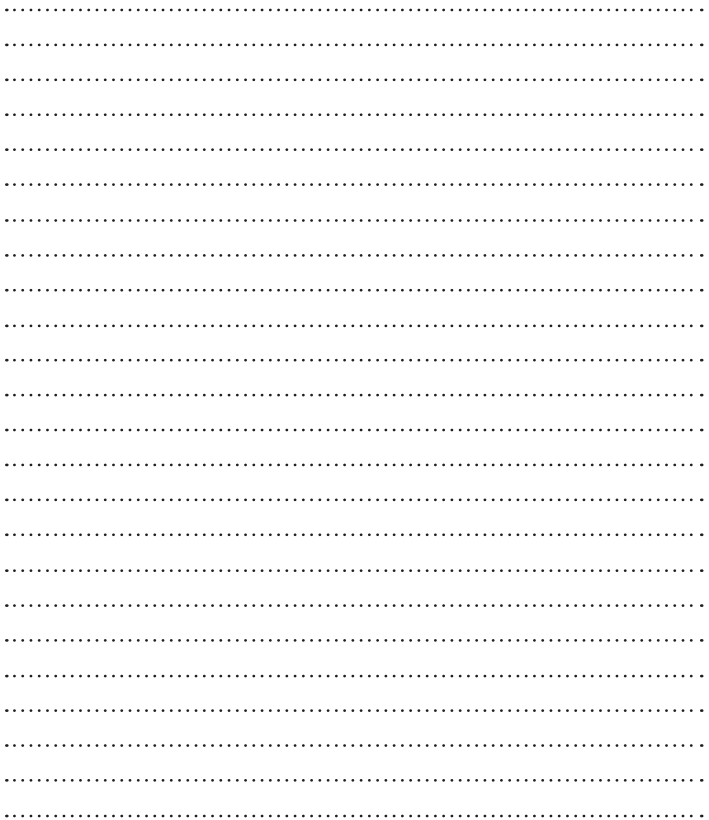

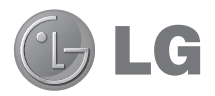

# User Guide

#### **4G LTE\* ready**

\* Please check with your network operator if 4G LTE is available on your USIM

- Screen displays and illustrations may differ from those you see on actual phone.
- Some of the contents of this quide may not apply to your phone, depending on the software and your service provider. All information in this document is subject to change without notice.
- This handset is not suitable for people who have a visual impairment due to the tap screen keyboard.
- Copyright ©2014 LG Electronics, Inc. All rights reserved. LG and the LG logo are registered trademarks of LG Group and its related entities. All other trademarks are the property of their respective owners.
- Google™, Google Maps<sup>™</sup>, Gmail™, YouTube™, Hangouts™ and Play Store™ are trademarks of Google, Inc.

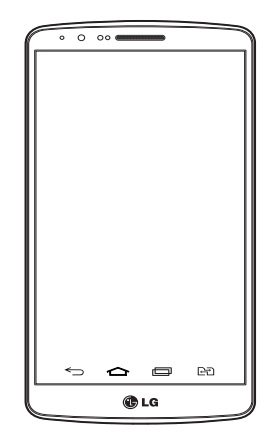

# Table of contents

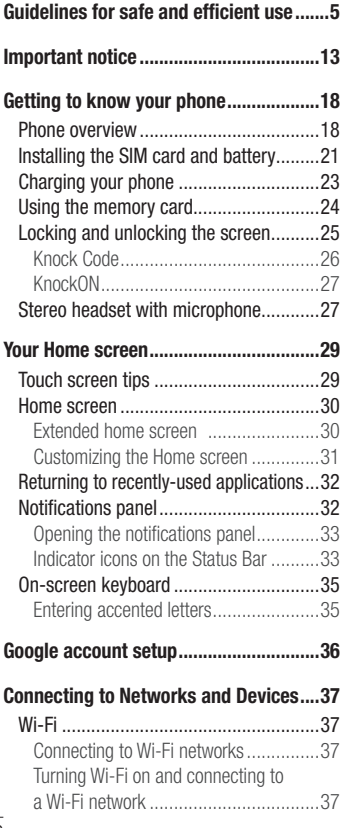

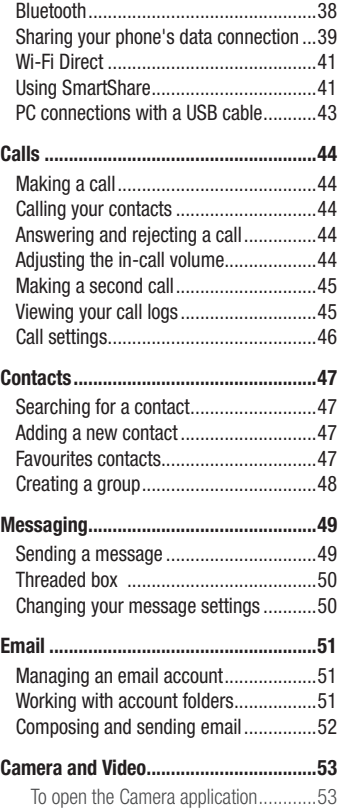

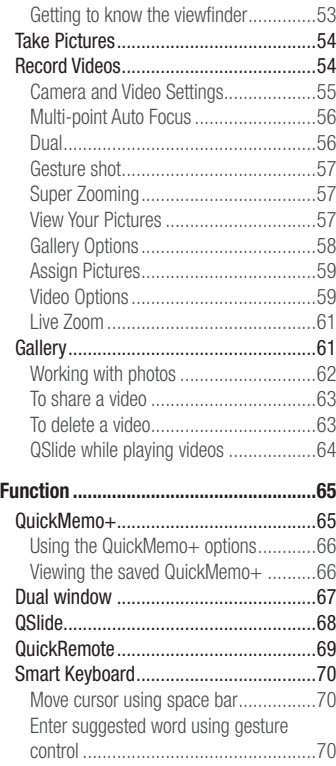

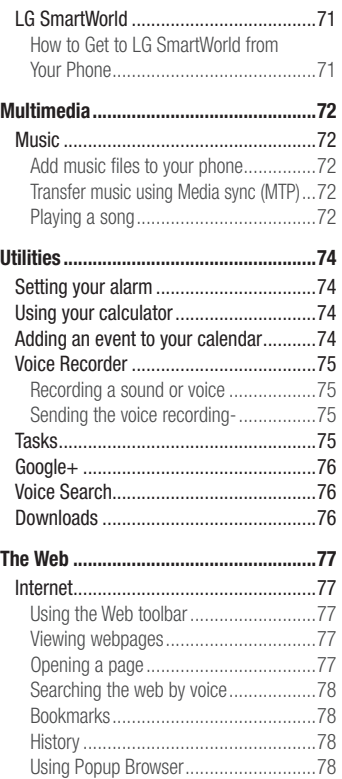

# Table of contents

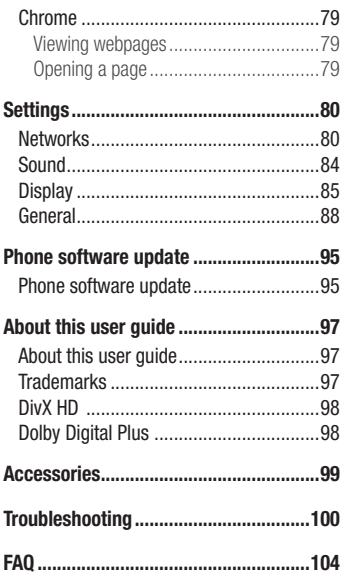

# <span id="page-214-0"></span>Guidelines for safe and efficient use

Please read these simple guidelines. Not following these guidelines may be dangerous or illegal. Should a fault occur, a software tool is built into your device that will gather a fault log. This tool gathers only data specific to the fault, such as signal strength, cell ID position in sudden call drop and applications loaded. The log is used only to help determine the cause of the fault. These logs are encrypted and can only be accessed by an authorized LG Repair centre should you need to return your device for repair.

## Exposure to radio frequency energy

Radio wave exposure and Specific Absorption Rate (SAR) information.

This mobile phone model LG-D858HK has been designed to comply with applicable safety requirements for exposure to radio waves. These requirements are based on scientific quidelines that include safety margins designed to assure the safety of all persons, regardless of age and health.

- The radio wave exposure quidelines employ a unit of measurement known as the Specific Absorption Rate (SAR). Tests for SAR are conducted using standardised methods with the phone transmitting at its highest certified power level in all used frequency bands.
- While there may be differences between the SAR levels of various LG phone models, they are all designed to meet the relevant guidelines for exposure to radio waves.
- The SAR limit recommended by the International Commission on Non-Ionizing Radiation Protection (ICNIRP) is 2 W/kg averaged over 10g of tissue.
- The highest SAR value for this model phone tested for use at the ear is 1.460 W/kg (10 g) and when worn on the body is 0.375 W/Kg (10 g).

# Guidelines for safe and efficient use

• This device meets RF exposure quidelines when used either in the normal use position against the ear or when positioned at least 1.5 cm away from the body. When a carry case, belt clip or holder is used for body-worn operation, it should not contain metal and should position the product at least 1.5 cm away from your body. In order to transmit data files or messages, this device requires a quality connection to the network. In some cases, transmission of data files or messages may be delayed until such a connection is available. Ensure the above separation distance instructions are followed until the transmission is completed.

## Product care and maintenance

## A WARNING

Only use batteries, chargers and accessories approved for use with this particular phone model. The use of any other types may invalidate any approval or warranty applying to the phone and may be dangerous.

- Do not disassemble this unit. Take it to a qualified service technician when repair work is required.
- Repairs under warranty, at LG's discretion, may include replacement parts or boards that are either new or reconditioned, provided that they have functionality equal to that of the parts being replaced.
- Keep away from electrical appliances such as TVs, radios and personal computers.
- The unit should be kept away from heat sources such as radiators or cookers.
- Do not drop.
- Do not subject this unit to mechanical vibration or shock.
- Switch off the phone in any area where you are required to by special regulations. For example, do not use your phone in hospitals as it may affect sensitive medical equipment.
- Do not handle the phone with wet hands while it is being charged. It may cause an electric shock and can seriously damage your phone.
- Do not charge a handset near flammable material as the handset can become hot and create a fire hazard.
- Use a dry cloth to clean the exterior of the unit (do not use solvents such as benzene, thinner or alcohol).
- Do not charge the phone when it is on soft furnishings.
- The phone should be charged in a well ventilated area.
- Do not subject this unit to excessive smoke or dust.
- Do not keep the phone next to credit cards or transport tickets; it can affect the information on the magnetic strips.
- Do not tap the screen with a sharp object as it may damage the phone.
- Do not expose the phone to liquid or moisture.
- Use accessories like earphones cautiously. Do not touch the antenna unnecessarily.
- Do not use, touch or attempt to remove or fix broken, chipped or cracked glass. Damage to the glass display due to abuse or misuse is not covered under the warranty.
- Your phone is an electronic device that generates heat during normal operation. Extremely prolonged, direct skin contact in the absence of adequate ventilation may result in discomfort or minor burns. Therefore, use care when handling your phone during or immediately after operation.
- If your phone gets wet, immediately unplug it to dry off completely. Do not attempt to accelerate the drying process with an external heating source, such as an oven, microwave or hair dryer.
- The liquid in your wet phone, changes the color of the product label inside your phone. Damage to your device as a result of exposure to liquid is not covered under your warranty.

## Guidelines for safe and efficient use

### Efficient phone operation

#### Electronics devices

All mobile phones may receive interference, which could affect performance.

- Do not use your mobile phone near medical equipment without requesting permission. Avoid placing the phone over pacemakers, for example, in your breast pocket.
- Some hearing aids might be disturbed by mobile phones.
- Minor interference may affect TVs, radios, PCs etc.
- Use your phone in temperatures between 0°C and 40°C, if possible. Exposing your phone to extremely low or high temperatures may result in damage, malfunction, or even explosion.

## Road safety

Check the laws and regulations on the use of mobile phones in the area when you drive.

- Do not use a hand-held phone while driving.
- Give full attention to driving.
- Pull off the road and park before making or answering a call if driving conditions so require.
- RF energy may affect some electronic systems in your vehicle such as car stereos and safety equipment.
- When your vehicle is equipped with an air bag, do not obstruct with installed or portable wireless equipment. It can cause the air bag to fail or cause serious injury due to improper performance.
- If you are listening to music whilst out and about, please ensure that the volume is at a reasonable level so that you are aware of your surroundings. This is of particular importance when near roads.

## Avoid damage to your hearing

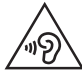

To prevent possible hearing damage, do not listen at high volume levels for long periods.

Damage to your hearing can occur if you are exposed to loud sound for long periods of time. We therefore recommend that you do not turn on or off the handset close to your ear. We also recommend that music and call volumes are set to a reasonable level.

• When using headphones, turn the volume down if you cannot hear the people speaking near you, or if the person sitting next to you can hear what you are listening to.

NOTE: Excessive sound pressure from earphones and headphones can cause hearing loss

### Glass Parts

Some parts of your mobile device are made of glass. This glass could break if your mobile device is dropped on a hard surface or receives a substantial impact. If the glass breaks, do not touch or attempt to remove it. Stop using your mobile device until the glass is replaced by an authorised service provider.

### Blasting area

Do not use the phone where blasting is in progress. Observe restrictions and follow any regulations or rules.

## Guidelines for safe and efficient use

### Potentially explosive atmospheres

- Do not use your phone at a refueling point.
- Do not use near fuel or chemicals.
- Do not transport or store flammable gas, liquid or explosives in the same compartment of your vehicle as your mobile phone or accessories.

## In aircraft

Wireless devices can cause interference in aircraft.

- Turn your mobile phone off before boarding any aircraft.
- Do not use it in aircraft without permission from the crew.

## Children

Keep the phone in a safe place out of the reach of small children. It includes small parts which may cause a choking hazard if detached.

## Emergency calls

Emergency calls may not be available on all mobile networks. Therefore you should never depend solely on your phone for emergency calls. Check with your local service provider.

### Battery information and care

• You do not need to completely discharge the battery before recharging. Unlike other battery systems, there is no memory effect that could compromise the battery's performance.

- Use only LG batteries and chargers. LG chargers are designed to maximize the battery life.
- Do not disassemble or short-circuit the battery.
- Keep the metal contacts of the battery clean.
- Replace the battery when it no longer provides acceptable performance. The battery pack may be recharged hundreds of times before it needs replacing.
- Recharge the battery if it has not been used for a long time to maximize usability.
- Do not expose the battery charger to direct sunlight or use it in high humidity, such as in the bathroom.
- Do not leave the battery in hot or cold places, as this may deteriorate battery performance.
- There is risk of explosion if the battery is replaced with an incorrect type.
- Dispose of used batteries according to the manufacturer's instructions. Please recycle when possible. Do not dispose as household waste.
- If you need to replace the battery, take it to the nearest authorised LG Electronics service point or dealer for assistance.
- Always unplug the charger from the wall socket after the phone is fully charged to save unnecessary power consumption of the charger.
- Actual battery life will depend on network configuration, product settings, usage patterns, battery and environmental conditions.
- Make sure that no sharp-edged items such as animal's teeth or nails, come into contact with the battery. This could cause a fire.

## Guidelines for safe and efficient use

### Laser safety statement

#### Caution!

This product employs a laser system. To ensure proper use of this product, please read this owner's manual carefully and retain for future reference. Should the unit require maintenance, contact an authorized service center.

Use of controls, adjustments, or the performance of procedures other than those specified herein may result in hazardous radiation exposure.

To prevent direct exposure to laser beam, do not try to open the enclosure or make direct contact with the laser.

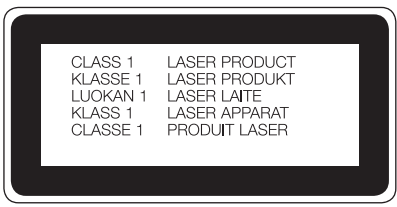

#### DECLARATION OF CONFORMITY

Hereby. LG Electronics declares that this LG-D858HK product is in compliance with the essential requirements and other relevant provisions of Directive 1999/5/EC. A copy of the Declaration of Conformity can be found at http://www.lg.com/global/declaration

## Important notice

### Please read this before you start using your phone!

Please check to see whether any problems you encountered with your phone are described in this section before taking the phone in for service or calling a service representative.

### 1. Phone memory

When there is less than 10% of space available in your phone memory, your phone cannot receive new messages. You need to check your phone memory and delete some data, such as applications or messages, to make more memory available.

#### To uninstall applications:

- 1 Tap  $\boxed{\frown}$  >  $\text{This is a set of terms of } \circ \text{Set}$  Settings > General tab > Apps.
- 2. Once all applications appear, scroll to and select the application you want to uninstall.
- 3 Tap Uninstall.

## 2. Optimizing battery life

Extend your battery's power by turning off features that you don't have to run constantly in the background. You can monitor how applications and system resources consume battery power.

#### Extending your phone's battery life:

- Turn off radio communications when you are not using. If you are not using Wi-Fi, Bluetooth or Location, turn them off.
- Reduce screen brightness and set a shorter screen timeout.
- Turn off automatic syncing for Gmail, Calendar, Contacts and other applications.
- Some applications you have downloaded may reduce battery power.
- While using downloaded applications, check the battery charge level.

## Important notice

NOTE: If you accidently press the Power/Lock Key while the device is in your pocket, the screen will turn off automatically in order to save battery power.

#### To check the battery power level:

• Tap  $\boxed{\frown}$  >  $\boxed{\frown}$  > Apps tab >  $\boxed{\circ}$  Settings > General tab > About phone > Common tab > Battery.

The battery status (charging or discharging) and battery level (percentage charged) is displayed at the top of the screen.

#### To monitor and control how battery power is being used:

• Tap  $\boxed{\frown}$  >  $\boxed{\Leftrightarrow}$  > Apps tab >  $\boxed{\circ}$  Settings > General tab > About phone > Common tab > Battery > Battery use.

Battery usage time is displayed on the screen. It tells you how long it has been since you last connected your phone to a power source or, if currently connected, how long the phone was last running on battery power. The screen shows the applications or services using battery power, listed in order from the greatest to smallest amount used.

### 3. Before installing an open source application and OS

## WARNING

If you install and use an OS other than the one provided by the manufacturer it may cause your phone to malfunction. In addition, your phone will no longer be covered by the warranty.

## WARNING

To protect your phone and personal data, only download applications from trusted sources, such as Play Store™. If there are improperly installed applications on your phone, the phone may not work normally or a serious error may occur. You must uninstall those applications and all associated data and settings from the phone.

## 4. Using an unlock pattern

Set an unlock pattern to secure your phone. Tap  $\boxed{\bigcirc}$  >  $\boxed{\oplus}$  > Apps tab >  $\boxed{\circ}$  Settings > Display tab > Lock screen > Select screen lock > Pattern. This opens a screen that will guide you through how to draw a screen unlock pattern. You have to create a Backup PIN as a safety measure in case you forget your unlock pattern.

**Caution:** Create a Google account before setting an unlock pattern and remember the Backup PIN you created when creating your pattern lock.

# WARNING

#### Precautions to take when using pattern lock.

It is very important to remember the unlock pattern you set. You will not be able to access your phone if you use an incorrect pattern 5 times. You have 5 opportunities to enter your unlock pattern, PIN or password. If you have used all 5 opportunities, you can try again after 30 seconds.

# When you can't recall your unlock Pattern, PIN or Password:

#### < If you have forgotten your pattern >

If you logged in to your Google account on the phone but failed to enter the correct pattern 5 times, tap the **Forgot pattern?** button at the bottom of the screen. You are then required to log in with your Google Account or you have to enter the Backup PIN which you entered when creating your Pattern Lock.

If you have not created a Google account on the phone or you forgot Backup PIN, you have to perform a hard reset.

#### < If you have forgotten your PIN or Password >

If you forget your PIN or Password, you will need to perform a hard reset.

Caution: If you perform a hard reset, all user applications and user data will be deleted.

NOTE: If you have not logged into your Google Account and have forgotten your Unlock Pattern, you will need to enter your Backup PIN.

### Important notice

## 5. Using the Hard Reset (Factory Reset)

If your phone does not restore to its original condition, use a Hard Reset (Factory Reset) to initialize it.

- 1 Turn the nower off.
- 2 Press and hold the Power/Lock key + Volume Down key on the back of the phone.
- 3 Release the Power/Lock Key only when the LG logo is displayed, then immediately press and hold the Power/Lock Key again.
- 4 Release all keys when the Factory data reset is displayed.
- 5 Press the Power/Lock Key to continue or either of the Volume Keys to cancel.
- 6 Press the Power/Lock Key once more to confirm or either of the Volume Keys to cancel.

# WARNING

If you perform a Hard Reset, all user applications, user data and DRM licenses will be deleted. Please remember to backup any important data before performing a Hard Reset.

## 6. Opening and switching applications

Multi-tasking is easy with Android, you can keep more than one application running at the same time. There is no need to quit an application before opening another one. Use and switch between several open applications. Android manages each application, stopping and starting them as needed to ensure that idle applications don't consume resources unnecessarily.

- 1 Tap Recent Key  $\equiv$  A list of recently used applications will be displayed.
- 2 Tap the application you want to access. This does not stop the previous app running in the background on the phone. Make sure to tap **Back Key**  $\leq$  to exit an app after using it.

• To remove an app from the recent apps list, swipe the app preview to the left or right. To clear all apps, tap Clear all.

### 7. Transferring music, photos and videos using Media sync (MTP)

- 1 Tap  $\leq$   $>$   $\leq$   $>$  Apps tab  $>$   $\approx$  Settings  $>$  General tab  $>$  Storage to check out the storage media.
- 2 Connect the phone to your PC using the USB cable.
- 3 Slide down the status bar and tap Tap for more USB options and select Media device (MTP) option.
- 4 Open the memory folder on your PC. You can view the mass storage content on your PC and transfer the files from PC to Device memory folder or vice versa.
- 5 After transfering files , slide down the status bar and tap USB PC connection and select **Charge phone** from USB connection type list.

## 8. Hold your phone upright

Hold your cell phone vertically, as you would a regular phone. Your phone has an internal antenna. Be careful not to scratch or damage the back of the phone, as this may affect performance.

When making/receiving calls or sending/receiving data, avoid holding the lower part of the phone where the antenna is located. Doing so may affect call quality.

### 9. Do not connect your phone when you power on/off your PC

Make sure to disconnect your phone from the PC when powering your PC on or off as it might result in PC errors.

## Getting to know your phone

### Phone overview

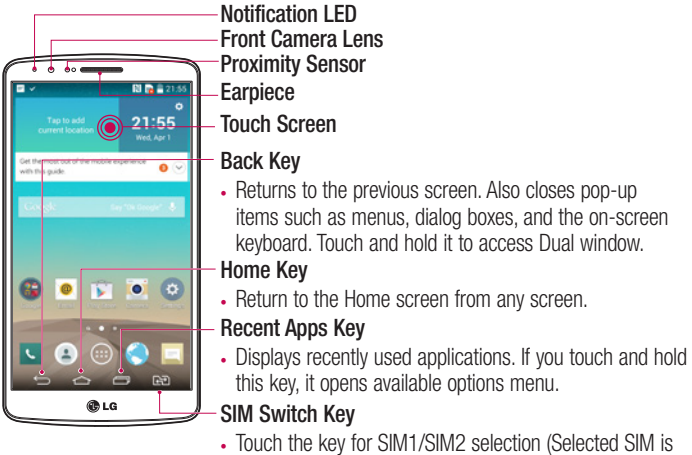

marked by Rectangle box on RSSI icon). Touch and Hold the key to go to Dual SIM settings.

#### NOTE: Proximity sensor

When receiving and making calls, the proximity sensor automatically turns the backlight off and locks the touch screen by sensing when the phone is near your ear. This extends battery life and prevents you from unintentionally activating the touch screen during calls.

# **WARNING**

Placing a heavy object on the phone or sitting on it can damage the LCD and touch screen functions. Do not cover the LCD proximity sensor with protective film. This could cause the sensor to malfunction.

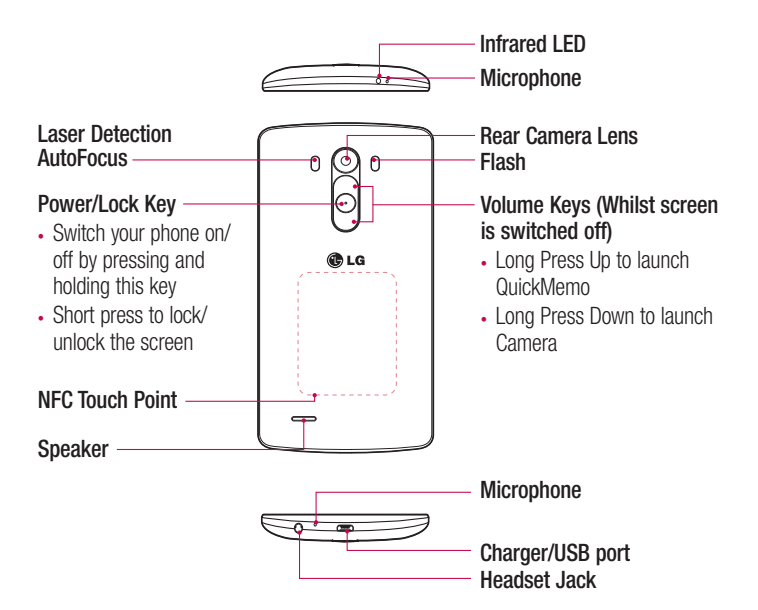

# Getting to know your phone

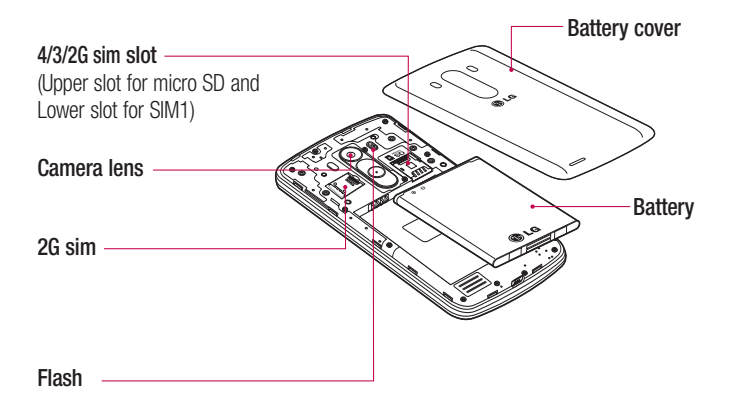

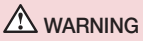

Be careful not to damage the NFC touch point on the phone, which is part of the NFC antenna.

### Installing the SIM card and battery

Before you can start exploring your new phone, you'll need to set it up.

1 To remove the back cover, hold the phone firmly in one hand. With your other hand, lift off the back cover with your thumbnail as shown in figure below.

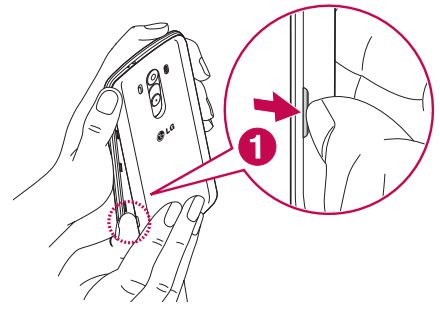

2 Slide the SIM card into slot 1,2 for the SIM card as shown in figure. Make sure the gold contact area on the card is facing downwards.

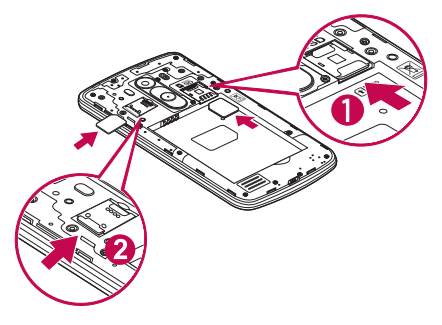

## Getting to know your phone

3 Insert the battery into place by aligning the gold contacts on the phone and the battery (1) and pressing it down until it clicks into place (2).

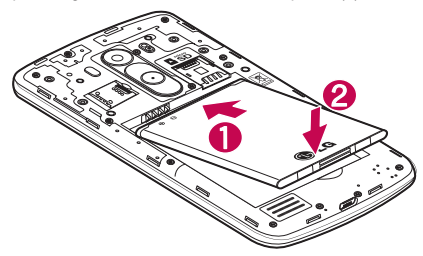

4 Align the back cover over the battery compartment (1) and press it down until it clicks into place (2).

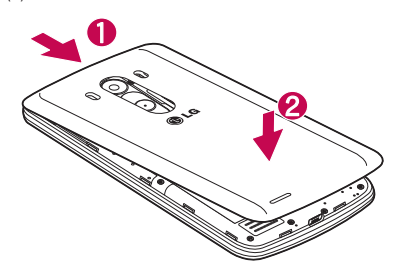

### Charging your phone

Charge the battery before using it for the first time. Use the charger to charge the battery. A computer can be also used to charge the device by connecting them via the USB cable.

### A WARNING

Use only LG-approved chargers, batteries and cables. If you use unapproved chargers, batteries or cables, it may cause battery charging delay or pop up message regarding slow charging, Or this can cause the battery to explode or damage the device, which are not covered by the warranty.

The charger connector is at the bottom of the phone. Insert the charger and plug it into an electrical outlet.

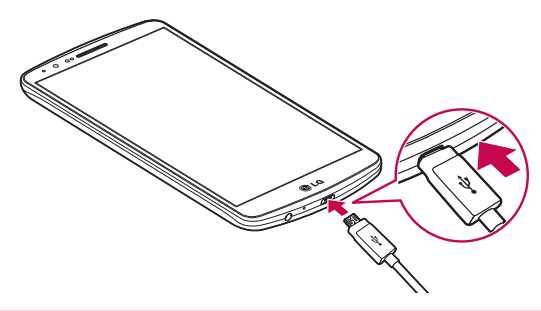

#### NOTE:

- The battery must be fully charged initially to improve battery lifetime.
- Do not open the back cover while your phone is charging.

### Using the memory card

Your phone supports the use of microSDTM or microSDHCTM memory cards of up to 2TB capacity. These memory cards are specifically designed for mobile phones and other ultra-small devices and are ideal for storing media-rich files such as music, programs, videos, and photographs for use with your phone.

#### To insert a memory card:

Insert the memory card into the upper slot for the memory card. Make sure the gold contact area of Memory card is facing downwards.

#### To safely remove the memory card:

Touch  $\Box$  > Apps tab >  $\circ$  Settings > General tab > Storage > Unmount SD card.

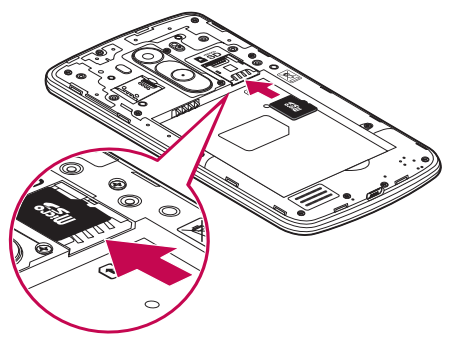

#### NOTE:

- Use only compatible memory cards with your phone. Using incompatible memory cards may damage the card and data stored on the card, as well as the phone.
- It's important to unmount the memory card prior to removing it from the phone to avoid damage to it or the data saved on the card.

#### To format the memory card:

Your memory card may already be formatted. If it isn't, you must format it before you can use it.

NOTE: All files on your memory card are deleted when it is formatted.

- 1 Touch **the open** the application list.
- 2 Scroll and touch  $\circ$  Settings > General tab > Storage.
- 3 Touch Unmount SD card.
- 4 Touch Erase SD card > Erase SD card > Erase everything.
- 5 If you have set a pattern lock, input the pattern lock then select **Erase everything**.

NOTE: If there is content on your memory card, the folder structure may be different after formatting, as all the files will have been deleted.

### Locking and unlocking the screen

If you do not use the phone for a while, the screen will be automatically turned off and locked. This helps to prevent accidental taps and saves battery power.

When you are not using the phone, press the **Power/Lock key**  $\odot$  to lock your phone. If there are any programs running when you lock your screen, they may be still running in Lock mode. It is recommended that you exit all programs before entering Lock mode to avoid unnecessary charges (e.g. phone calls, web access and data communications). To wake up your phone, press the **Power/Lock key**  $\odot$ . The Lock screen will appear. Touch and slide the Lock screen in any direction to unlock your Home screen. The last screen you viewed will open.

## Getting to know your phone

### Knock Code

The Knock Code feature allows you to tap the screen with your own Knock Code pattern using the screen divided by 4 squares to easily turn the screen on or off. You can disable this feature in the Lock screen settings.

#### NOTE:

- If you enter the wrong Knock Code 6 times, it will compulsorily take you to your google account log in/backup PIN.
- Use the fingertip instead of finger nail to tap the screen for turning it on or off.
- When the Knock Code is not in use, you can use Knock On function by taping the screen.
- 1 From the Home screen, tap the **Apps Key**  $> \circ$  **Settings**  $>$  Tab **Display.**
- 2 Tap Lock screen > Select screen lock > Knock Code.
- 3 Tap the squares in a pattern to set your knock code.

Your knock code pattern can be 3 to 8 taps. Tap Done when you're finished.

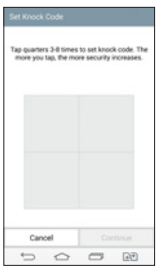

#### Unlock the screen using the Knock Code

You can unlock the screen by tapping the Knock Code pattern you already set.

- 1 When the screen turns off, press the Power key .
- 2 Tap the Knock Code pattern you set before.

### KnockON

You can lock or unlock the screen by just double-tap.

Double-tap the center screen quickly to unlock the screen. To lock the screen, doubletap the status bar in any screen (except on the camera viewfinder) or empty area on the Home screen.

NOTE: When turning the screen on, make sure you do not cover the proximity sensor. Doing so will turn the screen off immediately after turning it on in order to prevent abnormal turning on in your pocket or bag.

### Stereo headset with microphone

With the headset connected, you can enjoy music or video with stereo sound, and easily switch from your music/video to take and end calls.

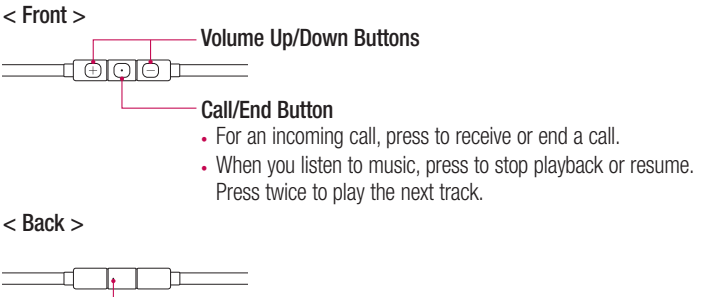

# Getting to know your phone

1 Plug in the headset as shown below.

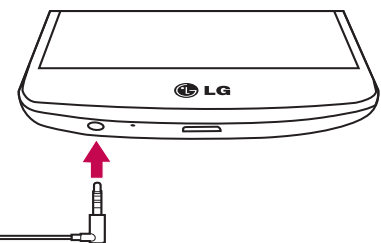

- 2 If a call is coming when the headset is connected to the phone, press the  $\overline{\odot}$  to take the call.
- **3** To end the call, press the  $\circled{a}$  again.

## Your Home screen

### Touch screen tips

Here are some tips on how to navigate on your phone.

Tap or touch  $-$  A single finger tap selects items, links, shortcuts and letters on the on-screen keyboard.

**Touch and hold** – Touch and hold an item on the screen by tapping it and not lifting your finger until an action occurs. For example, to open a contact's available options, touch and hold the contact in the Contacts list until the context menu opens.

**Drag** – Touch and hold an item for a moment and then, without lifting your finger, move your finger on the screen until you reach the target position. You can drag items on the Home screen to reposition them.

Swipe or slide – To swipe or slide, quickly move your finger across the surface of the screen, without pausing when you first tap it (so you don't drag an item instead). For example, you can slide the screen up or down to scroll through a list, or browse through the different Home screens by swiping from left to right (and vice versa).

**Double-tap** – Double-tap to zoom on a webpage or a map. For example, quickly double-tap a section of a webpage to adjust that section to fit the width of the screen. You can also double-tap to zoom in and out while viewing the picture.

**Pinch-to-Zoom** – Use your index finger and thumb in a pinching or spreading motion to zoom in or out when using the browser or Maps, or when browsing pictures.

**Rotate the screen** – From many applications and menus, the orientation of the screen adjusts to the device's physical orientation.

#### NOTE:

- To select an item, tap the center of the icon.
- Do not press too hard; the tap screen is sensitive enough to pick up a light, yet firm tap.
- Use the tip of your finger to tap the option you want. Be careful not to tap any other keys.

## Your Home screen

### Home screen

The Home screen is the starting point for many applications and functions, and it allows you to add items like application shortcuts, or Google widgets to give you instant access to information and applications. This is the default canvas and accessible from any menu by tapping  $\boxed{\frown}$ .

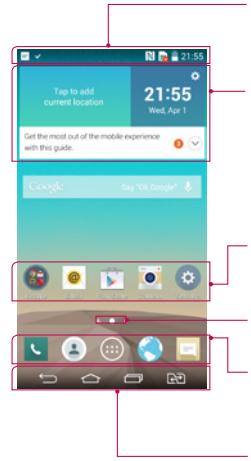

#### Status Bar

Shows phone's status information including the time, signal strength, battery status, and notification icons.

#### **Widget**

Widgets are self-contained applications that can be accessed through the Apps screen or on the Home screen or an extended home screen. Unlike a shortcut, the Widget appears as an on-screen application.

#### Application Icons

Tap an icon (application, folder, etc.) to open and use it.

Location Indicator

Indicates which Home screen canvas you are viewing. Quick Key Area

Provides one-touch access to the function in any home screen canvas.

Home touch buttons

### Extended home screen

The operating system provides multiple Home screen canvases to provide more space for adding icons, widgets, and more.

 $\triangleright$  Slide your finger left or right across the Home screen.

### Customizing the Home screen

You can customize your Home screen by adding apps, widgets or changing wallpapers. To add items on your Home screen

- 1 Touch and hold the empty part of the Home screen.
- 2 In the Add Mode menu, select the item you wish to add. You will then see this added item on the Home screen.
- 3 Drag it to the desired location and lift your finger.

**TIP!** To add an application icon to the Home screen from the Apps menu, touch and hold the application you want to add.

#### To remove an item from the Home screen

 $\blacktriangleright$  Home screen  $>$  touch and hold the icon you want to remove  $>$  drag it to **Remove** 

#### To add an app as a Quick key

 $\triangleright$  From the Apps menu or on the Home screen, touch and hold an application icon and drag it to the Quick key area. Up to 7 apps can be added.

#### To remove an app from the Quick key area

 $\triangleright$  Touch and hold the desired quick key and drag it to  $\triangleright$  Remove

NOTE: **Apps** key cannot be removed.

#### To customize apps icons on the Home screen

- 1 Touch and hold an application icon until it is unlocked from its current position. Then drop it on the screen. The editing icon  $\bullet$  will appear in the upper right corner of the application.
- 2 Tap the application icon again and select the desired icon design and size.
- **3** Tap **OK** to save the change.

## Your Home screen

### Returning to recently-used applications

- 1 Tap  $\equiv$ . A list of recently used applications will be displayed.
- 2 Tap an icon to open the application. Or tap  $\Rightarrow$  to return to your previous screen.

### Notifications panel

Notifications alert you the arrival of new messages, calendar events, and alarms, as well as to ongoing events, such as when you are on a call.

When a notification arrives, its icon appears at the top of the screen, Icons for pending notifications appear on the left, and system icons such as Wi-Fi or battery strength shown on the right.

NOTE: The available options may vary depending on the region or service provider.

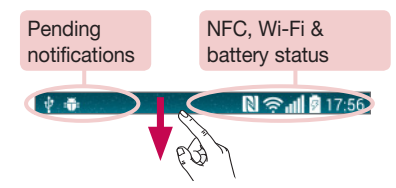

### Opening the notifications panel

Swipe down from the status bar to open the notifications panel.

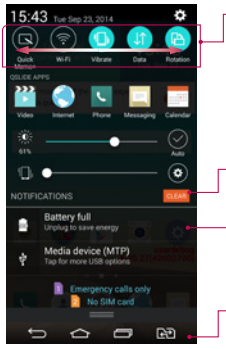

### Quick Toggle Area

Tap each quick toggle key to turn it on/off. Touch and hold the key to access the settings menu of the function. To see more toggle keys, swipe left or right. Tap **to** remove, add, or rearrange toggle keys.

Tap to clear all the notifications.

#### **Notifications**

The current notifications are listed, each with a brief description. Tap a notification to view it.

To close the notifications panel, touch and drag the tab toward the top of the screen.

### Indicator icons on the Status Bar

Indicator icons appear on the status bar at the top of the screen to report missed calls, new messages, calendar events, device status and more.

#### $\mathbb{N}$   $\approx$   $\mathbb{I}$   $\mathbb{I}$   $\mathbb{I}$   $17:56$

The icons displayed at the top of the screen provide information about the status of the device. The icons listed in the table below are some of the most common ones.

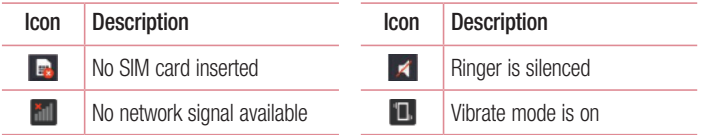

## Your Home screen

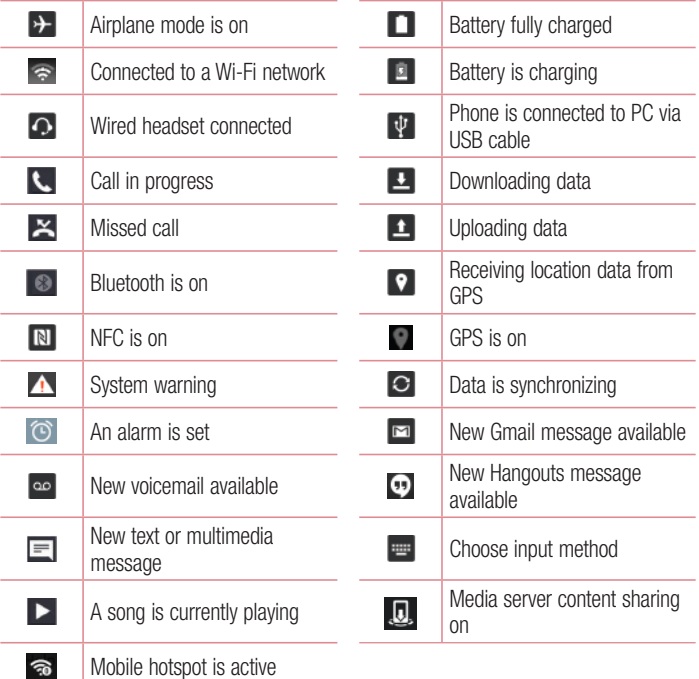

NOTE: The icons location in the status bar may differ according to the function or service.

## On-screen keyboard

You can enter text using the on-screen keyboard. The on-screen keyboard appears automatically on the screen when you need to enter text. To manually display the keyboard, simply tap a text field where you want to enter text.

#### Using the keypad & entering text

Tap once to capitalize the next letter you type. Double-tap for all caps.

**Tap to switch to the numbers and symbols keyboard.** 

**Tap to change keyboard settings.** 

- $\overline{\phantom{a}}$  Tap to enter a space.
- **Tap to create a new line.**
- **Tap to delete the previous character.**

### Entering accented letters

When you select French or Spanish as the text entry language, you can enter special French or Spanish characters (e.g. "á").

For example, to input "á", touch and hold the "a" key until the zoom-in key grows bigger and displays characters from different languages.

Then select the special character you want.

## Google account setup

When you first turn on your phone, you have the opportunity to activate the network, to sign into your Google Account and select how you want to use certain Google services.

### To set up your Google account:

- Sign into a Google Account from the prompted set-up screen. OR
- Tap  $\boxed{\frown}$  >  $\boxed{\frown}$  > Apps tab > select a Google application, such as Gmail > select New to create a new account.

If you have a Google account, tap **Existing**, enter your email address and password, then tap  $\triangleright$ 

Once you have set up your Google account on your phone, your phone automatically synchronizes with your Google account on the Web.

Your contacts, Gmail messages, Calendar events and other information from these applications and services on the Web are synchronized with your phone. (This will depend on your synchronization settings.)

After signing in, you can use Gmail™ and take advantage of Google services on your phone.

# Connecting to Networks and Devices

# Wi-Fi

With Wi-Fi, you can use high-speed Internet access within the coverage of the wireless access point (AP). Enjoy wireless Internet using Wi-Fi, without extra charges.

### Connecting to Wi-Fi networks

To use Wi-Fi on your phone, you need to access a wireless access point or 'hotspot'. Some access points are open and you can simply connect to them. Others are hidden or use security features; you must configure your phone to be able to connect to them. Turn off Wi-Fi when you're not using it to extend the life of your battery.

NOTE: If you are out of the Wi-Fi zone or have set Wi-Fi to OFF, additional charges may be applied by your mobile operator for mobile data use.

### Turning Wi-Fi on and connecting to a Wi-Fi network

- 1 Tap  $\boxed{\frown}$  >  $\boxed{\Leftrightarrow}$  > Apps tab >  $\boxed{\circ}$  Settings > Networks tab > Wi-Fi.
- 2 Set Wi-Fi to ON to turn it on and start scanning for available Wi-Fi networks.
- 3 Tap the Wi-Fi menu again to see a list of active and in-range Wi-Fi networks.
	- Secured networks are indicated by a lock icon.
- 4 Tap a network to connect to it.
	- If the network is secured, you are prompted to enter a password or other credentials. (Ask your network administrator for details)
- 5 The status bar displays icons that indicate Wi-Fi status.

## Connecting to Networks and Devices

### Bluetooth

You can use Bluetooth to send data by running a corresponding application, but not from the Bluetooth menu as on most other mobile phones.

#### NOTE:

- LG is not responsible for the loss, interception or misuse of data sent or received via the Bluetooth wireless feature.
- Always ensure that you share and receive data with devices that are trusted and properly secured. If there are obstacles between the devices, the operating distance may be reduced.
- Some devices, especially those that are not tested or approved by Bluetooth SIG, may be incompatible with your device.

#### Turning on Bluetooth and pairing up your phone with a Bluetooth device

You must pair your device with another device before you connect to it.

- 1 Tap  $\leq$   $>$   $\leq$   $>$  Apps tab  $>$   $\circ$  Settings  $>$  Networks tab  $>$  set Bluetooth to ON.
- 2 Tap the **Bluetooth** menu again. You will see the option to make your phone visible and option to search devices. Now tap **Search for devices** to view the devices in the Bluetooth Range.
- **3** Choose the device you want to pair with from the list.

Once the paring is successful, your device will connect to the other device.

NOTE: Some devices, especially headsets or hands-free car kits, may have a fixed Bluetooth PIN, such as 0000. If the other device has a PIN, you will be asked to enter it.

#### Send data using the Bluetooth wireless feature

- 1 Select a file or item, such as a contact, calendar event or media file, from an appropriate application or from Downloads.
- 2 Select the option for sending data via Bluetooth.

NOTE: The method for selecting an option may vary by data type.

3 Search for and pair with a Bluetooth-enabled device.

#### Receive data using the Bluetooth wireless feature

- 1 Tap  $\boxed{\frown}$  >  $\Box$  > Apps tab >  $\circ$  Settings > Networks tab > set Bluetooth to ON.
- 2 Tap the **Bluetooth** menu again and mark the checkbox at the top of the screen to visible on other devices.

**NOTE:** To select the length of time that your device will be visible,  $\tan \frac{1}{2}$ Visibility timeout.

**3** Select **Accept** to confirm that you are willing to receive data from the device.

## Sharing your phone's data connection

USB tethering and portable Wi-Fi hotspot are great features when there are no wireless connections available. You can share your phone's mobile data connection with a single computer via a USB cable (USB tethering). You can also share your phone's data connection with more than one device at a time by turning your phone into a portable Wi-Fi hotspot.

When your phone is sharing its data connection, an icon appears in the status bar and as an ongoing notification in the notifications drawer.

For the latest information about tethering and portable hotspots, including supported operating systems and other details, visit http://www.android.com/tether.

## Connecting to Networks and Devices

#### To share your phone's data connection as a portable Wi-Fi hotspot

- 1 Tap  $\boxed{\frown}$  >  $\boxed{\Leftrightarrow}$  > Apps tab >  $\boxed{\circ}$  Settings > Networks tab > Tethering & networks > Wi-Fi hotspot switch to activate.
- 2 Enter a password and tap Save.

TIP! If your computer is running Windows 7 or a recent distribution of some flavours of Linux (such as Ubuntu), you will not usually need to prepare your computer for tethering. But, if you are running an earlier version of Windows or another operating system, you may need to prepare your computer to establish a network connection via USB. For the most current information about which operating systems support USB tethering and how to configure them, visit http://www.android.com/tether.

#### To rename or secure your portable hotspot

You can change the name of your phone's Wi-Fi network name (SSID) and secure its Wi-Fi network.

- 1 Tap  $\leq$   $>$   $\leq$   $>$  Apps tab  $>$   $\circ$  Settings  $>$  Networks tab  $>$  Tethering & networks > Wi-Fi hotspot.
- 2 Tap Set up Wi-Fi hotspot.
	- The Set up Wi-Fi hotspot dialoque box will open.
	- You can change the Wi-Fi name (SSID) that other devices see when scanning for Wi-Fi networks
	- You can also tap the Security menu to configure the network with Wi-Fi Protected Access 2 (WPA2) security using a pre-shared key (PSK).
	- If you touch the WPA2 PSK security option, a password field is added to the Set up Wi-Fi hotspot dialogue box. If you enter a password, you will need to enter that password when you connect to the phone's hotspot with a computer or other device. You can set Open in the Security menu to remove security from your Wi-Fi network.
- 3 Tap Save.

**ATTENTION!** If you set the security option as Open, you cannot prevent unauthorised usage of online services by other people and additional charges may be incurred. To avoid unauthorized usage, you are advised to keep the security option active.

## Wi-Fi Direct

Wi-Fi Direct supports a direct connection between Wi-Fi enabled devices without an access point. Due to the high battery usage of Wi-Fi direct, it is recommended that you plug your phone into a power outlet while using the Wi-Fi Direct feature. Check your Wi-Fi & Wi-Fi Directed network in advance and make sure the users are connected to the same network.

#### To turn on Wi-Fi Direct:

- 1 Tap  $\Rightarrow$   $\Rightarrow$   $\Rightarrow$  Apps tab  $>$   $\circ$  Settings  $>$  Networks tab  $>$  Wi-Fi.
- 2 Tap the Menu Key  $\Box$  > Wi-Fi Direct.
- 3. Select a device to connect with from the scanned device list.

## Using SmartShare

SmartShare uses DLNA (Digital Living Network Alliance) technology to share digital content through a wireless network. Both devices must be DLNA certified to support this feature. You can enjoy SmartShare feature on Gallery, and Music.

- 1 On the content you want to play or beam, tap **Menu Key**  $\blacktriangleright$  **SmartShare.**
- 2 Tap Play or Beam in the dialog box.
- Play: You can stream your content via TV, Bluetooth speaker, etc.
- Beam: You can send your content to Bluetooth devices or SmartShare Beam\*supported LG phones or tablets.

\*SmartShare Beam quickly transfers multimedia contents through Wi-Fi Direct.

**3** Tap the device to play or receive on the list.

## Connecting to Networks and Devices

• If the device is not on the list, make sure on the device that Wi-Fi, Wi-Fi Direct, or Bluetooth connection is turned on. And tap Rescan.

#### 4 Tap Send.

To enjoy content from nearby devices such as a computer or mobile device on your phone

1 To connect the nearby devices to your phone, tap **Nearby devices** on Gallery, Music application as below.

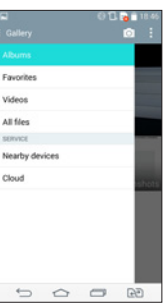

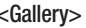

<Music>

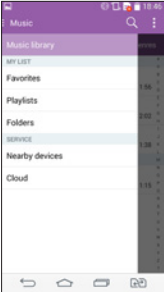

- Ensure that your phone and nearby devices are connected to the same Wi-Fi network.
- Make sure DLNA feature on the nearby device is turned on.
- 2 Tap the device to connect.
	- If the device is not on the list, tap **Search nearby devices**.

After connection, you can enjoy the contents from the nearby device on your phone.
# PC connections with a USB cable

Learn to connect your device to a PC with a USB cable in USB connection modes.

#### Transferring music, photos and videos using the USB mass storage mode

- 1 Connect your phone to a PC using a USB cable.
- 2 If you haven't installed the LG Android Platform Driver on your PC, you will need to manually change the settings. Slide down the status bar > Tap for more USB options > select Media device (MTP).
- 3 You can now view the mass storage content on your PC and transfer the files.

#### Synchronize with Windows Media Player

Ensure that Windows Media Player is installed on your PC.

- 1 Use the USB cable to connect the phone to a PC on which Windows Media Player has been installed.
- 2 Select the **Media device (MTP)** option. When connected, a pop-up window will appear on the PC.
- **3** Open Windows Media Player to synchronize music files.
- 4 Edit or enter your device's name in the pop-up window (if necessary).
- **5** Select and drag the music files you want to the sync list.
- **6** Start synchronization.
- The following requirements must be satisfied to synchronize with Windows Media Player.

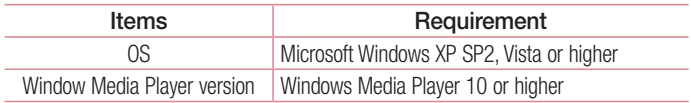

• If the Windows Media Player version is lower than 10, install version 10 or higher.

# **Calls**

## Making a call

- 1 Tap **t** to open the keypad.
- 2 Enter the number using the keypad. To delete a digit, tap the  $\sim$ .
- **3** Tap **t** or **t** to make a call.
- 4 To end a call, tap the **End** icon **...**

**TIP!** To enter "+" to make international calls, touch and hold  $\overline{0+}$ .

# Calling your contacts

- 1 Tap  $\bigoplus$  to open your contacts.
- 2 Scroll through the contact list or enter the first few letters of the contact you want to call by tapping **Search contacts**.
- 3 In the list, tap  $\bigcirc$  you want to call.

## Answering and rejecting a call

When you receive a call in Lock state, swipe the  $\bullet$  in any direction to Answer the incoming call.

Swipe the  $\sim$  in any direction to Decline an incoming call.

## Adjusting the in-call volume

To adjust the in-call volume during a call, use the Volume up and down keys on the back side of the phone.

# Making a second call

- 1 During your first call, tap **Menu key**  $\blacktriangleright$  **Add call** and dial the number. You can also go to the recently dialled numbers list by tapping **Call logs** or can search contacts by tapping Contacts and selecting the contact you want to call. Also, you can search contacts by tapping **Favorites** or **Groups**.
- 2 Tap **A** or **A** to make the call.
- 3 Both calls are displayed on the call screen. Your initial call is locked and put on hold.
- 4 Tap the displayed number to toggle between calls. Or tap **1 Merge calls** to start a conference call.
- 5 To end active calls, tap **End** or tap  $\Rightarrow$  and slide the notification bar down and select the **End call** icon  $\sim$

NOTE: You are charged for each call you make.

# Viewing your call logs

On the Home screen, tap  $\Box$  and choose the Call logs. View a complete list of all dialled, received and missed calls.

#### TIP!

- Tap any call log entry to view the date, time and duration of the call.
- Tap the Menu key **H**, then tap Delete all to delete all the recorded items.

# **Calls**

# Call settings

You can configure phone call settings such as call forwarding, as well as other special features offered by your carrier.

- 1 On the Home screen,  $\tan \mathbf{C}$ .
- 2 Tap  $\blacksquare$
- 3 Tap Call settings and choose the options that you wish to adjust.

# **Contacts**

Add contacts to your phone and synchronize them with the contacts in your Google account or other accounts that support contact syncing.

## Searching for a contact

#### On the Home screen

- 1 Tap  $\Box$  to open your contacts.
- 2 Tap Search contacts and enter the contact name using the keyboard.

# Adding a new contact

- 1 Tap **N**, enter the new contact's number, then tap the **Menu key ...** Tap Add to Contacts > New contact.
- 2 If you want to add a picture to the new contact, tap the image area. Choose from Take photo or Select from Gallery.
- **3** Tap a category of contact information and enter the details about your contact.
- 4 Tap Save.

# Favourites contacts

You can classify frequently called contacts as favourites.

#### Adding a contact to your favourites

- 1 Tap  $\Box$  to open your contacts.
- 2 Tap a contact to view its details.
- 3 Tap the star to the right corner of the contact's name. The star will turn yellow color.

# **Contacts**

#### Removing a contact from your favourites list

- 1 Tap  $\bigcirc$  to open your contacts.
- 2 Tap the Favourites tab, and choose a contact to view its details.
- 3 Tap the yellow color star to the right corner of the contact's name. The star turns white color and the contact is removed from your favourites.

# Creating a group

- 1 Tap  $\bigcirc$  to open your contacts.
- 2 Tap Groups and tap the Menu key **.** Select New group.
- 3 Enter a name for the new group. You can also set a ringtone for the newly created group.
- 4 Tap Save to save the group.

NOTE: If you delete a group, the contacts assigned to that group will not be lost. They will remain in your contacts.

# **Messaging**

Your phone combines SMS and MMS into one intuitive, easy-to-use menu.

### Sending a message

- 1 Tap  $\equiv$  on the Home screen and tap  $\equiv$  to open a blank message.
- 2 Enter a contact name or contact number in the To field. As you enter the contact name, matching contacts will appear. You can tap a suggested recipient. You can add more than one contact.

NOTE: You will be charged for a text message for every person to whom you send the message.

- **3** Tap the **Enter message** field and begin composing your message.
- 4 Tap **th** to open the Options menu. Choose from **Quick message, Insert smiley**, Schedule sending, Add subject and Discard.

 $TIP!$  You can tap the  $\oslash$  icon to attach the file, that you want to share with message.

- **5** Tap **Send** or **the last to send your message.**
- 6 Responses will appear on the screen. As you view and send additional messages, a message thread is created.

# $\sqrt{N}$  WARNING:

- The 160-character limit may vary from country to country, depending on the language and how the SMS is coded.
- If an image, video or audio file is added to an SMS message, it is automatically converted into an MMS message and you are charged accordingly.

## Threaded box

Messages (SMS, MMS) exchanged with another party can be displayed in chronological order so that you can conveniently see an overview of your conversation.

## Changing your message settings

Your phone message settings are pre-defined, so you can send messages immediately. You can change the settings according to your preferences.

 $\cdot$  Tap the Messaging icon on the Home screen, tap  $\blacksquare$  and then tap Settings.

# Email

You can use the Email application to read emails from services like Gmail. The Email application supports the following account types: POP3, IMAP and Exchange. Your service provider or system administrator can provide you with the account settings you need.

### Managing an email account

The first time you open the **Email** application, a set-up wizard opens to help you to set up an email account.

After the initial set-up, E-mail displays the contents of your inbox.

#### To add another email account:

• Tap  $\boxed{\leq}$  >  $\boxed{\circledcirc}$  > Apps tab > Email >tap  $\boxed{\bullet}$  > Settings >  $\div$  Add account.

To change an email account's settings:

• Tap  $\boxed{\frown}$  >  $\boxed{\Leftrightarrow}$  > Apps tab > Email > tap  $\boxed{\Leftrightarrow}$  > Settings > General settings.

To delete an email account:

• Tap  $\boxed{\frown}$  >  $\boxed{\frown}$  > Apps tab > Email > tap  $\boxed{\frown}$  > Settings > tap  $\boxed{\frown}$  > Remove  $account > Select the account to delete > Remove > select Yes.$ 

## Working with account folders

Tap  $\boxed{\frown}$  >  $\Leftrightarrow$  > Apps tab > Email > tap : and select Folders.

Each account has an Inbox, Outbox, Sent and Drafts folder. Depending on the features supported by your account's service provider, you may have additional folders.

# Email

# Composing and sending email

#### To compose and send a message

- 1 While in the **Email** application, tap the  $\leq$ .
- 2 Enter an address for the message's intended recipient. As you enter text, matching addresses will be proposed from your Contacts. Separate multiple addresses using semicolons.
- 3 Tap the  $\cdot$  to Add Cc/Bcc and tap  $\varnothing$  to attach files, if required.
- 4 Enter the text of the message.
- $5$  Tap  $\geqslant$ .

TIP! When a new email arrives in your Inbox, you will be notified by a sound or vibration.

## Camera and Video

You can use the camera or camcorder to take and share pictures and videos. Your phone comes with a 13 megapixel camera with an autofocus feature that lets you capture sharp pictures and videos.

NOTE: Be sure to clean the protective lens cover with a microfiber cloth before taking pictures. A lens cover with smudges from fingers can cause blurry pictures with a "halo" effect.

To open the Camera application From the Home screen, tap the Apps Key  $\bigcirc$  > Camera  $\bigcirc$ .

OR

Tap the **Camera** icon  $\bullet$  from the Home screen.

TIP! If you've set your phone to use the Swipe unlock method, from the locked screen, simply press the Power/Lock Key  $\odot$ , on the back of the phone, then drag the Camera icon  $\bullet$  upward to open the Camera application.

Getting to know the viewfinder

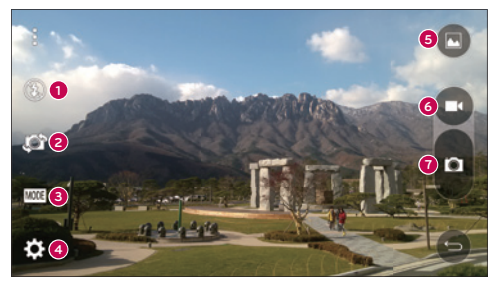

**1 1** Flash – Taps to turn the flash **On. Off** or set it to **Auto.** 

## Camera and Video

- **<sup>2</sup>** Swap camera Tap to swap between the rear camera lens and the front camera lens.
- **<sup>3</sup>** MODE Mode to select the mode from: Auto, Magic focus, Panorama and Dual.
- **4** Settings Tap to adjust the following camera and video settings.
- **<sup>5</sup>** Gallery Tap to access your Gallery.
- **<sup>6</sup>** Video Recording button Tap to start recording a video.
- *C* Capture button Tap to take a photo.

## Take Pictures

Taking pictures with your phone's built-in camera is as simple as choosing a subject, pointing the lens, and pressing a button.

#### To take a picture:

- **1** From the Home screen, tap the **Apps Key**  $\bullet$  > **Camera**  $\bullet$ .
- 2 Frame your subject on the screen.
- **3** A square around the subject indicates that the camera has focused.
- 4 Tap **t** to take a photo. Your picture will be automatically saved to the Gallery.

## Record Videos

In addition to taking pictures, you can record, view, and send videos with your phone's built-in video camera.

- 1 From the Home screen, tap the Apps Key  $\bigcirc$  > Camera  $\bigcirc$ .
- 2 Frame your subject on the screen.
- 3 Tap **c** to start recording the video.
- 4 The length of the recording is displayed on the top of the screen.

NOTE: Tap to take pictures while recording video.

- 5 Tap **to** bause recording video. You can resume recording again tapping **.** OR
- 6 Tap  $\Box$  to stop recording. Your video will be automatically saved to the Gallery.

#### Camera and Video Settings

From the camera mode, tap each icon to adjust the following camera settings.

- Flash  $\odot$ : Taps to turn the flash On, Off or set it to Auto.
- Swap camera  $\Box$ : To swap between the rear camera lens and the front camera lens.
- Mode  $\blacksquare$ : Mode to select the mode from: Auto, Magic focus, Panorama and Dual.
	- $\blacktriangleright$  Auto: Captures a auto photo shot.
	- ► Magic focus: Magic focus lets you choose your focus again after taking a photo.
	- $\triangleright$  **Panorama:** Creates a wide photo of a panoramic view. Hold the phone horizontally, press the shutter to start and slowly sweep the camera across the scene.
	- ► Dual: Captures a photo or recording a video using both of camera lens. Touch and hold the small screen to resize or move it.
- Settings  $\Box$ : To adjust the following camera and video settings.
	- ▶ Dynamic tone (HDR): Combines photos taken at multiple exposures into one optimal photo to get a better photo in tricky lighting situations.
	- ► Image size: Set the size of your picture. Choose from 13M 4160x3120, W10M 4160x2340, 9M 3120x3120 or 3M 2048x1536. Set the size of your video. Choose from UHD 3840x2160, FHD 1920x1080, HD 1280x720 or 120HD Slow Motion.
	- $\triangleright$  Cheese shutter: Allows you to take pictures with voice commands. When on, you just say "Cheese", "Smile", "Whiskey", "Kimchi", or "LG" to take a picture.
	- $\triangleright$  Timer: Set your camera's timer. This is ideal if you want to be a part of the picture.
	- $\triangleright$  Grid: It is easily used to take better pictures to keeping horizontal and verticals.
	- ▶ SD card: Set the storage location for your pictures. Choose from IN or SD. This menu appears only when the SD card is inserted.
	- $\blacktriangleright$  Help: Allows you to learn how a function works. This icon will provide you with a quick guide.

## Camera and Video

### Multi-point Auto Focus

When you take a picture, the Multi-point Auto Focus (AF) function operates automatically and will allow you to see a clear image.

#### Dual

The Dual feature allows you to take a picture or record video with the front and rear cameras at the same time.

1 From the Home screen, tap the Apps Key  $>$  Camera  $\bullet$ .

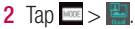

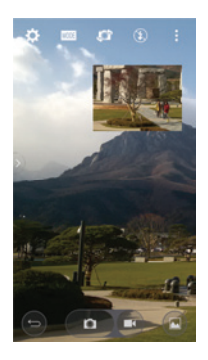

NOTE: Drag the small screen to move it to your desired location. Touch and hold the small screen to resize it. Tap on the small screen to switch screens.

3 Tap to **the set a** photo. Your picture will be automatically saved to the Gallery.

### Gesture shot

Take a picture with hand gesture. To take photo, raise your hand until front camera detects it and a box appears on the screen, then clench your hand into a fist or the opposite way. A countdown timer will show on the screen, counting down till the photo is taken. This feature is only available while using the front facing camera.

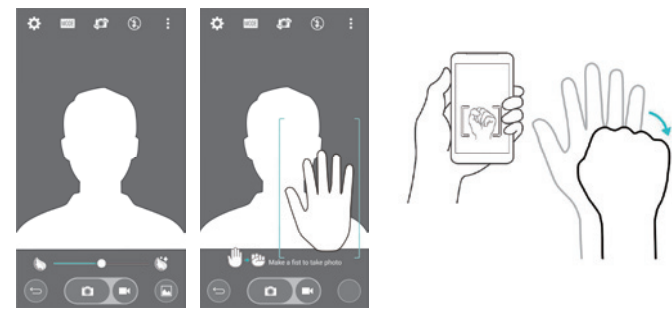

### Super Zooming

You can use a zoom up to 8 times while taking pictures.

TIP! This function operates automatically while zooming in and out.

NOTE: Use a steady hand. This feature does not work with some functions Objects can be overlapped when taking a picture of fast-moving subjects.

#### View Your Pictures

The Gallery is where you can access the Gallery of stored camera images. You can view them in a slideshow, share them with your friends, and delete and edit them.

- 1 From the Home screen, tap the Apps Key  $\bigcirc$  > Gallery  $\bigcirc$ .
- 2 Select a location and tap an image to view your picture.

## Camera and Video

### Gallery Options

The Gallery application presents the pictures and videos in your storage, including those you've taken with the Camera application and those you downloaded from the web or other locations.

If you have one of your phone's Google Accounts, you'll also see your Picasa web albums in Gallery.

- 1 From the Home screen, tap the Apps Key  $\Rightarrow$  Gallery  $\rightarrow$  to view the images stored in the storage.
	- $\triangleright$  Drag left or right to view more albums.
- 2 Tap an album to open it and view its contents. (The pictures and videos in the album are displayed in chronological order.)
- 3 Tap a picture in an album to view it.

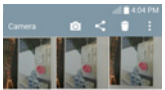

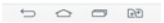

- $\blacktriangleright$  Tap a picture group again to reveal the following icons:
	- **Camera:** Opens the Camera.
	- Share: You can share the picture via various methods such as Messaging or Bluetooth.
	- **Delete:** Deletes the picture.
- $\triangleright$  Tap a picture in an album then tap  $\triangleright$  for the following options: **SmartShare, Set**

image as, Move, Copy, Copy to Clip Tray, Lock, Slideshow, Rotate left, Rotate right, Crop, Add location, Rename, Print, Details etc.

 $\blacktriangleright$  Tap the **Back Key**  $\blacktriangleright$  to return to the previous screen.

### Assign Pictures

After taking a picture, assign it as a picture ID for a Contacts entry or as the Home screen background image (wallpaper).

- 1 From the Home screen, tap the Apps Key  $\bigcirc$  > Gallery  $\bigcirc$ .
- 2 Tap an album and tap an image to view it.
- **3** With the picture displayed, tap  $\blacktriangleright$  **Set image as.**
- 4 Select an option.
	- $\rightarrow$  Contact photo to assign the picture to a Contact entry as a picture ID. Tap an entry from Contacts, crop the image and tap OK to assign the picture.
	- $\blacktriangleright$  Home screen wallpaper to assign the picture as a background image, crop the image and tap OK to assign the picture.
	- $\blacktriangleright$  Lock screen wallpaper to assign the picture as a background image for your lock screen.
	- $\rightarrow$  Wallpaper to assign the picture as a background image, crop the image and tap SET WALLPAPER to assign the picture.

# Video Options

The Gallery is where you can access the Gallery of stored video images. You can view them, share them with your friends, and delete and edit them.

- 1 From the Home screen, tap the **Apps Key**  $\bigoplus$  **> Gallery** to view the videos stored in storage.
	- $\triangleright$  Scroll left or right to view more albums.
- 2 Tap an album to open it and view its contents. (The pictures and videos in the album are displayed in chronological order.)
- **3** Tap a video to view it. You can access the following options:

## Camera and Video

- ▶  $\blacktriangleright$  **X QSlide:** Enables an overlay on your phone's display for easy multitasking.
- $\blacktriangleright$  **SmartShare:** Shares media files with DLNA certified devices.
- ▶ Menu: Tap to access Screen ratio, Subtitles, Share, Trim, Settings, Details options.
- $\triangleright$  Screen shot: Captures a screen shot while playing a video.

NOTE: Tap  $\blacksquare$  > Settings > Screenshot on.

 $\blacktriangleright$  **X** Volume: Tap to display the Volume slider bar, then adjust the playback volume on the slider bar.

**Ex Lock/Unlock:** Locks the touch keys to prevent unintentional touches.

#### Play a Video

- 1 From the Home screen, tap the Apps Key  $\bigcirc$  > Gallery  $\bigcirc$  to view videos stored in the storage.
	- $\triangleright$  Scroll left or right to view more albums.
- 2 Tap an album to open it and view its contents. (The pictures and videos in the album are displayed in chronological order.)
- 3 3. Tap a video in an album to play.
	- $\blacktriangleright$  Tap the video to view the playback controls.

NOTE: While a video is playing, slide the left side of the screen up or down to adjust the screen brightness. While a video is playing, slide the right side of the screen up or down to adjust the sound. While playing a video, tap the timeline point to preview that portion of the video via a small screen. Tap the small screen to jump to that part of the video. While playing a video, slide your finger from left to right (or vice versa) to fast-forward and rewind.

## Live Zoom

Live Zoom allows you to zoom in or zoom out on a portion of a video that is being played to make the desired section appear larger or smaller.

When viewing a video, use your index finger and thumb in a pinching or spreading motion to zoom in or out.

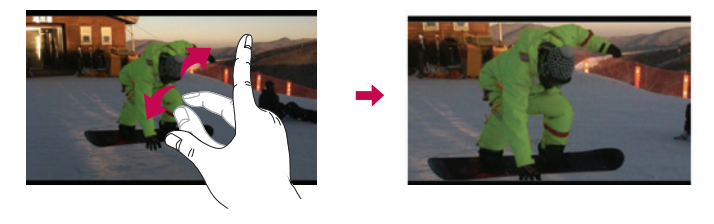

NOTE: Do not press too hard; the touch screen is sensitive enough to pick up a light, but firm touch.

## **Gallery**

Open the Gallery application to view albums of your pictures and videos.

#### To open the Gallery application

• From the Home screen, tap the Apps Key  $\blacksquare >$  Gallery  $\blacksquare$ .

#### Viewing your albums

The **Gallery** application presents the pictures and videos saved in your phone, including those you've taken with the **Camera** application and those you downloaded from the web or other locations.

- Tap an album to open it and view its contents.
- Tap a picture or video in an album to view it.

## Camera and Video

- $\cdot$  Tap the Menu Key  $\blacksquare$  (at the top right corner of the screen) to access New album. Delete, Hide/Show album, Settings, and Help.
- $\cdot$  Tap the **Camera icon**  $\circ$  to return to the Camera application.

#### To share an album

You can share the entire contents of one or more albums or individual images or videos from an album.

- 1 From the Home screen, tap the Apps Key  $\bigoplus$  > Gallery  $\bigoplus$ .
- 2 Touch and hold the desired album, tap **Share**, select the application to use to share your images, then complete the sending method as necessary.

#### Working with photos

Use the Gallery application to view pictures that you've taken with the Camera application, downloaded.

#### To view and browse photos

- 1 From the Home screen, tap the Apps Key  $\blacksquare$  > Gallery  $\blacksquare$ .
- 2 Open an album and tap a picture.

**3** Tap the **Menu Key** (at the top right corner of the screen) to access SmartShare, Set image as, Move, Copy, Copy to Clip Tray, Lock, Slideshow, Rotate left, Rotate right, Crop, Add location, Rename, Print, Details etc.

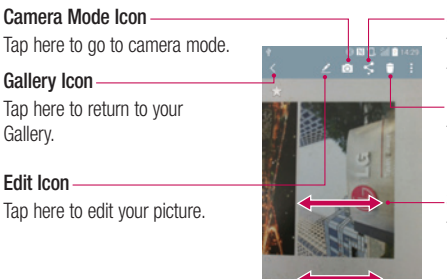

#### Share Icon

Tap here to share the photo using the method you select.

#### Delete Icon

Tap here to delete the photo.

Swipe horizontally to scroll through the photos in the current album.

Swipe here to quickly scroll through the images in the album, then tap the one you want to view.

## To share a video

- 1 Open an album to view its contents, then tap the **Share** icon  $\leq$  at the top of the Gallery screen.
- 2 Checkmark the video(s) you want to share, tap **Share** at the bottom of the screen, select how to share the file(s), then complete as necessary.

## To delete a video

- 1 Open an album to view its contents, then tap the **Delete** icon  $\Box$  at the top of the Gallery screen.
- 2 Checkmark the video(s) you want to delete, tap **Delete** at the bottom of the screen, then tap Yes to confirm.

## Camera and Video

NOTE: You can also pinch in on your video list, then swipe a video up, off the screen to quickly delete it.

#### QSlide while playing videos

You can play videos in a QSlide window allowing you to use other applications while the video is playing.

- 1 Open the Gallery application and begin playing the video.
- 2 Tap the QSIide icon  $\mathbb{H}$  at the top right corner of the screen to activate the QSIide feature to play the video in a QSlide window.
- 3 To close the QSIide window, tap the  $\times$  in the upper-right corner of its title bar.

# Function

## QuickMemo+

The QuickMemo+ allows you to create memos and capture screen shots.Capture screens, draw on them and share them with family and friends with QuickMemo+.

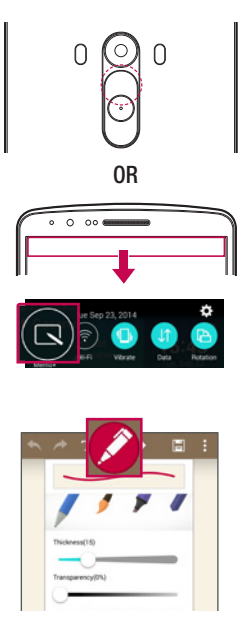

1 (While screen is switched off) Press and hold the Volume Up key.

#### OR

Touch and slide the status bar downward and tap  $\Box$ 

2 Select the desired menu option from Pen type, Colour, Eraser and create a memo.

# Function

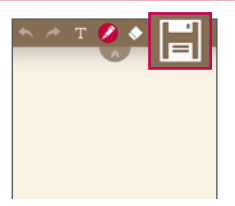

3 Tap **in** in the Edit menu to save the memo with the current screen. To exit QuickMemo+ at any time, tap  $\boxed{\Longleftrightarrow}$ .

NOTE: Please use a fingertip while using the QuickMemo+. Do not use your fingernail.

#### Using the QuickMemo+ options

You can easily use the editing tools when using the QuickMemo+.

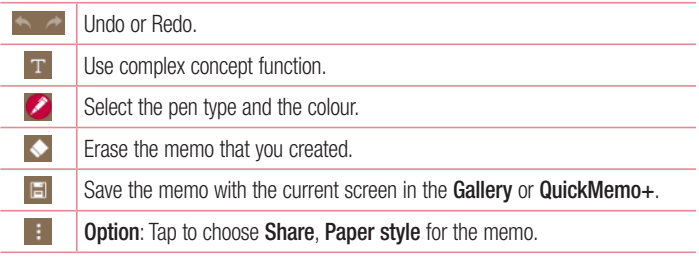

Viewing the saved QuickMemo+

Tap QuickMemo+/Gallery and select the QuickMemo+ album.

# Dual window

The Dual window feature splits the screen to enable multi-tasking, drag and drop interaction, auto-linking and recently used apps.

#### To activate the Dual window function

- 1 From the home screen, touch and hold the Recent Apps Key  $\equiv$  (in the Touch Key bar) > System settings > General tab > Dual window
- 2 Tap the **Dual window** switch (an exact the top of the screen) to toggle it On or Off.
- Checkmark the Split view checkbox to automatically open the Dual window function when you tap a link on the full screen or tap an email attachment.

### Using the Dual window function

- 1 Touch and hold the **Back Key**  $\blacktriangleright$  (in the Touch Keys bar) to split the screen.
- 2 Tap the app icon you want to use. The first app you tap opens in a window at the top of the screen. The second app opens in the bottom window.
- 3 Tap a window to select and use it.
- A blue box appears around the selected window with a blue semi-circle handle between the windows.
- Drag the blue handle to change the window sizes (one larger and one smaller).
- 4 Tap the blue handle  $\blacktriangle$  to access the Dual window options.
- Tap the Swap icon  $\odot$  to switch (flip) the app positions.
- Tap the View app list icon  $\mathbb{R}$  to redisplay the apps list so you can change the app for the selected window.
- Tap the Open full screen icon  $\boxtimes$  to open the selected app in full screen. Drag the blue handle (up or down depending on the selected window) to return to Dual window.
- Tap the Close icon  $\otimes$  to close the selected window.

# **Function**

# QSlide

From any screen, bring up a notepad, calendar, and more as a window inside your screen.

> $\mathbf{Q}$  $\overline{\mathbf{e}}$

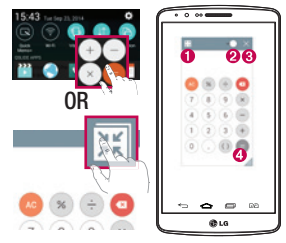

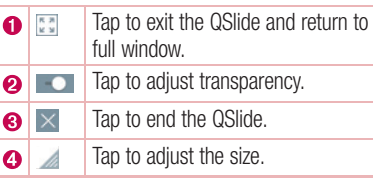

- 1 Touch and slide the status bar downwards  $>$  tap QSI de apps or while using applications that support QSIide, tap  $\mathbb{R}$ . The function will be continuously displayed as a small window on your screen.
- 2 You can make a call, browse the Web, or choose other phone options. You can also use and tap the screen under the small windows when the transparency bar is not  $full \rightarrow \bullet -$

NOTE: The QSlide can support up to two windows at the same time.

# **QuickRemote**

QuickRemote turns your phone into a Universal Remote for your home TV, Set top box, audio system.

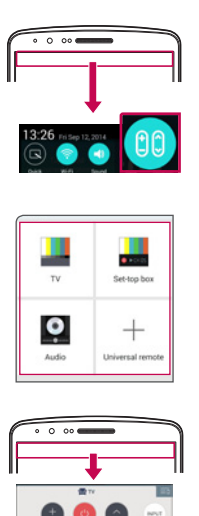

1 Touch and slide the status bar downwards and  $tan$   $tan$  > ADD REMOTE. OR

 $\tan \overline{\left( \bigtriangleup \right)} > \text{lim} >$  Apps tab  $> \frac{2}{10}$ QuickRemote  $>$  tap  $-$ .

2 Select the type and brand of device. then follow the on-screen instructions to configure the device(s).

3 Touch and slide the status bar downwards and use QuickRemote functions.

NOTE: The QuickRemote operates the same way as an ordinary remote control infrared (IR) signals. Be careful not to cover the infrared sensor at the top of the phone when you use the QuickRemote function. This function may not be supported depending on the model, the manufacturer or service company.

# Smart Keyboard

Smart Keyboard recognizes your keyboard input habit and provide your own keyboard quickly inputting without errors.

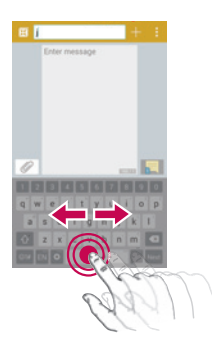

## Move cursor using space bar

Touch and hold the space bar and left or right to move the cursor.

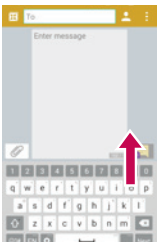

#### Enter suggested word using gesture control

Enter text on the keyboard and the related word suggestions appear. Flick upward on the left to select the left-side suggestion. Flick upward on the right to select the right-side suggestion.

# LG SmartWorld

LG SmartWorld offers an assortment of exciting content – fonts, themes, games, applications.

### How to Get to LG SmartWorld from Your Phone

- 1 Tap  $\leq$   $>$   $\leq$   $>$  Apps tab  $>$  tap the  $\leq$  icon to access **SmartWorld**.
- 2 Tap Menu key  $\Rightarrow$  Sign in and enter ID/PW for LG SmartWorld. If you have not signed up yet, tap Register to receive your LG SmartWorld membership.
- 3 Download the content you want.
- \* When you use Cellular network, data fee could be charged by data plan that you signed-up with carrier.
- \* LG SmartWorld may not be available from all carriers or in all countries.

#### NOTE: What if there is no **c**o icon?

- 1 Using a mobile Web browser, access LG SmartWorld (www.lgworld.com) and select your country.
- 2 Download the LG SmartWorld App.
- 3 Run and install the downloaded file.
- 4 Access LG SmartWorld by tapping the **Co** icon.

#### Special benefit only in LG SmartWorld

- 1 Decorate your own style on your Smartphone, Use Home Theme & Keyboard Theme & Font that provided on LG SmartWorld. (However this service is available to specific device. please check in LG SmartWorld website whether it is feasible or not whether it is feasible or not)
- 2 Enjoy LG SmartWorld's special service by joining promotion that consistently provided.

# **Multimedia**

# Music

Your phone has a built-in music player that lets you play all your favorite tracks. To access the music player,  $\tan \overline{\left( \bigtriangleup \right)} > \text{S}$  > Apps tab >  $\overline{\left( \bigtriangleup \right)}$  Music.

### Add music files to your phone

Start by transferring music files to your phone:

- Transfer music using Media sync (MTP).
- Download from the wireless Web.
- Synchronize your phone to a computer.
- Receive files via Bluetooth.

## Transfer music using Media sync (MTP)

- 1 Connect the phone to your PC using the USB cable.
- 2 Select the **Media device (MTP)** option. Your phone will appear as another hard drive on your computer. Click on the drive to view it. Copy the files from your PC to the drive folder.
- 3 When you're finished transferring files, swipe down on the Status Bar and tap USB **PC connection > Charge phone.** You may now safely unplug your device.

#### Playing a song

- 1 Tap  $\boxed{\frown}$  >  $\boxed{\blacksquare}$  > Apps tab >  $\boxed{\blacksquare}$  Music.
- 2 Tap Songs.
- **3** Select the song you want to play.

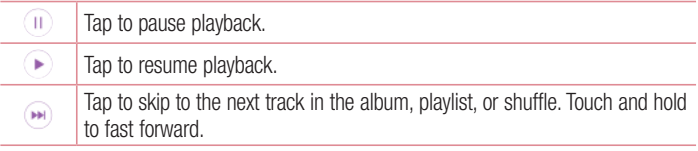

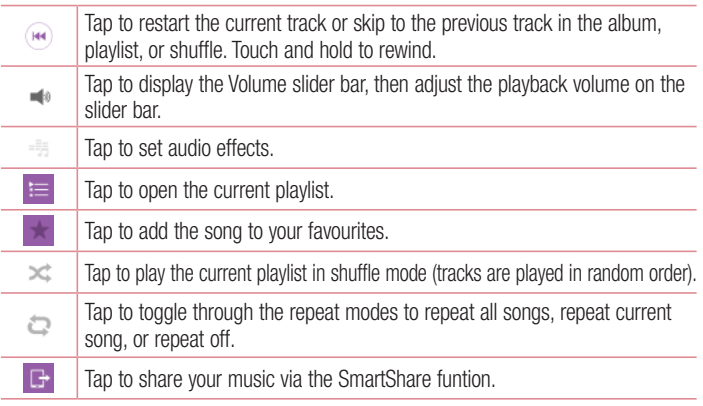

To change the volume while listening to music, press the up and down volume keys on the back side of the phone.

Touch and hold any song in the list. The Play, Add to playlist, Delete, Share, Set as ringtone, Details and Search options will be displayed.

#### NOTE:

- Some file formats are not supported, depending on the device software.
- If the file size exceeds the available memory, an error can occur when you open files.

NOTE: Music file copyrights may be protected by international treaties and national copyright laws.

Therefore, it may be necessary to obtain permission or a licence to reproduce or copy music.

In some countries, national laws prohibit private copying of copyrighted material. Before downloading or copying the file, check the national laws of the relevant country concerning the use of such material.

# **Utilities**

## Setting your alarm

- 1 Tap  $\boxed{\triangle}$  >  $\boxed{\triangle}$  > Apps tab >  $\boxed{\triangle}$  Clock >  $\boxed{\triangle}$ .
- 2 After you set the alarm, your phone lets you know how much time is left before the alarm will go off.
- 3 Set Repeat, Snooze duration, Vibration, Alarm sound, Alarm volume, Auto app starter, Puzzle lock and Memo. Tap Save.

NOTE: To change alarm settings in the alarm list screen, tap the Menu key and select Settings.

## Using your calculator

- 1 Tap  $\left| \widehat{\bullet} \right| > \widehat{\bullet}$  > Apps tab >  $\left| \bullet \right|$  Calculator.
- 2 Tap the number keys to enter numbers.
- **3** For simple calculations, tap the function you want to perform  $(+, -, x \text{ or } \div)$  followed  $bv =$ .
- 4 For more complex calculations, tap the Menu Key and select Scientific calculator, then choose the desired functions.
- **5** To check the history, tap the icon **and select Calculation history**.

## Adding an event to your calendar

- 1 Tap  $\boxed{\frown}$  >  $\boxed{\frown}$  > Apps tab >  $\boxed{\uparrow}$  Calendar.
- 2 On the screen, you can find the different view types for the Calendar (Day, Week, Month, Year, Agenda).
- **3** Tap on the date for which you wish to add an event and tap  $\bigoplus$ .
- 4 Tap Event name and enter the event name.
- **5** Tap **Location** and enter the location. Check the date and enter the time you wish your event to start and finish.
- 6 If you wish to repeat the alarm, set REPEAT and set REMINDERS, if necessary.

**7** Tap **Save** to save the event in the calendar.

# Voice Recorder

Use the voice recorder to record voice memos or other audio files.

#### Recording a sound or voice

- 1 Tap  $\boxed{\frown}$  >  $\boxed{\bullet}$  Voice Recorder.
- 2 Tap  $\bullet$  to begin recording.
- 3 Tap  $\blacksquare$  to end the recording.
- 4 Tap  $\blacktriangleright$  to listen to the recording.

**NOTE:** Tap  $\equiv$  to access your Recorded files. You can listen to the saved recording. The available recording time may differ from actual recording time.

#### Sending the voice recording-

- 1 Once you have finished recording, you can send the audio clip by tapping
- 2 Choose from Bluetooth, Drive, Email, Gmail, Messaging, QuickMemo+ or SmartShare Beam. When you select Messaging the voice recording is added to the message. You may then write and send the message as you usually would.

# Tasks

This task can be synchronized with MS Exchange account. You can create task, revise it and delete it in MS outlook or MS Office Outlook Web Access.

#### To Synchronize MS Exchange

- 1 From the Home Screen, Tap  $\Rightarrow$  > Apps tab >  $\circ$  Settings.
- 2 Tap General tab > Accounts & sync > Add account.
- **3** Tap **Microsoft Exchange** to create Email address and Password.

## **Utilities**

4 Make sure if you checkmark Sync task.

NOTE: MS Exchange may not be supported depending on email server.

# Google+

Use this application to stay connected with people via Google's social network service.

• Tap  $\boxed{\bigcirc}$  >  $\boxed{\oplus}$  > Apps tab > Google folder  $\boxed{\oplus}$  >  $\boxed{8}$  Google+.

NOTE: This application may not be available depending on the region or service provider.

## Voice Search

Use this application to search webpages using voice.

- 1 Tap  $\boxed{\bigcirc}$  >  $\boxed{\oplus}$  > Apps tab > Google folder  $\boxed{\bullet}$  >  $\boxed{\bullet}$  Voice Search.
- 2 Say a keyword or phrase when **Speak now** appears on the screen. Select one of the suggested keywords that appear.

NOTE: This application may not be available depending on the region or service provider.

## **Downloads**

Use this application to see what files have been downloaded through the applications.

• Tap  $\boxed{\frown}$  >  $\boxed{\Leftrightarrow}$  > Apps tab >  $\boxed{\Leftrightarrow}$  Downloads.

NOTE: This application may not be available depending on the region or service provider.

# The Web

## Internet

Use this application to browse the Internet. Browser gives you a fast, full-color world of games, music, news, sports, entertainment and much more, right on your mobile phone wherever you are and whatever you enjoy.

NOTE: Additional charges apply when connecting to these services and downloading content. Check data charges with your network provider.

1 Tap  $\boxed{\frown}$  >  $\boxed{\blacksquare}$  > Apps tab >  $\boxed{\blacktriangle}$  Internet.

#### Using the Web toolbar

Tap slide it upwards with your finger to open.

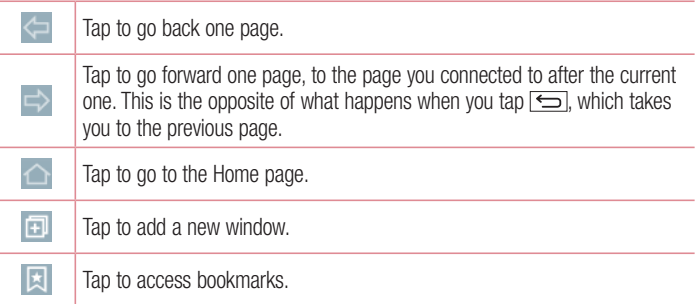

### Viewing webpages

Tap the address field, enter the web address and tap Go.

### Opening a page

To go to new page, tap  $\Box \rightarrow \Box$ 

To go to another webpage, tap  $\boxed{2}$ , scroll up or down, and tap the page to select it.

# The Web

#### Searching the web by voice

Tap the address field, tap  $\bigcup$ , speak a keyword, and then select one of the suggested keywords that appear.

NOTE: This feature may not be available depending on the region or service provider.

### **Bookmarks**

To bookmark the current webpage, tap  $\blacktriangleright$  **Add to bookmarks**  $>$  **OK**. To open a bookmarked webpage,  $tan$  and select one.

#### **History**

Tap  $\Box$  > History to open a webpage from the list of recently-visited webpages. To clear all history, tap  $\Box \rightarrow \text{Yes.}$ 

#### Using Popup Browser

Use this feature to access the Internet without closing the current application.

While viewing content, such as contacts or notes that include web addresses, select a web address and then tap Popup Browser to open the pop-up browser. Touch and drag the browser to move it to another location.

To view the browser in full screen, tap  $\mathbb{R}$ .

To close the browser, tap  $\times$ .
# Chrome

Use Chrome to search for information and browse webpages.

1 Tap  $\boxed{\frown}$  >  $\boxed{\Leftrightarrow}$  > Apps tab >  $\boxed{\circ}$  Chrome.

NOTE: This application may not be available, depending on your region and service provider.

## Viewing webpages

Tap the Address field, and then enter a web address or search criteria.

# Opening a page

To go to a new page, tab  $\Box \rightarrow \Box$  New tab.

To go to another webpage, tap  $\Box$ , scroll up or down and tap the page to select it.

This section provides an overview of items you can change using your phone's System settings menus.

To access the Settings menu:

 $Tan \fbox{} > \fbox{} \fbox{}$  Long press > System settings.

 $-$  or  $-$ 

 $\text{Tap}$   $\boxed{\frown}$  >  $\boxed{\circ}$  > Apps tab >  $\circ$  Settings.

# **Networks**

< Dual SIM Card >

You can choose which SIM card you're going to use between manually or automatically. SIM card 1 – Allows you to change the SIM card name and SIM card icon for SIM card 1.

Activate slot 1 – Checkmark to activate or deactivate the SIM card slot 1.

 SIM card 2 – Allows you to change the SIM card name and SIM card icon for SIM card 2.

Activate slot 2 – Checkmark to activate or deactivate the SIM card slot 2.

SIM card color theme – Allows you to select your desired colors.

 Cost save mode – Every contact is added along with assigned SIM when adding in phone book. During Calling, matching operator SIM is identified and the operation is completed using the matching operator SIM. This makes possible to use benefit from using same operator. To use Cost save mode feature,make sure the feature is Checked [Settings > Dual SIM Card > Cost save mode]

NOTE: Cost save mode doesn't work during in-call.

Mobile data – Checkmark to enable data access over the mobile network.

SIM card to use – You can change the default data network. All mobile packet services (Web, MMS, Email, etc) will use SIM selected on this value. When only one SIM card is

inserted, the default data network is set as the inserted SIM and it is not allowed to change."

Data roaming-Connect to data services while roming

NOTE: When airplane mode is on, dual SIM settings is disabled.

#### $<$  Wi-Fi  $>$

Wi-Fi – Turns on Wi-Fi to connect to available Wi-Fi networks.

#### TIP! How to obtain the MAC address

To set up a connection in some wireless networks with MAC filters, you may need to enter the MAC address of your phone in the router.

You can find the MAC address in the following user interface: tap  $\boxed{\bigcirc}$  >  $\boxed{\bigcirc}$ Apps tab >  $\cdot$  Settings > Networks tab > Wi-Fi >  $\cdot$  > Advanced Wi-Fi > MAC address.

#### $\geq$  Bluetooth  $\sim$

Turn the Bluetooth wireless feature on or off to use Bluetooth.

### $\sim$  Mobile data  $\sim$

Displays the data usage and set mobile data usage limit.

## $<$  Call  $>$

Configure phone call settings such as call forwarding and other special features offered by your carrier.

Voicemail – Allows you to select your carrier's voicemail service.

Fixed dialing numbers – Turn on and compile a list of numbers that can be called from your phone. You'll need your PIN2, which is available from your operator. Only numbers within the fixed dial list can be called from your phone.

Call forwarding – Choose whether to divert all calls when the line is busy, when there is no answer or when you have no signal.

Call barring – Lock incoming, outgoing or international calls.

Call duration – View the duration of calls including Last call, Outgoing calls, Incoming calls and All calls.

Additional call settings – Allows you to change the following settings:

**Caller ID:** Choose whether to display your number in an outgoing call.

**Call waiting:** If call waiting is activated, the handset will notify you of an incoming call while you are on a call (depending on your network provider).

**Incoming voice call pop-up**  $-$  Display incoming voice call pop-up when an app is in use.

**Call reject** – Allows you to set the call reject function. Choose from **Call reject mode** or Reject calls from.

**Decline with message** – When you want to reject a call, you can send a quick message using this function. This is useful if you need to reject a call during a meeting. **Privacy keeper** – Hides the caller name and number for an incoming call.

Auto answer – Set the time before a connected hands-free device automatically answers an incoming call. Choose from Disable, 1 second, 3 seconds, and 5 seconds.

Connection vibration – Vibrates your phone when the other party answers the call.

Noise suppression – Suppress background noise on my end during a call.

Voice enhancement – Enhances voice quality in noisy environments so you can hear more clearly.

Save unknown numbers – Add unknown numbers to contacts after a call.

Power key ends call – Allows you to select your end call.

### < Share & connect >

NFC – Your phone is an NFC-enabled mobile phone. NFC (Near Field Communication) is a wireless connectivity technology that enables two-way communication between electronic devices. It operates over a distance of a few centimeters. You can share your content with an NFC tag or another NFC support device by simply tapping it with your device. If you tap an NFC tag with your device, it will display the tag content on your device.

 To switch NFC on or off: From the Home screen, touch and slide the notification panel down with your finger, then select the NFC icon to turn it on.

NOTE: When airplane mode is activated, the NFC application can be used.

 Using NFC: To use NFC, make sure your device is switched on, and activate NFC if disabled.

Android Beam – When this feature is turned on, you can beam app content to another NFC-capable device by holding the devices close together.

Just bring the device together(typically back to back) and then tap your screen. The app determines what gets beamed.

SmartShare Beam – Enable to receive files from LG phones.

Media server – Share the phone display and sound on TV.

Miracast – Mirror phone screen and sound onto Miracast dongle or TV Wirelessly.

< Tethering & networks >

USB tethering – Connect the USB cable to share the internet connection with the computer.

Wi-Fi hotspot – You can also use your phone to provide a mobile broadband connection. Create a hotspot and share your connection. Please "Sharing your [phone's data connection"](#page-248-0) for more information.

Bluetooth tethering – Allows you to set your phone whether you are sharing the Internet connection or not.

Help – Tap to view help information on the Wi-Fi hotspot and Bluetooth tethering functions.

Airplane mode – After switching to Airplane mode, all wireless connections are disabled.

NOTE: You must set a lock screen PIN or password before you can use credential storage.

VPN – Displays the list of Virtual Private Networks (VPNs) that you've previously configured. Allows you to add different types of VPNs.

Mobile networks – Set options for network mode & operators, access point names (APNs) etc.

# Sound

Sound profile – Choose the Sound, either Sound, Vibrate only or Silent.

Volumes – Adjust the phone's volume settings to suit your needs and your environment.

**Vibrate strength** – Allows you to set the vibrate strength for calls, notifications, and touch feedback.

Quiet mode – Set up your Quiet mode. Tap the Quiet mode to toggle it On or Off. You can schedule Quiet mode to activate automatically and designate exceptions to your Quiet mode.

Sound profile – Choose the sound, either Silent or Vibrate only.

 Set time – Choose the Set time, either Always on or schedule. If you tap schedule, you can set the days and times to automatically turn Quiet mode on.

Block notification LED – Checkmark to turn LED notification off.

Block alarms – Checkmark to allow the screen not to turn on and no alarms sound. Block incoming calls – Checkmark to allow or block incoming calls from certain contacts.

Incoming call settings

Auto reply to blocked calls – Set how to you want to automaticlly reply to silenced calls.

Allow repeated calls – Checkmark to allow a call that is repeated within 3 minutes. Allowed contact lists – Designate which contacts calls will be allowed.

Help – Display Quiet mode setting information.

**Ringtone** – Set the ringtone for calls. You can also add a ringtone by tapping  $\blacksquare$  at the top right corner of the screen.

SIM1 ringtone – Allows you to set your SIM1 incoming call ringtone.

SIM2 ringtone – Allows you to set your SIM2 incoming call ringtone.

Notification sound – Set the notification sound. You can also add a notification sound by tapping  $\Box$  at the top right corner of the screen.

SIM1 Notification sound – Allows you to set your SIM1 notification sound.

SIM2 Notification sound – Allows you to set your SIM2 notification sound.

**Ringtone with vibration** – Checkmark to set the phone to vibrate in addition to the ringtone when you receive calls.

**SIM1 vibration type** – Allows you to set the vibration type for incoming calls to SIM1 card.

 SIM2 vibration type – Allows you to set the vibration type for incoming calls to SIM2 card.

**Vibrate on tap** – Checkmark to vibrate when tapping the Home touch buttons and during other UI interactions.

Sound effects – Tap to set the dial pad touch tones, touch sounds, and screen lock sound.

**Dial pad touch tones** – Checkmark to play tones while using dial pad.

Touch sounds – Checkmark to play sound when making screen selection.

 Screen lock sound – Checkmark to play sound when locking and unlocking the screen.

Message/call voice notification – Tap the Message/call voice notification switch to toggle it On or Off. On allows your device to incoming call and message events automatically

# **Display**

 $<$  HOME & LOCK  $>$ 

Home screen

Select Home – Set Home or EasyHome as default home.

Smart Bulletin – Tap the Smart Bulletin switch to toggle it On or Off. It includes an additional Home screen showing customized information. Checkmark LG Health, or Smart Tips.

Theme – Sets the screen theme for your device. You can download it from LG **SmartWorld.** 

Wallpaper – Sets the wallpaper to use on your Home screen. Select it from Gallery, Live Wallpapers, Multi-photo, Photos or Wallpaper gallery.

Screen swipe effect – Sets the effect when you swipe to change screens. Choose from Slide, Breeze, Accordion, Panorama, Carousel, Layer and Domino.

Allow Home screen looping – Checkmark to allow continuous Home screen scrolling (loop back to first screen after last screen).

Home backup  $\&$  restore  $-$  Set to backup and restore Home app layout and wallpaper. Help – Displays information regarding the Home screen items and functions.

#### Lock screen

Select screen lock – Set a screen lock type to secure your phone. Opens a set of screens that quide you through drawing a screen unlock pattern. Set None, Swipe, Face Unlock, Knock Code, Pattern, PIN or Password.

If you have enabled a Pattern lock type when you turn on your phone or wake up the screen, you will be asked to draw your unlock pattern to unlock the screen.

Screen swipe effect – Sets the screen swipe effect options. Choose from Light particle, Vector circle, Mosaic, and Soda.

NOTE: This setting name may be Pattern effect if the Screen lock is set to Pattern.

Wallpaper – Sets your Lock screen wallpaper. Select it from Gallery or Wallpaper gallery.

Widgets – Show widgets in Lock screen.

**Missed calls & new messages** – Checkmark to show notifications of missed calls and new messages on Lock screen.

Shortcuts – Allows you to change the shortcuts on the Save Lock screen.

Weather animation – Checkmark to show weather animation for current location on lock screen.

Contact info for lost phone – Checkmark to set the device owner's name to be displayed on the Lock screen. Tap  $\Rightarrow$  to enter the text to be displayed as the Owner info. Lock timer – Sets the amount of time before the screen automatically locks after the screen has timed-out.

**Power button instantly locks** – Checkmark to instantly lock the screen when the Power/Lock Key is pressed. This setting overrides the Security lock timer setting.

#### Home touch buttons

Set the Home Touch Keys displayed at the bottom of all of the screens. Set which ones are displayed, their position on the bar, and what they look like. Select the keys and order, the theme, and the background.

#### $<$  FONT  $>$

**Font type** – Sets the type of font used for the phone and menus.

Font size – Sets the size of the font displayed in the phone and menus.

#### $<$  OTHER SCREEN SETTINGS  $>$

**Brightness** – Adjusts the brightness of the screen. For best battery performance, use the dimmest comfortable brightness.

Notification LED – Tap the switch to toggle it On or Off. On will activate the LED light for the notifications you select, in the color you set for each one.

Auto-rotate screen – Checkmark to set the phone to automatically rotate the screen based on the phone orientation (portrait or landscape).

Screen timeout – Sets the amount of time before the screen times out.

Smart Screen – Checkmark to allow the screen to stay on when phone detects your face.

#### $<$  ADVANCED SETTINGS  $>$

**Screen-off effect** – Sets the screen-off effect. Choose from Fade out, Black hole, and Retro TV.

**Daydream** – Tap the Daydream switch to toggle it On or Off. On allows the set screensaver to be displayed when the phone is sleeping while docked and/or charging. Choose from Clock and Google Photos.

# General

# < Language & input >

Use the Language & input settings to select the language for the text on your phone and to configure the on-screen keyboard, including words you've added to its dictionary. **Language** – Sets the language to use on your device.

Default – Sets the default on-screen keyboard to use when entering text.

LG Keyboard – Checkmark to select the LG Keyboard to enter data. Tap the Settings icon to change the following settings:

Input language and keyboard layout – Sets the keyboard language and characters. Keyboard height and layout – Adjust keyboard to control it more easily

Path input – Checkmark to enter a word by drawing a path through all of the letters. **Show word suggestions** – Show words through text prediction.

Chinese fuzzy pinyin – Automatically correct common pinyin mistakes.

Auto-correction – automatically replaces a word in a word.

Update word suggestions – Update to get more word suggestions.

 Additional settings – Sets additional settings including Keyboard theme, Extend keyboard, Vibrate on keypress, Sound on keypress, Preview on keypress.

Help – Tap the Help for more information.

**Google voice typing** – Checkmark to select Google voice typing to enter data. Tap the Settings icon **to** to change the Google voice settings.

Voice Search – Sets voice search options.

## $\lt$  Location  $\lt$

Turn on location service, your phone determines your approximate location using GPS, Wi-Fi and mobile networks.

Mode – Set the location mode

High accuracy(GPS and networks) – Use GPS, Wi-Fi and mobile networks to estimate location

 Battery saving(Networks only) – Use Wi-Fi and mobile networks to estimate location

 Device sensors only(GPS only) – Use GPS to pinpoint your location RECENT LOCATION REQUEST – Display apps that have recently requested location information.

# LOCATION SERVICES

Camera – Checkmark to tag photos or videos with their locations. Google Location Reporting – Select whether to turn on or off Google Location **Reporting** options. For further information, tap  $\Rightarrow$  **Help.** 

### < Accounts & sync >

Permits applications to synchronize data in the background, whether or not you are actively working in them. Deselecting this setting can save battery power and lower (but not eliminate) data usage.

### $\langle$  Cloud  $\rangle$

Add a cloud account to quickly and easily use cloud service on LG apps.

### < Accessibility >

Use the Accessibility settings to configure accessibility plug-ins you have installed on your phone.

NOTE: Requires additional plug-ins to become selectable.

### < One-handed operation >

**Dial keypad** – Checkmark to enable you move the dial keypad to the right or left side of the device. Simply tap the arrow to move it to one side or the other.

LG keyboard – Checkmark to enable you move the keyboard to the right or left side of the device. Simply tap the arrow to move it to one side or the other.

Lock screen – Checkmark to enable you move the PIN Lock screen keypad to the right or left side of the device. Simply tap the arrow to move it to one side or the other.

Help – Displays information regarding one-handed operation.

#### < Shortcut key >

Get quick access to apps by pressing and holding the Volume keys when screen is off or locked. Tap the Shortcut key switch (Shortcut key switch image) at the top right corner of the screen to toggle it ON or OFF.

# < Security >

Content lock – Select lock types to lock files in Gallery and QuickMemo+.

**Encrypt phone** – Allows you to encrypt data on the phone for security. You will be required to enter a PIN or password to decrypt your phone each time you power it on. **Encrypt SD card storage** – Allows you to encrypt SD card storage and keep data

unavailable for other devices.

Set up SIM card lock – Set up Micro-USIM card lock or change the Micro-USIM card PIN.

**Password typing visible** – Show the last character of the hidden password as you type.

**Phone administrators** – View or deactivate phone administrators.

Unknown sources – Default setting to install non-Play store applications.

Verify apps – Disallow or warn before installation of apps that may cause harm.

Notification access – Apps cannot read notifications.

Storage type – Software only

Trusted credentials – Display trusted CA certificates.

**Install from storage** – Choose to install encrypted certificates.

Clear credentials – Remove all certificates.

### < Guest mode >

To protect your privacy or limit some applications to your children, you can use the Guest mode.

When you lend your phone to others, you can limit the applications to be displayed. In advance, set the Guest mode and customize the options.

## <T Action>

By simply flipping your phone over and back, various convenient features can be used depending on the applications you have. When T Action is available, T Action icon will appear at the top of the screen. If you install an application that supports T Action, new features will be automatically added. You can adjust the sensitivity and turn on/off each feature in the Settings app.

#### **NOTE**

- For more details, go to Settings < General < T Action < How to use.
- Users should not be confused when they use the T action message function in the LG-D858HK Dual LTE model. In case of T action in the message, users can do the voice call only through the activated SIM.

### < Gestures >

Answer an incoming call – Checkmark to enable you to bring the phone to your ear to automatically answer the incoming call.

Fade out ringtone – Checkmark to enable you to pick up the phone from the flat surface to fade out the incoming call ringtone.

Silence incoming calls – Checkmark to enable you to flip the phone to silence incoming calls.

**Snooze or stop alarm** – Checkmark to enable you to simply flip the device to snooze or stop the alarm.

**Pause video** – Checkmark to enable you to simply flip the device to pause the currently playing video.

Help – Opens a help quide on how to use the Gestures features of your device.

Motion sensor calibration – Allows you to improve the accuracy of the tilt and speed of the sensor.

## < QuickCircle case >

Activate to make features, such as music, weather, and clock, available in small view when using the QuickCircle case.

#### $\sim$  Dual Window  $\sim$

The two split-screen can be viewed at the same time.

- 1. Touch and hold the Back button to split the screen.
- 2. Tap or drag app icon you want to use.
- $\odot$  Switch two screens.
- $\equiv$  View app list.
- $\textcircled{\tiny{\textsf{m}}}$  Open full screen.
- $\infty$  Close most recent app.

Split view – Checkmark to tap a link on the full screen or attachment from emails to run dual windows automatically.

Help – Display tips for using dual window.

### < Date & time >

Use **Date & time** settings to set how dates will be displayed. You can also use these settings to set your own time and time zone rather than obtaining the current time from the mobile network.

#### < Storage > **INTERNAL STORAGE** – View the internal storage usage. SD CARD

# < Battery >

## BATTERY INFORMATION

The Battery charge information is displayed on a battery graphic along with the percentage of the remaining charge and its status.

Touch the Battery charge icon to display the Battery use screen to see battery usage level and battery use details. It displays which components and applications are using the most battery power. Tap one of the entries to see more detailed information. Battery percentage on status bar – Checkmark to display the battery level percentage on the Status Bar next to the battery icon.

## BATTERY SAVER

Tap the Battery saver switch to toggle it On or Off. Tap Battery saver to access the following settings:

Turn Battery saver on – Sets the battery charge percent level that will automatically turn on Battery saver. Choose from Immediately, 10% battery, 20% battery, 30% battery, and 50% battery.

### BATTERY SAVING ITEMS

Auto-sync – Checkmark to turn off Auto-sync when Battery saver is activated.

Wi-Fi – Checkmark to turn Wi-Fi off when data is not being used while Battery saver is activated.

Bluetooth – Checkmark to turn Bluetooth off when not connected while Battery saver is activated.

Vibrate on tap – Checkmark to turn off touch feedback when Battery saver is activated.

**Brightness** – Checkmark to set the screen brightness when Battery saver is activated. Tap  $\Rightarrow$  to change the setting.

Screen timeout – Checkmark to set the screen timeout when Battery saver is activated. Tap the Settings icon to change the setting.

Notification LED – Checkmark to turn off the LED light for notifications when Battery saver is activated.

**Help** – Display battery saving items information.

## < Smart cleaning >

Display the space in use and free in your phone. Tap  $\Box$  at the top right corner of the screen to set notification interval and idle time period.

## $<$  Apps  $>$

View and manage your applications.

#### < Default message app >

Set Messaging or Hangouts as default app.

#### < Backup & reset >

Change the settings for managing your settings and data.

**Back up my data** – Set to backup your settings and application data to the Google server.

Backup account – Set to backup your account.

Automatic restore – Set to restore your settings and application data when the applications are reinstalled on your device.

LG Backup service – Backs up all information on the device and restores it in the event of data loss or replacement.

**Factory data reset** – Reset your settings to the factory default values and delete all your data. If you reset the phone this way, you are prompted to re-enter the same information as when you first started Android.

## < Printing >

Allows you to print the content of certain screens (such as web pages displayed in Chrome) to a printer connected to the same Wi-Fi network as your Android device.

## < About phone >

View legal information and check your phone status and software version.

# Phone software update

### LG Mobile phone software update from the Internet

For more information about using this function, please visit <http://www.lg.com/common/index.jsp> $\rightarrow$  select your country and language.

This feature allows you to conveniently update the firmware on your phone to a newer version from the Internet without needing to visit a service center. This feature will only be available if and when LG makes a newer firmware version available for your device. Because the mobile phone firmware update requires the user's full attention for the duration of the update process, please make sure you check all instructions and notes that appear at each step before proceeding. Please note that removing the USB data cable during the upgrade may seriously damage your mobile phone.

NOTE: LG reserves the right to make firmware updates available only for selected models at its own discretion and does not guarantee the availability of the newer version of the firmware for all handset models.

## LG Mobile Phone software update via Over-the-Air (OTA)

This feature allows you to conveniently update your phone's software to a newer version via OTA, without connecting using a USB data cable. This feature will only be available if and when LG makes a newer firmware version available for your device. You should first check the software version on your mobile phone: Settings > General tab > About phone > Common tab> Update Center > Software Update > Check now for update.

# Phone software update

NOTE: Your personal data from internal phone storage—including information about your Google account and any other accounts, your system/application data and settings, any downloaded applications and your DRM licence might be lost in the process of updating your phone's software. Therefore, LG recommends that you backup your personal data before updating your phone's software. LG does not take responsibility for any loss of personal data.

NOTE: This feature depends on your network service provider, region and country.

# About this user quide

- Before using your device, please carefully read this manual. This will ensure that you use your phone safely and correctly.
- Some of the images and screenshots provided in this guide may appear differently on your phone.
- Your content may differ from the final product, or from software supplied by service providers or carriers, This content may be subject to change without prior notice. For the latest version of this manual, please visit the LG website at www.lg.com.
- Your phone's applications and their functions may vary by country, region, or hardware specifications. LG cannot be held liable for any performance issues resulting from the use of applications developed by providers other than LG.
- LG cannot be held liable for performance or incompatibility issues resulting from edited registry settings being edited or operating system software being modified. Any attempt to customize your operating system may cause the device or its applications to not work as they should.
- Software, audio, wallpaper, images, and other media supplied with your device are licensed for limited use. If you extract and use these materials for commercial or other purposes is, you may be infringing copyright laws. As a user, you are fully are entirely responsible for the illegal use of media.
- Additional charges may be applied for data services, such as messaging, uploading and downloading, auto-syncing, or using location services. To avoid additional charges, select a data plan to is suitable for your needs. Contact your service provider to obtain additional details.

# **Trademarks**

- LG and the LG logo are registered trademarks of LG Electronics.
- All other trademarks and copyrights are the property of their respective owners.

# About this user quide

# DivX HD **DIVX**

ABOUT DIVX VIDEO: DivX<sup>®</sup> is a digital video format created by DivX, LLC, a subsidiary of Rovi Corporation. This is an official DivX Certified® device that has passed rigorous testing to verify that it plays DivX video. Visit divx.com for more information and software tools to convert your files into DivX videos.

ABOUT DIVX VIDEO-ON-DEMAND: This DivX Certified<sup>®</sup> device must be registered in order to play purchased DivX Video-on-Demand (VOD) movies. To obtain your registration code, locate the DivX VOD section in your device setup menu. Go to vod. divx.com for more information on how to complete your registration.

DivX Certified® to play DivX® video up to HD 720p, including premium content. DivX®, DivX Certified® and associated logos are trademarks of Rovi Corporation or its subsidiaries and are used under license.

# Dolby Digital Plus  $\sum_{\text{DIGTA}}$  Plus

Manufactured under license from Dolby Laboratories. Dolby, Dolby Digital Plus, and the double-D symbol are trademarks of Dolby Laboratories.

#### Notice: Open Source Software

To obtain the corresponding source code under GPL, LGPL, MPL and other open source licences, please visit<http://opensource.lge.com/> All referred licence terms, disclaimers and notices are available for download with the source code.

# **Accessories**

These accessories are available for use with the your phone. (Items described below may be optional.)

Travel adaptor Stereo headset Quick Start Guide Come Data cable **Battery** 

#### NOTE:

- Always use genuine LG accessories.
- Failure to do this may void your warranty.
- Accessories may vary in different regions.

# **Troubleshooting**

This chapter lists some problems you might encounter when using your phone. Some problems require you to call your service provider, but most are easy to fix yourself.

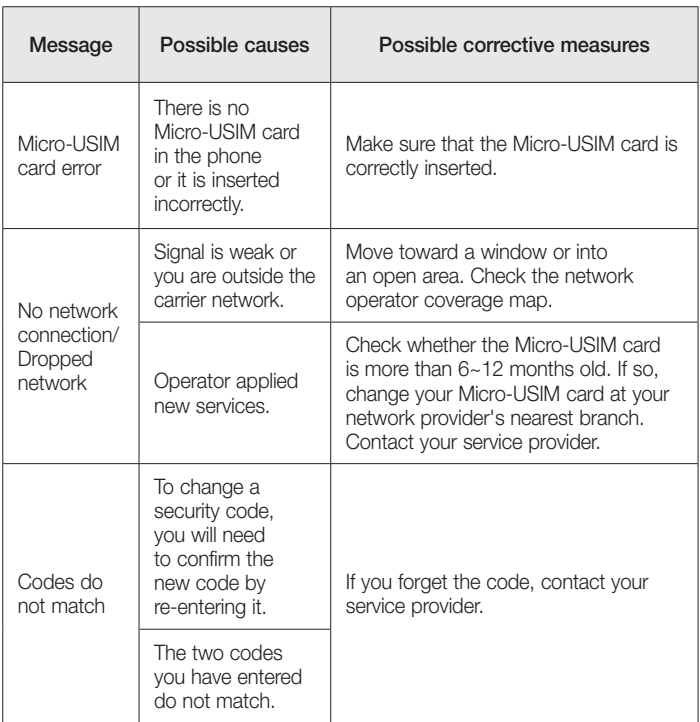

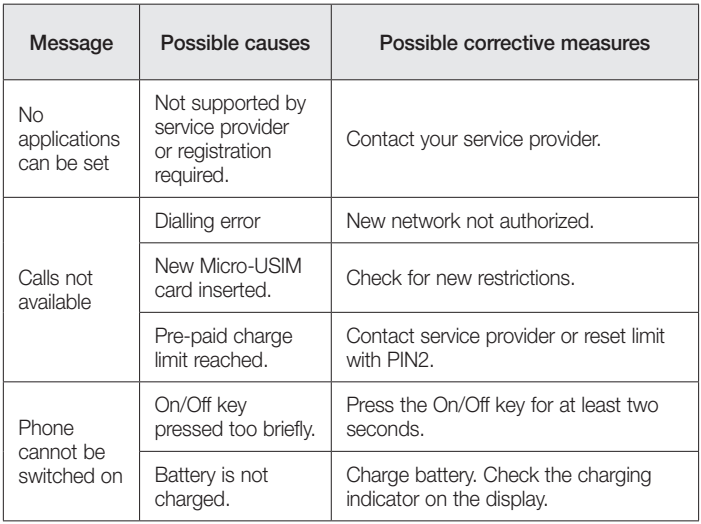

# **Troubleshooting**

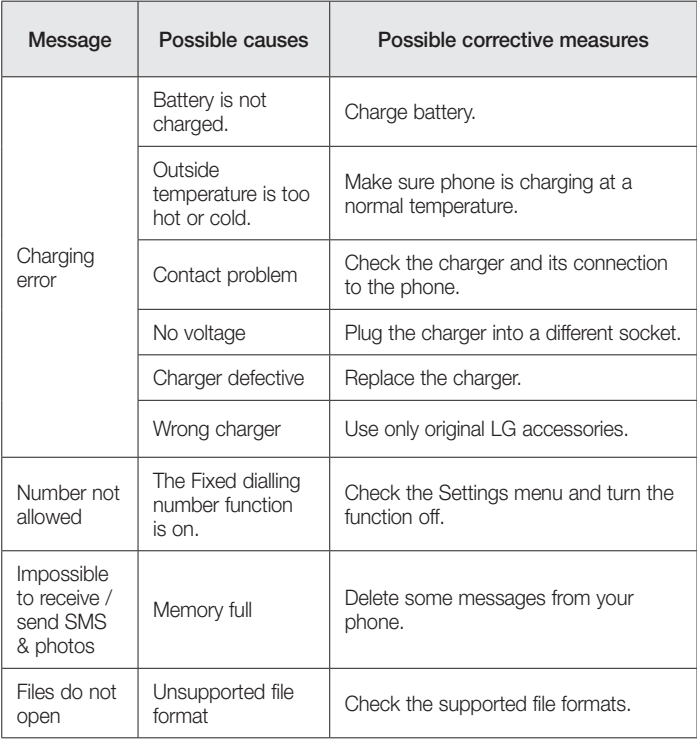

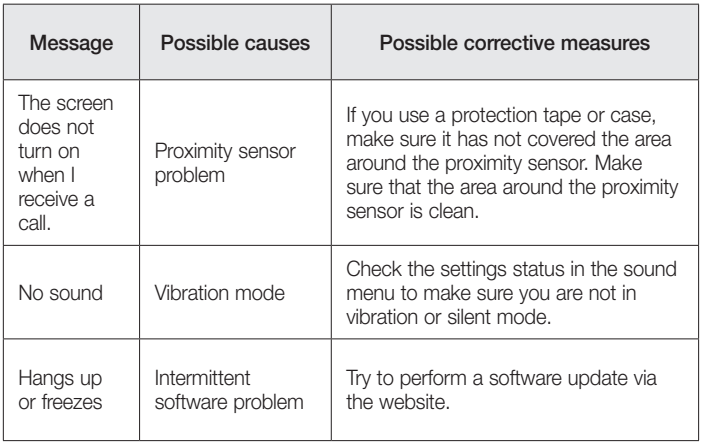

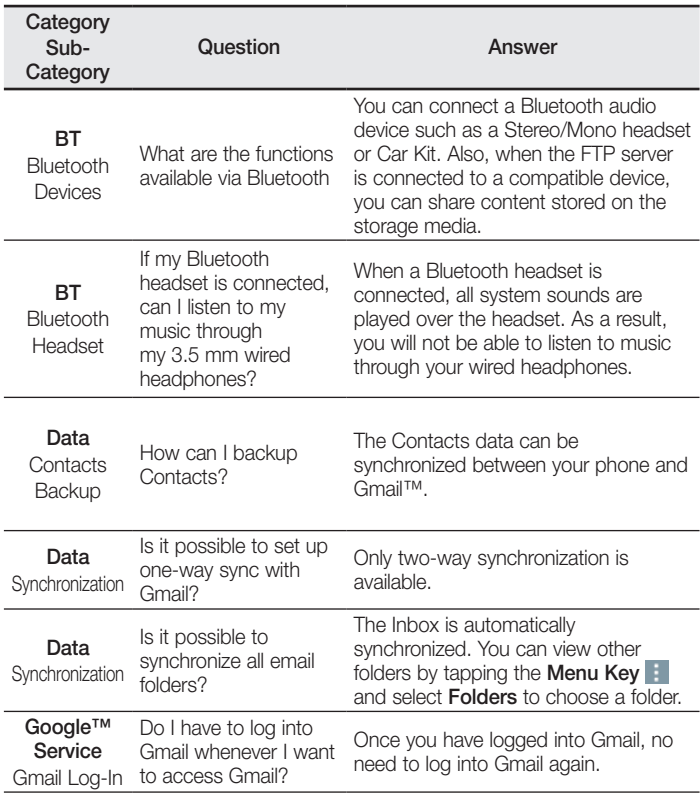

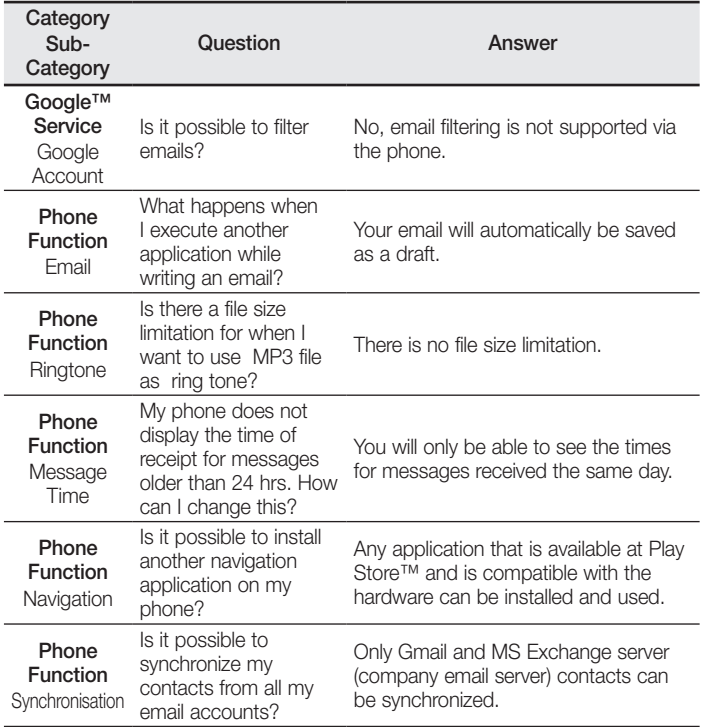

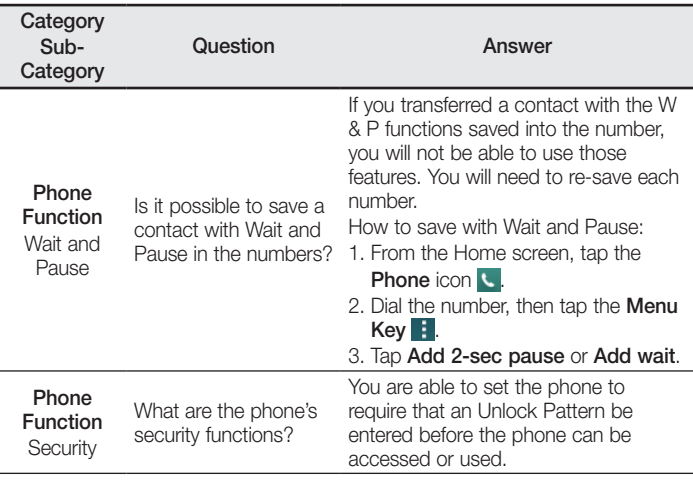

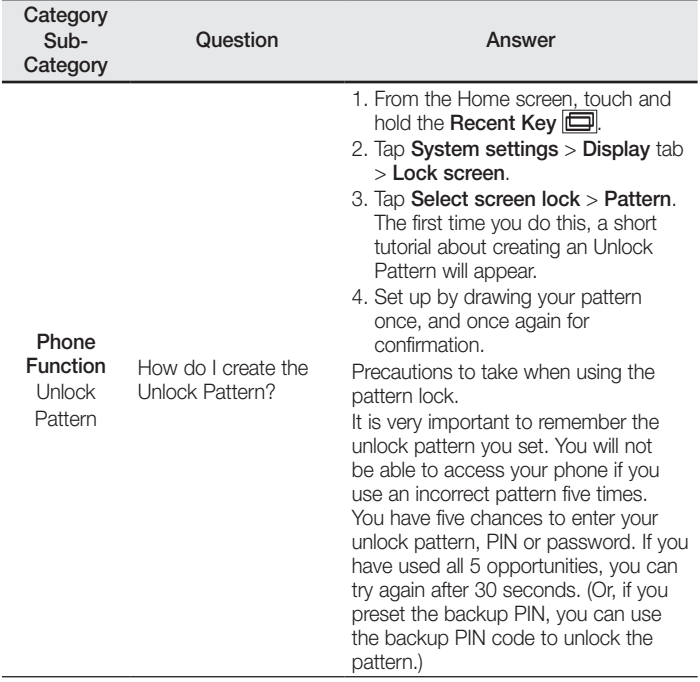

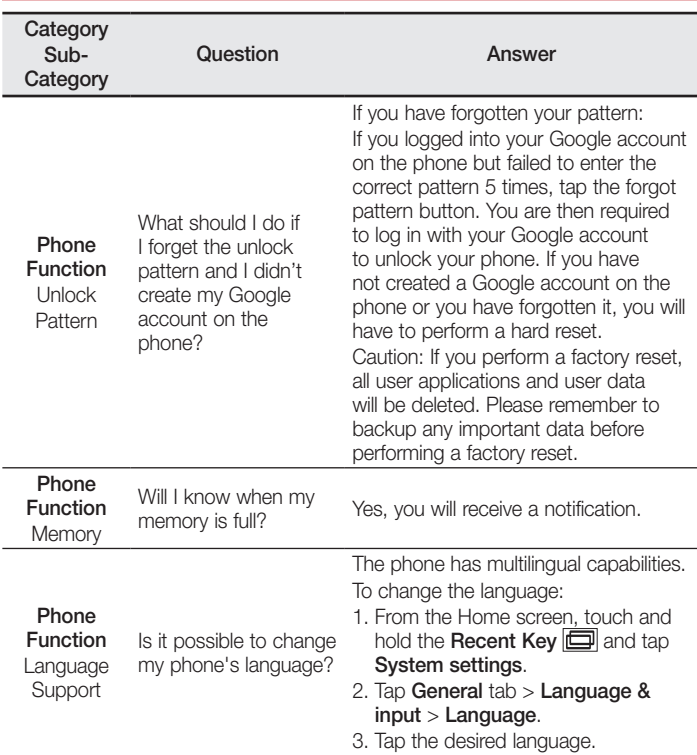

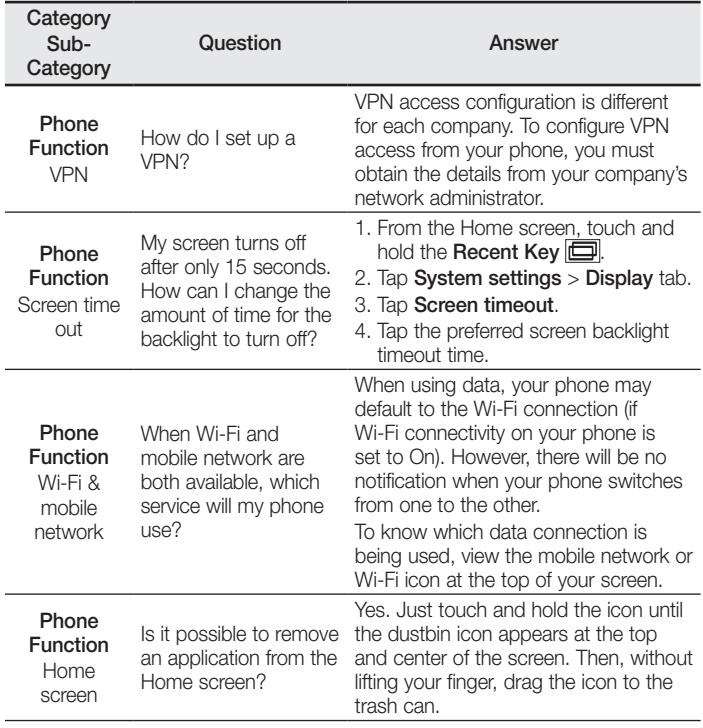

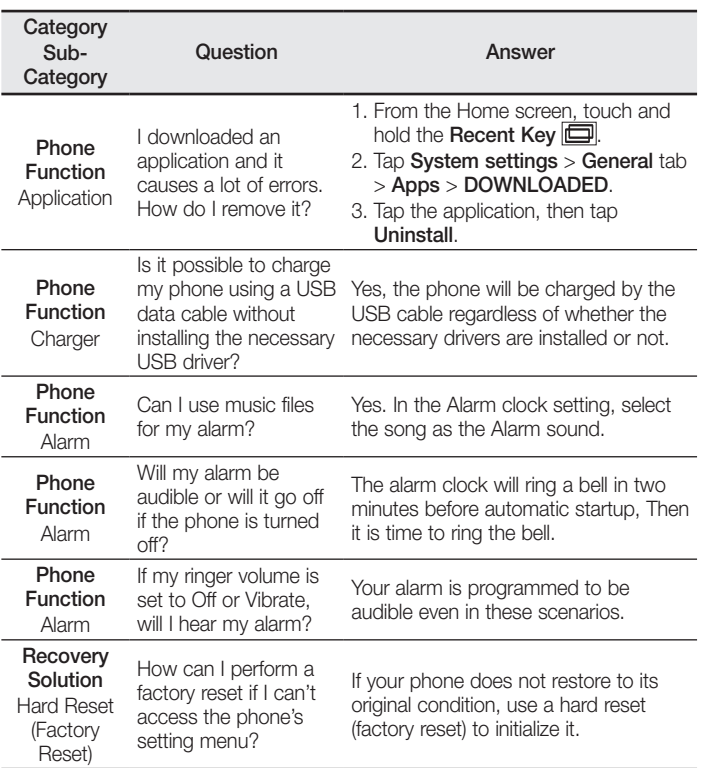

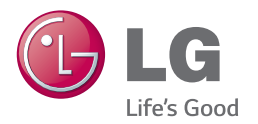

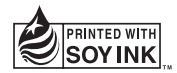

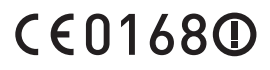